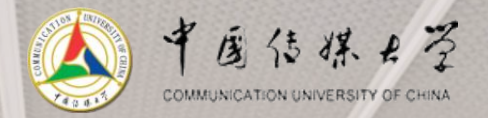

# 中国传媒大学1号楼 **智慧教学系统使用操作说明**

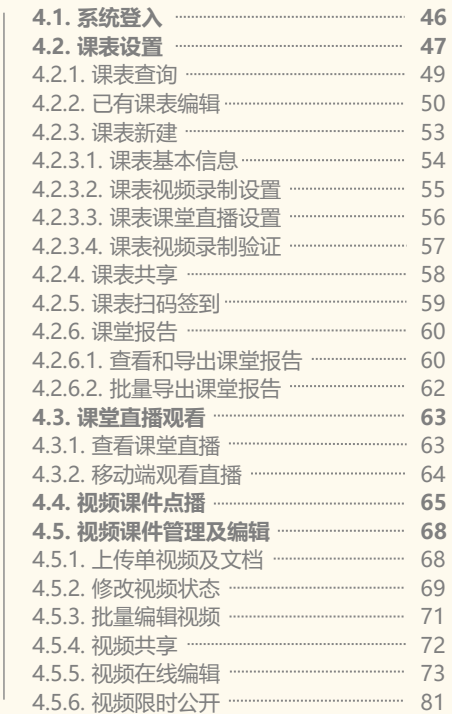

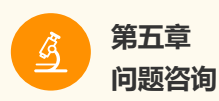

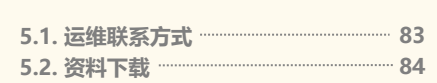

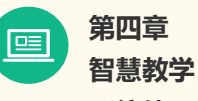

**系统使用**

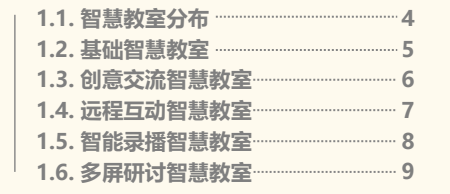

**3.1. 常态教学使用 13** 3.1.1. 教学设备及接口 13 3.1.2. 辅助教学软件(Teacher)···················· 16 3.1.3. 课前教学设备准备 17 3.1.4. 课前辅助教学软件准备 ....................... 21 3.1.5. 课前学生签到 22 3.1.6. 教学课件显示及板书 …………………… 24 3.1.7. 软件课堂互动 …………………………………… 26 3.1.7.1 查看学生名单 --------------------------------- 27 3.1.7.2 线上签到 28 3.1.7.3 课堂测验 30 3.1.7.4 课堂讨论与弹幕 36 3.1.7.5 课堂音视频连线 38 3.1.8. 结束授课 39 **3.2. 多功能教学使用 40** 3.2.1. 基础智慧教室功能 …………………………… 40 3.2.2. 创意交流智慧教室功能 ………………… 41 3.2.3. 远程互动智慧教室功能 ………………… 42 3.2.4. 智能录播智慧教室功能 ………………… 43 3.2.5. 多屏研讨智慧教室功能 ………………… 44

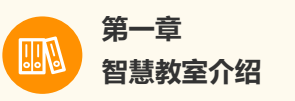

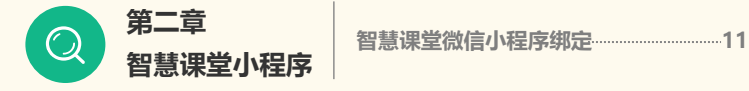

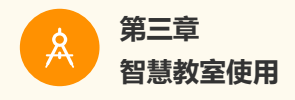

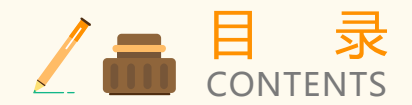

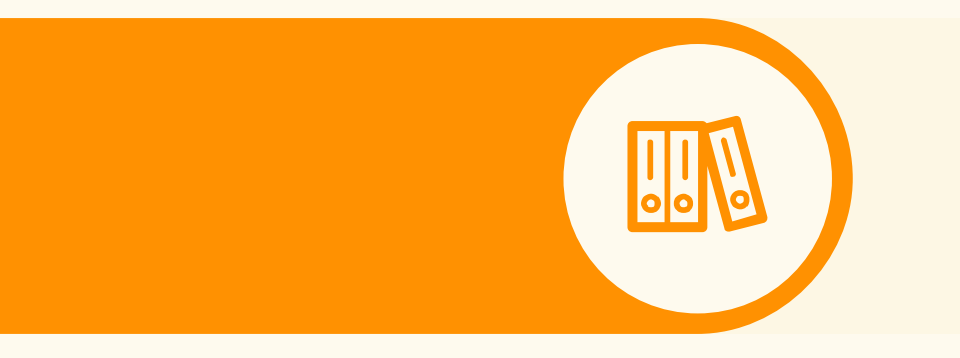

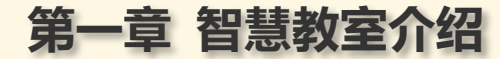

1.1. 智慧教室分布 1.2. 基础智慧教室 1.3. 创意交流智慧教室 1.4. 远程互动智慧教室 1.5. 智能录播智慧教室 1.6. 多屏研讨智慧教室

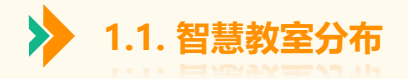

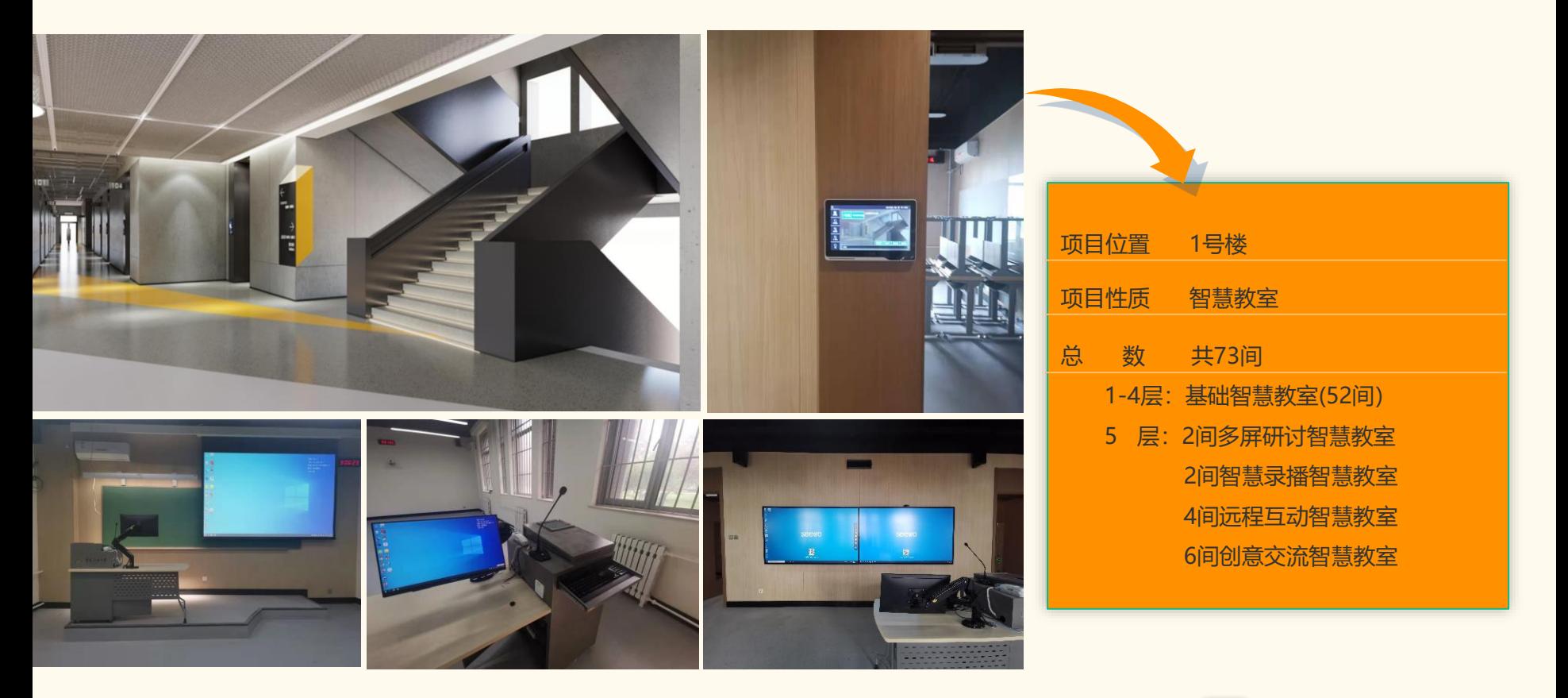

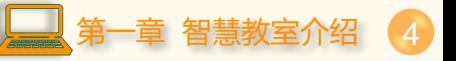

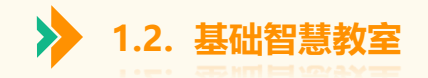

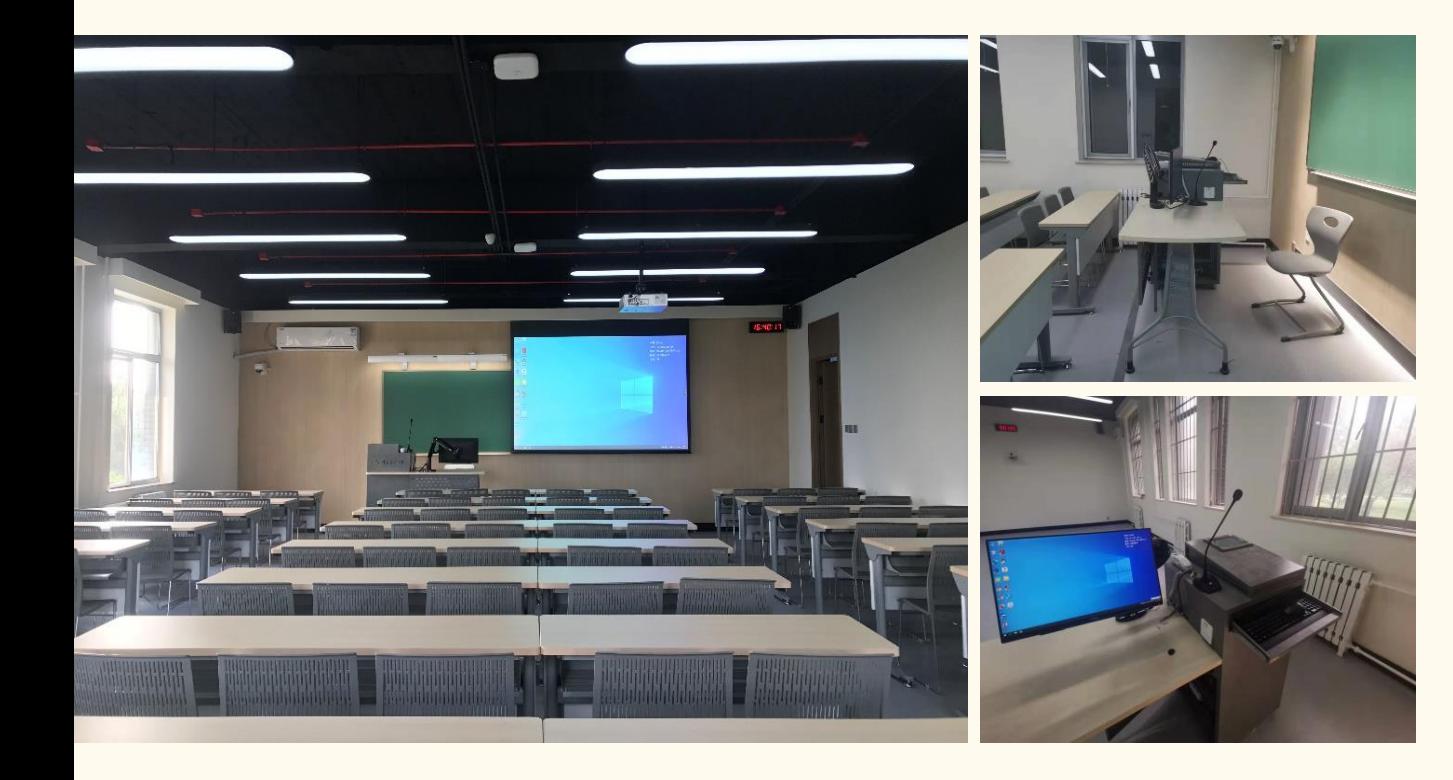

## **"线上 +线下"基础互动教学**

一键式上下课 可旋转触摸显示 屏 高清投影显示 扫码签到 课堂直播 课堂录播 画笔标注 课堂测验 课堂弹幕 课程讨论 照片墙展评 线上 +线下的互动教学 优质电脑课件及板书录制

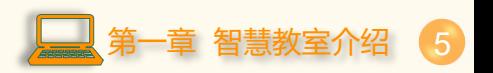

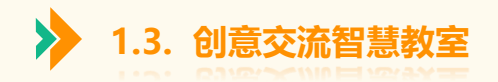

## **双屏联动、创意白板分组交流**

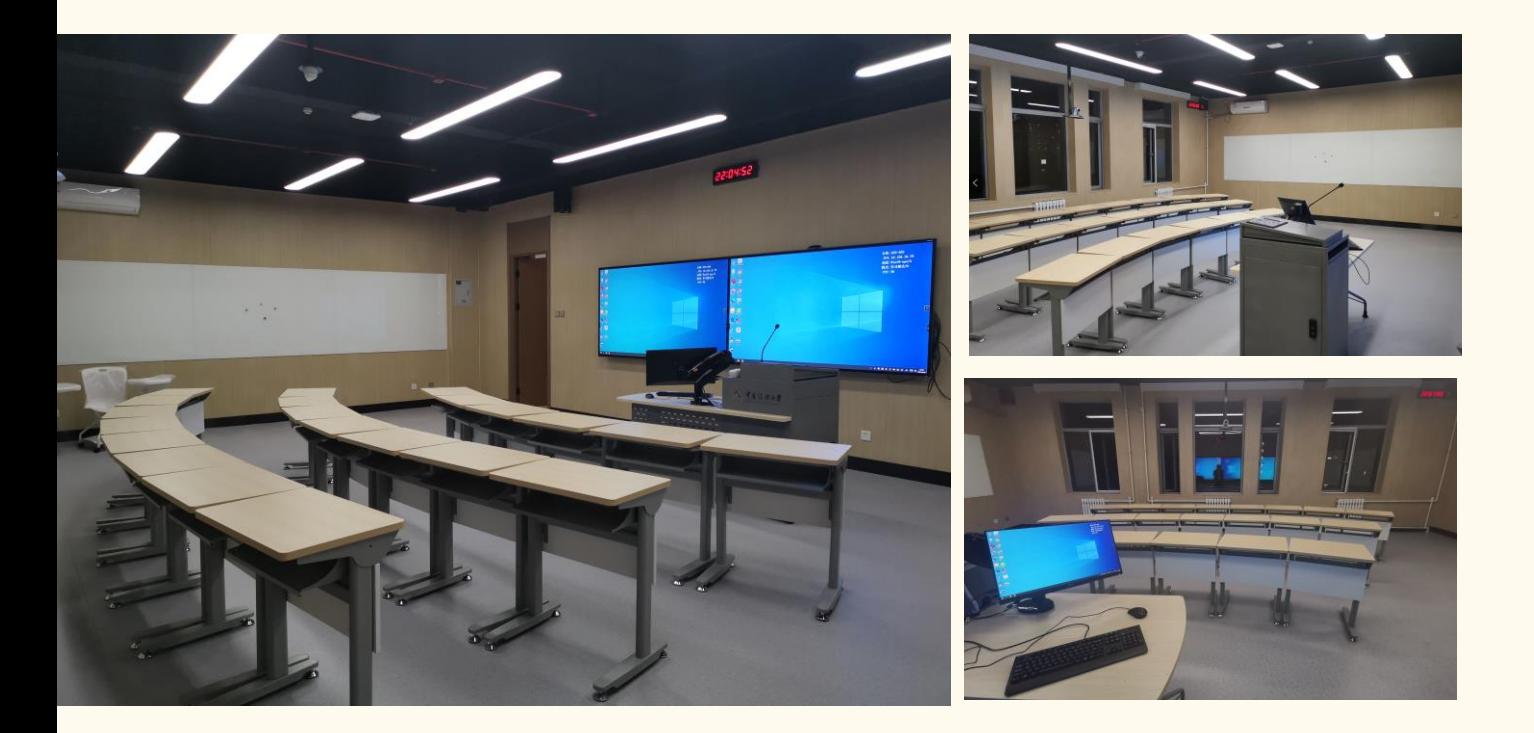

一键式上下课 可旋转触摸显示 屏 双屏显示 交流白板 扫码签到 课堂直播 课堂录播 画笔标注 课堂测验 课堂弹幕 课程讨论 照片墙展评 线上 +线下的互动教学 优质电脑课件及板书录制

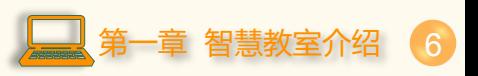

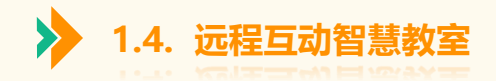

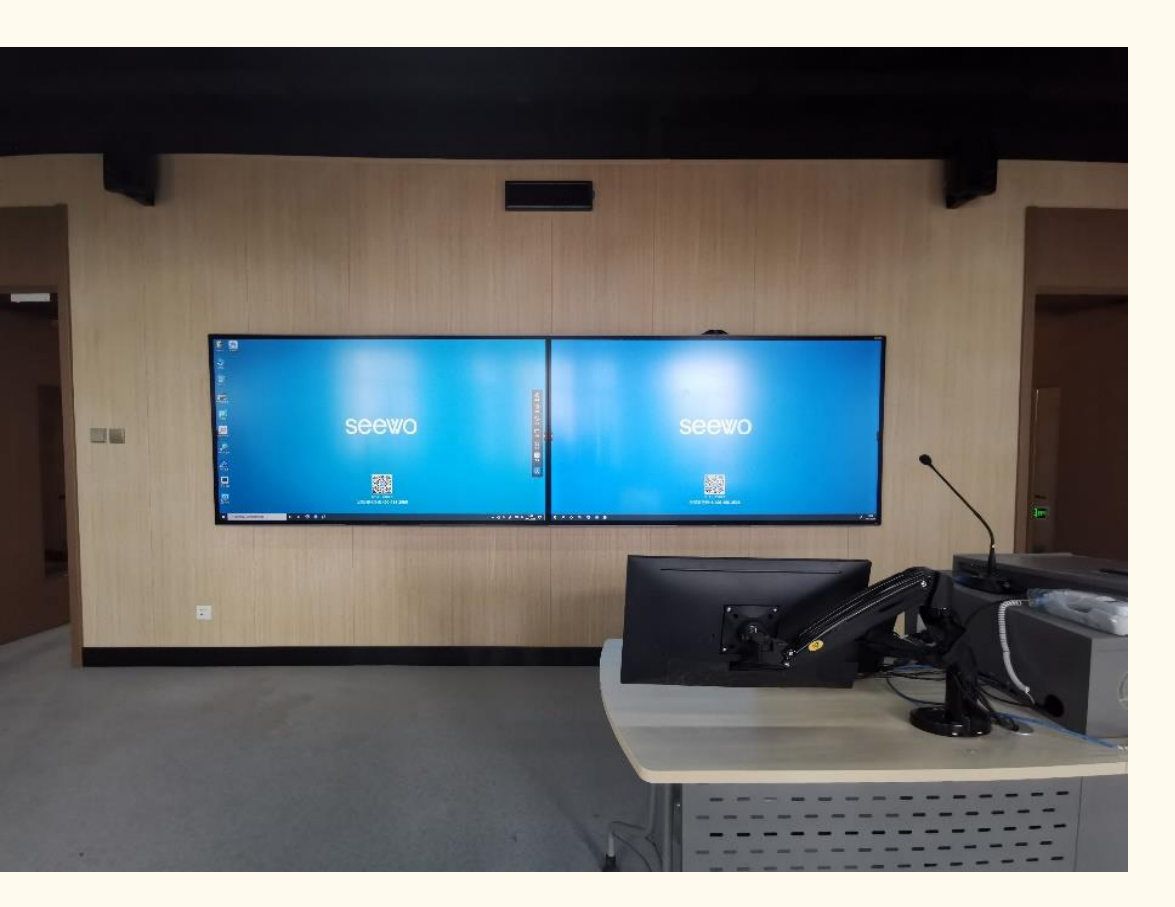

## **实现异地远程沉浸式教学**

一键式上下课 可旋转触摸显示 屏 双屏显示 无线投屏 远程连线 交流白板 扫码签到 课堂直播 课堂录播 画笔标注 课堂测验 课堂弹幕 课程讨论 照片墙展评 优质资源录制

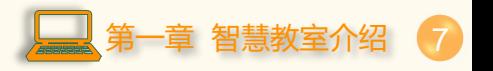

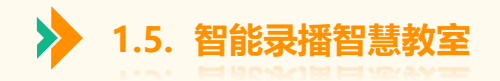

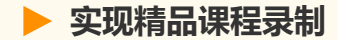

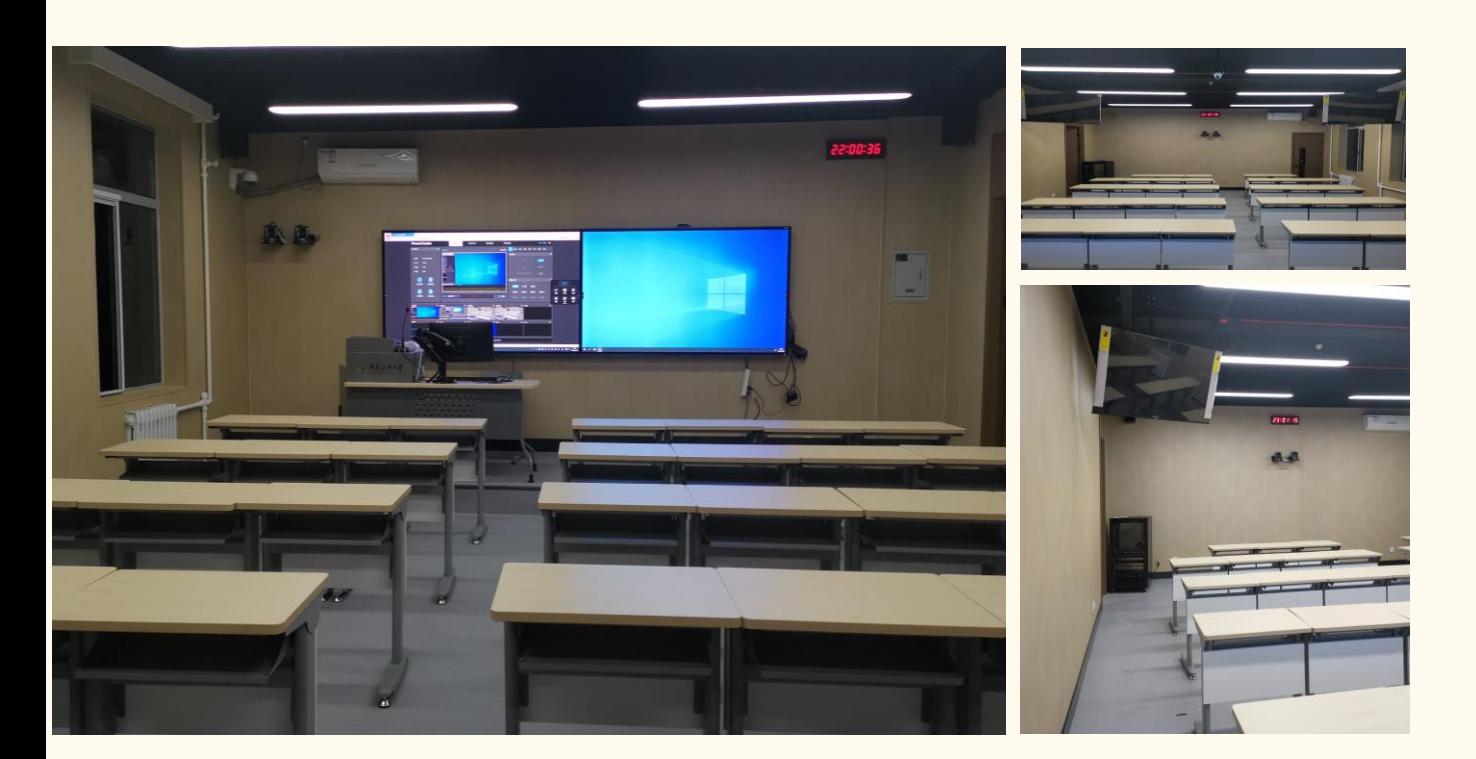

一键式上下课 可旋转触摸显示 屏 双屏显示 无线投屏 交流白板 扫码签到 课堂直播 课堂录播 画笔标注 课堂测验 课堂弹幕 课程讨论 照片墙展评 自动录播

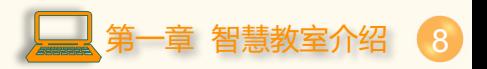

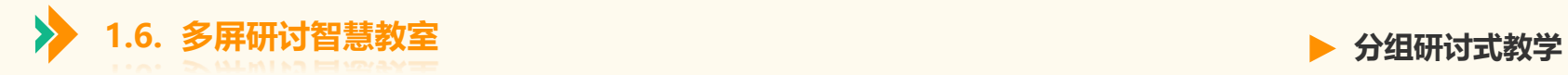

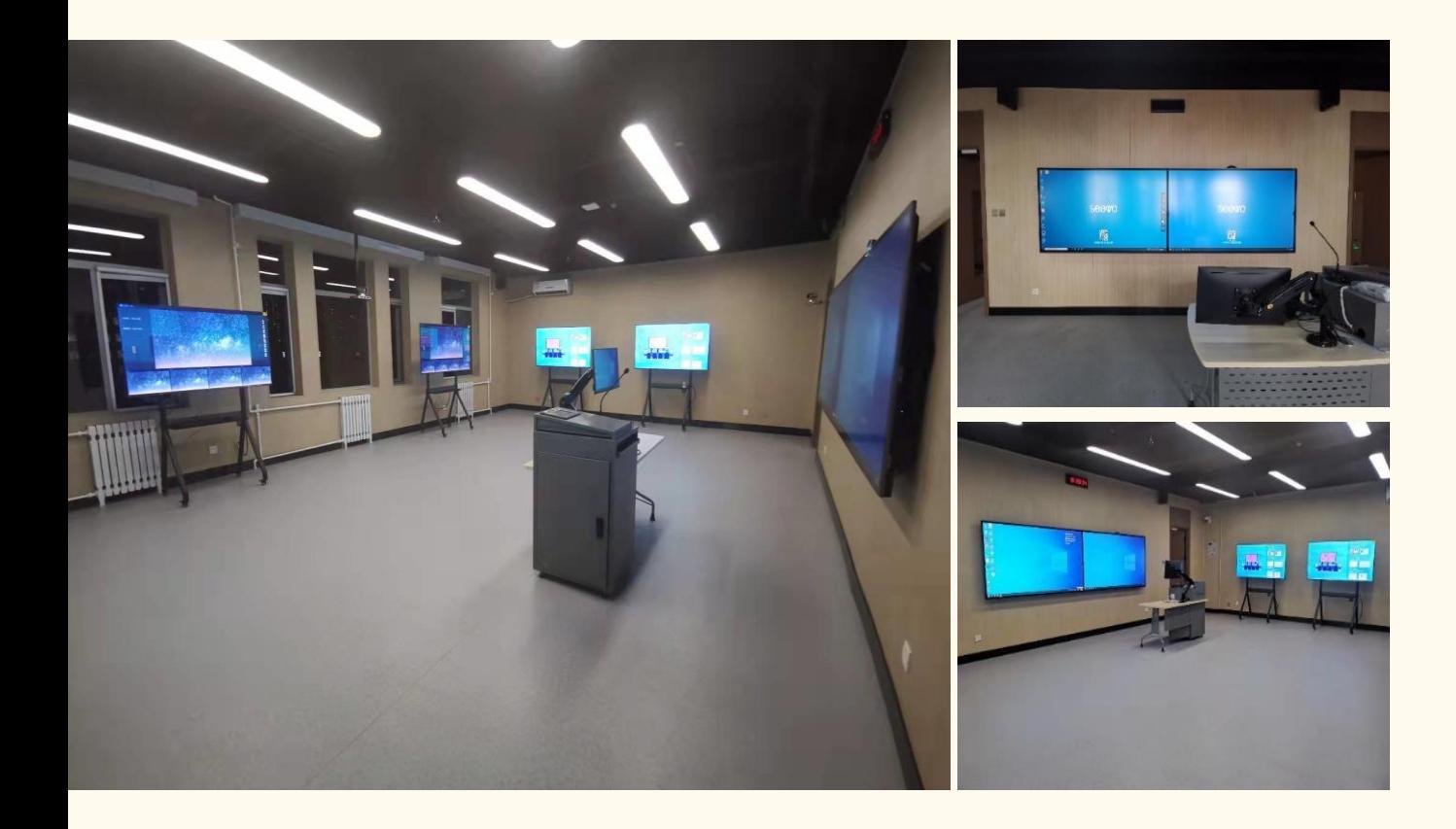

一键式上下课 可旋转触摸显示 屏 双屏显示 无线投屏 画笔标注 多屏联动 示范对比 扫码签到 课堂直播 课堂录播 画笔标注 课堂测验 课堂弹幕 课程讨论 照片墙展评 自动录播

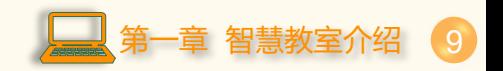

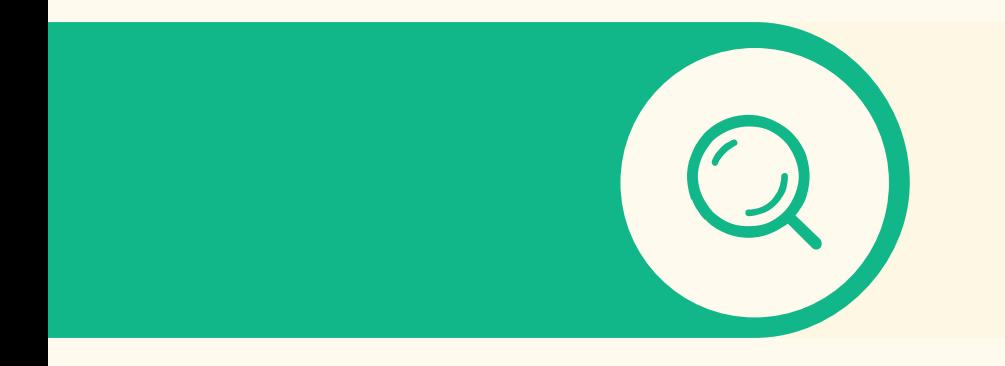

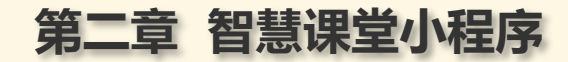

智慧课堂微信小程序绑定

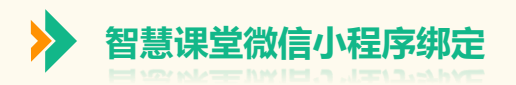

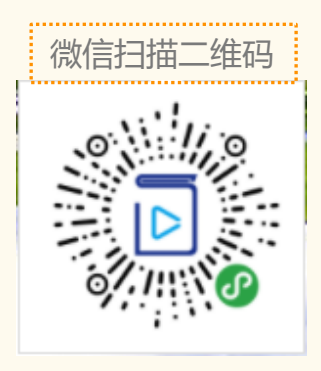

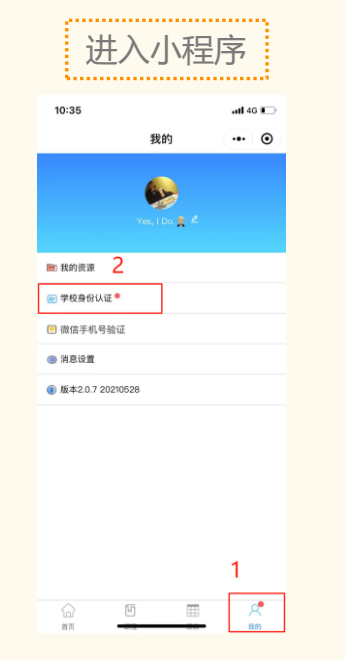

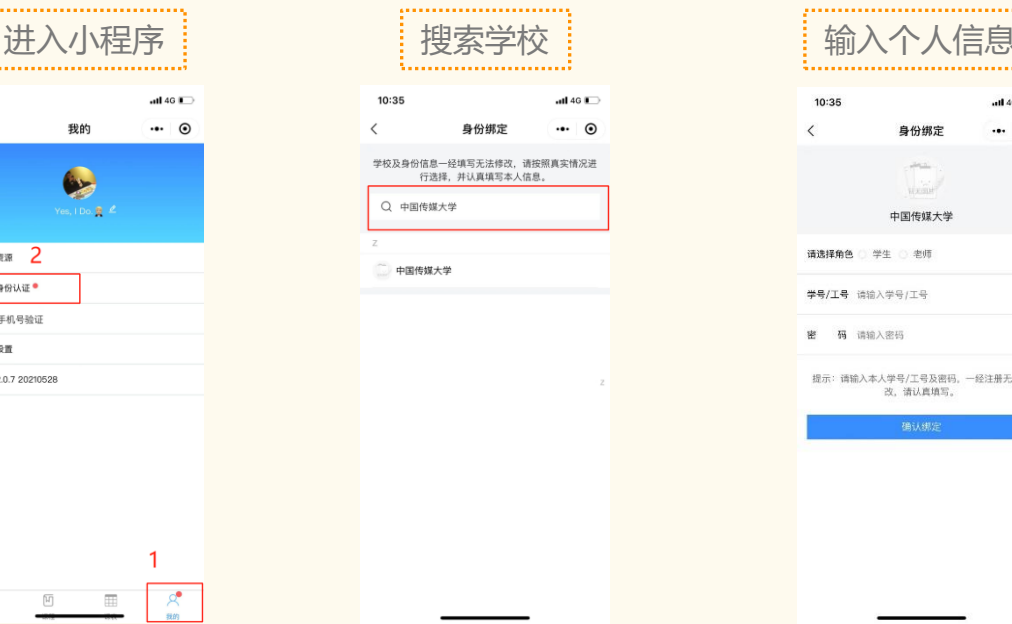

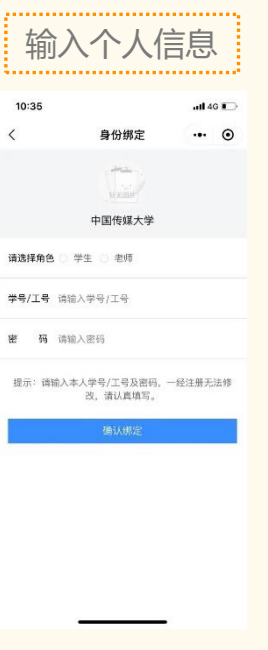

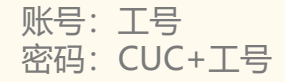

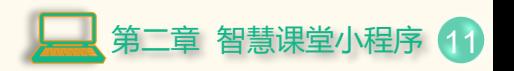

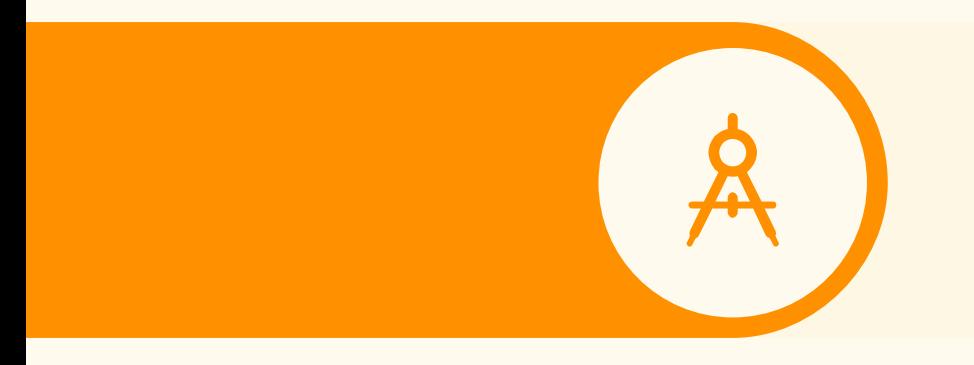

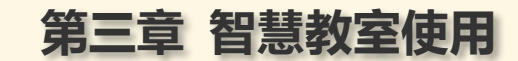

3.1. 常态教学使用 3.2. 多功能教学使用

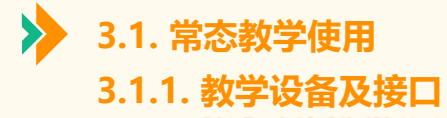

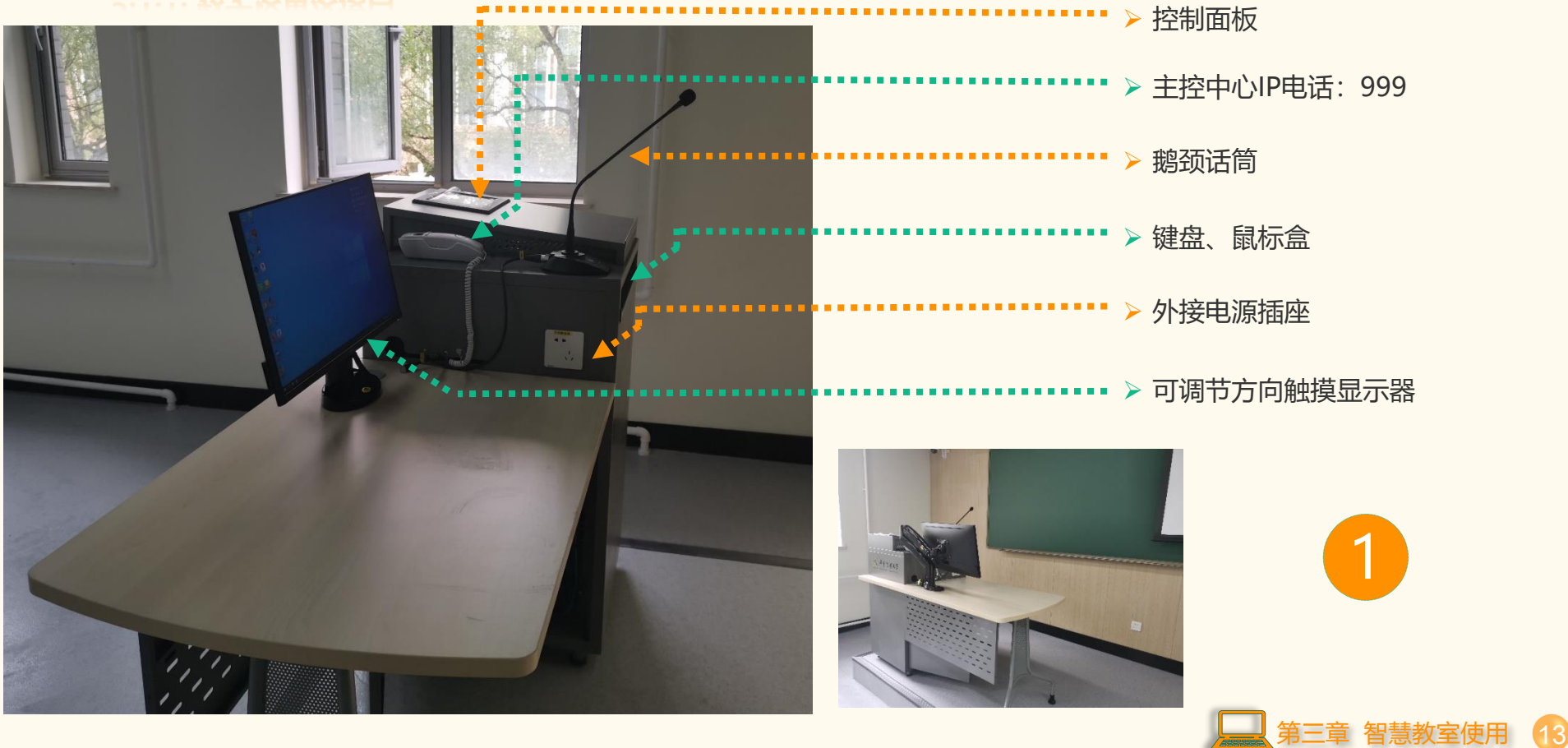

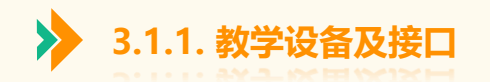

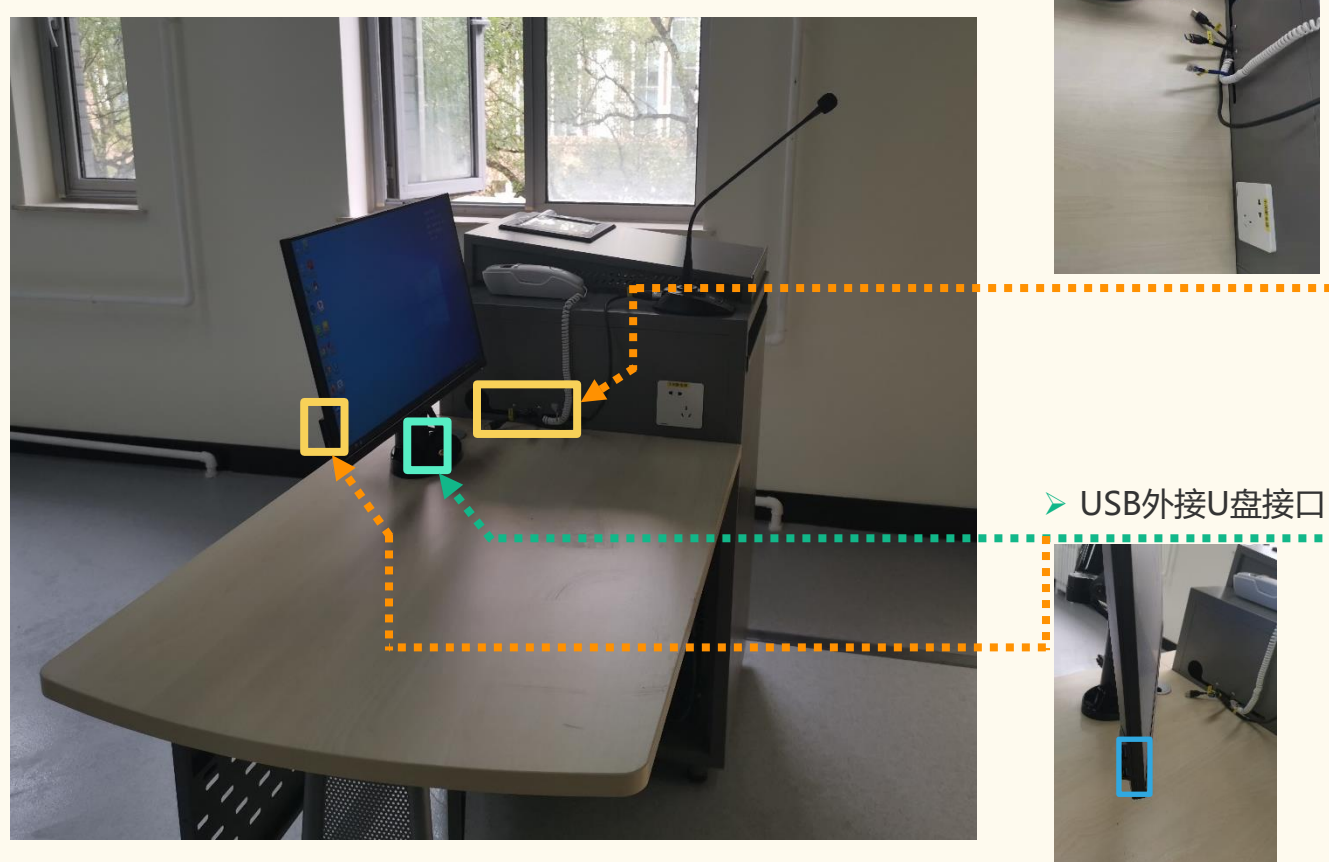

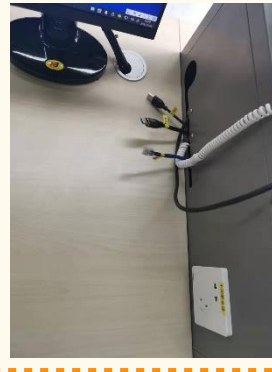

➢ 外接HDMI、网线、 USB触摸(笔记本)

2

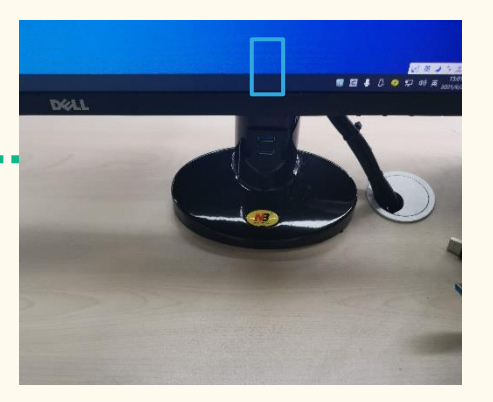

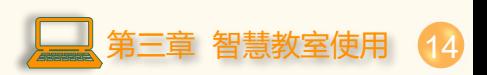

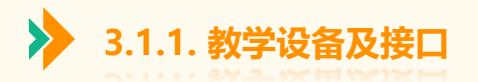

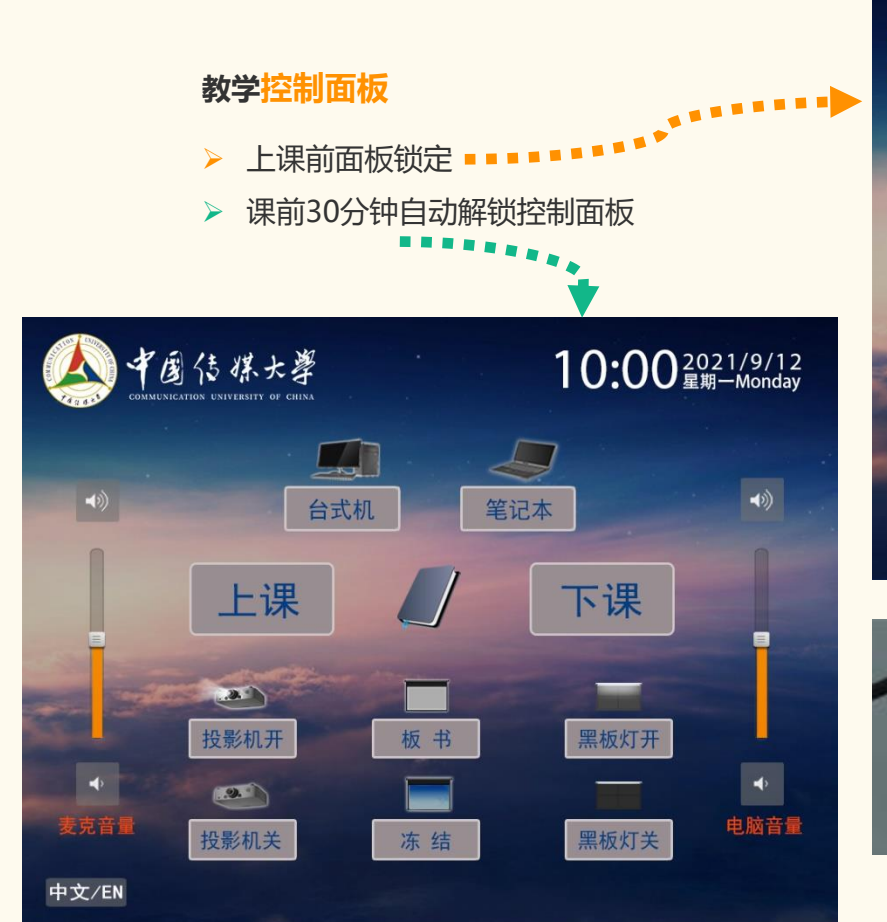

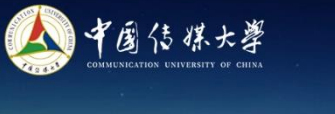

## 面板已锁定,请联系管理员! This panel is locked,<br>please contact the administrator!

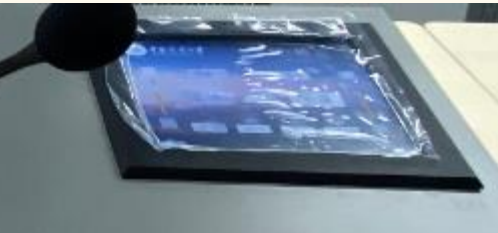

3

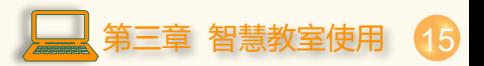

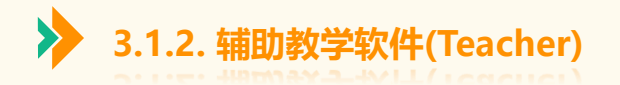

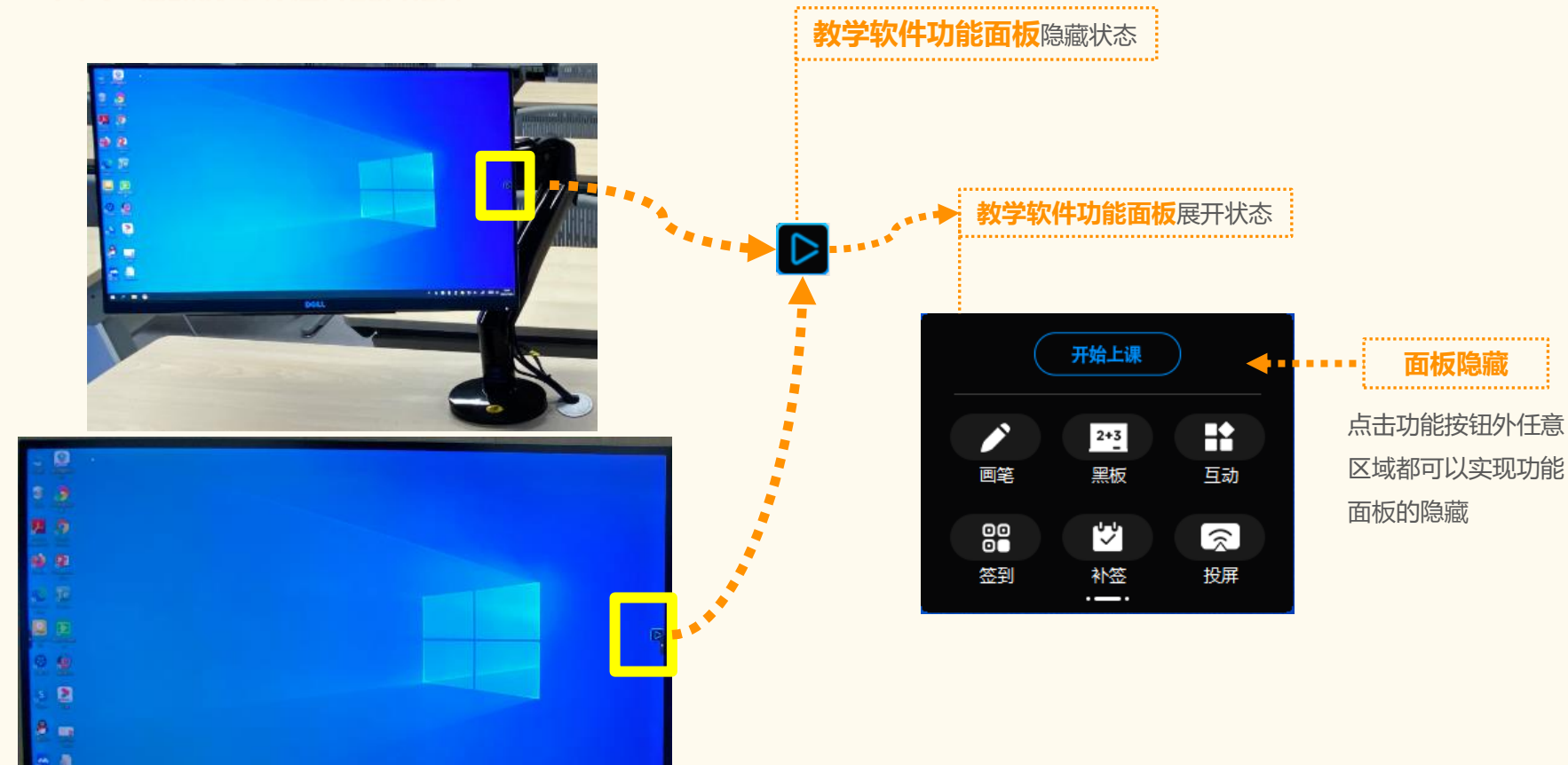

**\*\*\*\*\*\*\*\*\*\*\*\*** 

第三章 智慧教室使用 16

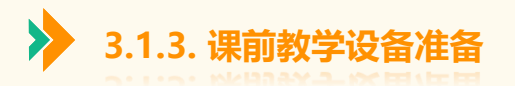

- ➢ 按"**上课**"键,设备自动打开 ;
- ➢ 投影机开机、幕布下降;
- ➢ 计算机自动启动;
- ➢ 黑板灯自动打开;
- ➢ 扩声自动打开。

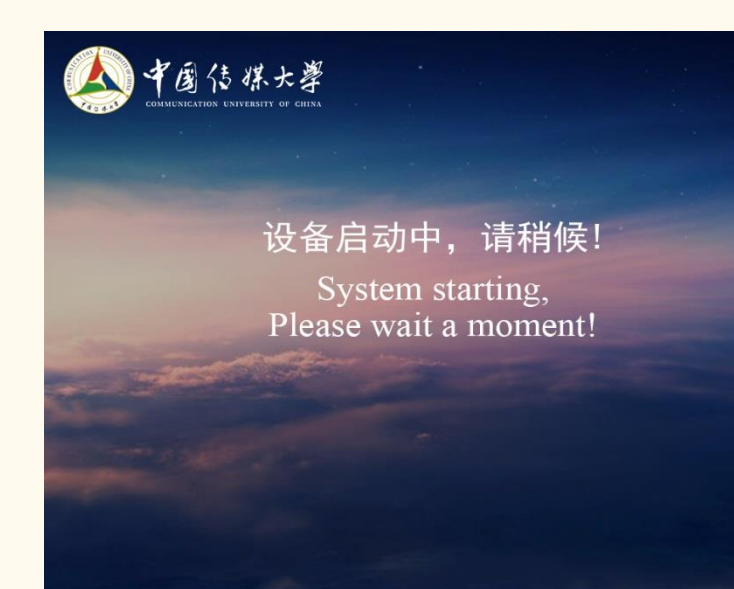

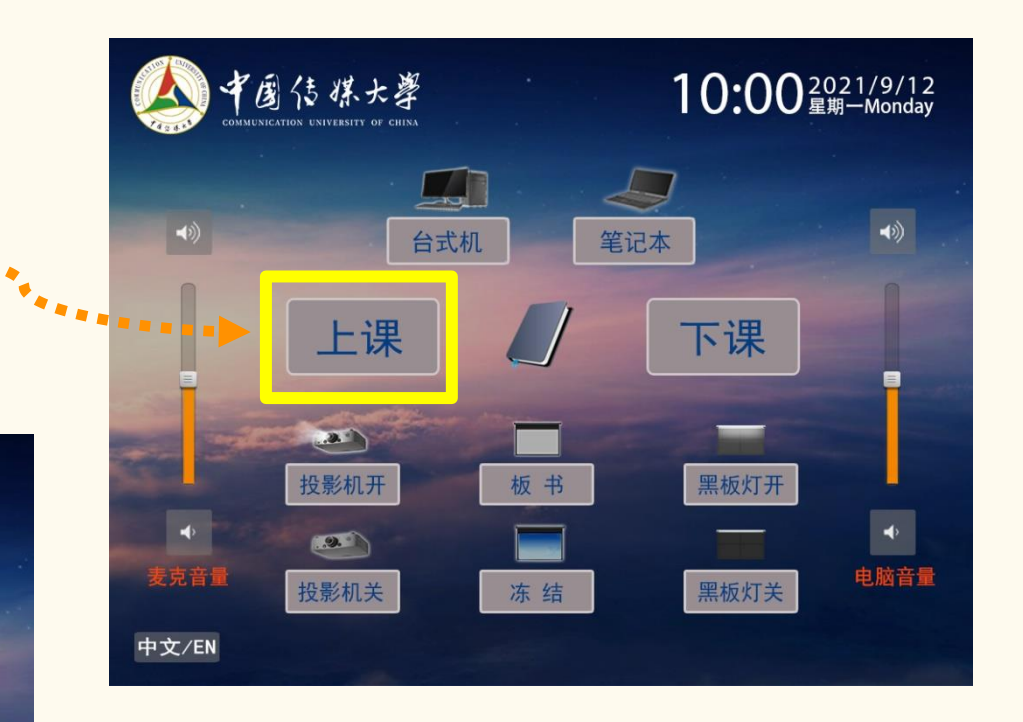

➢ 所有教学设备自动按顺序打开;

➢ 此时控制界面显示"设备启动中、请稍候"。

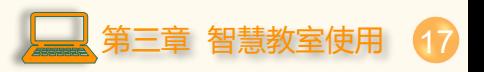

1

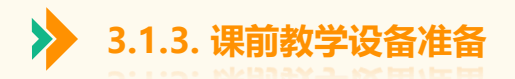

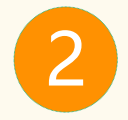

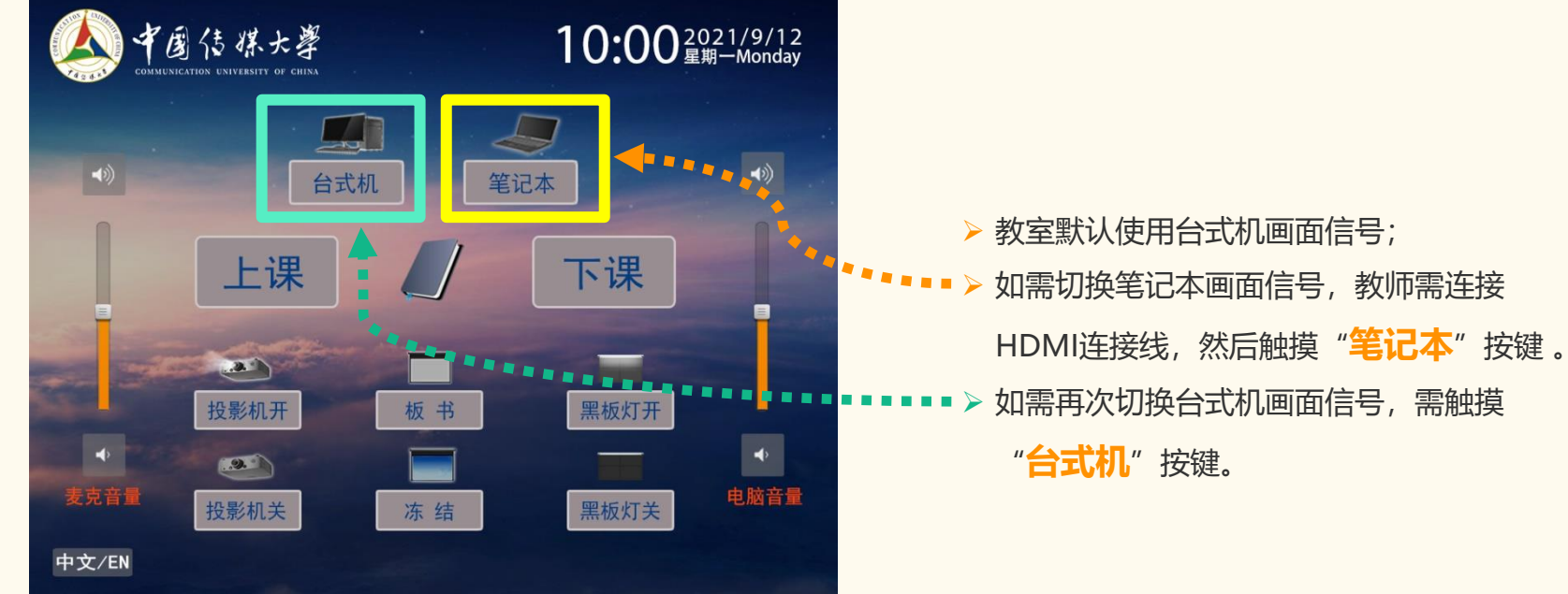

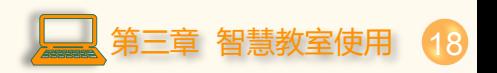

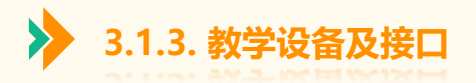

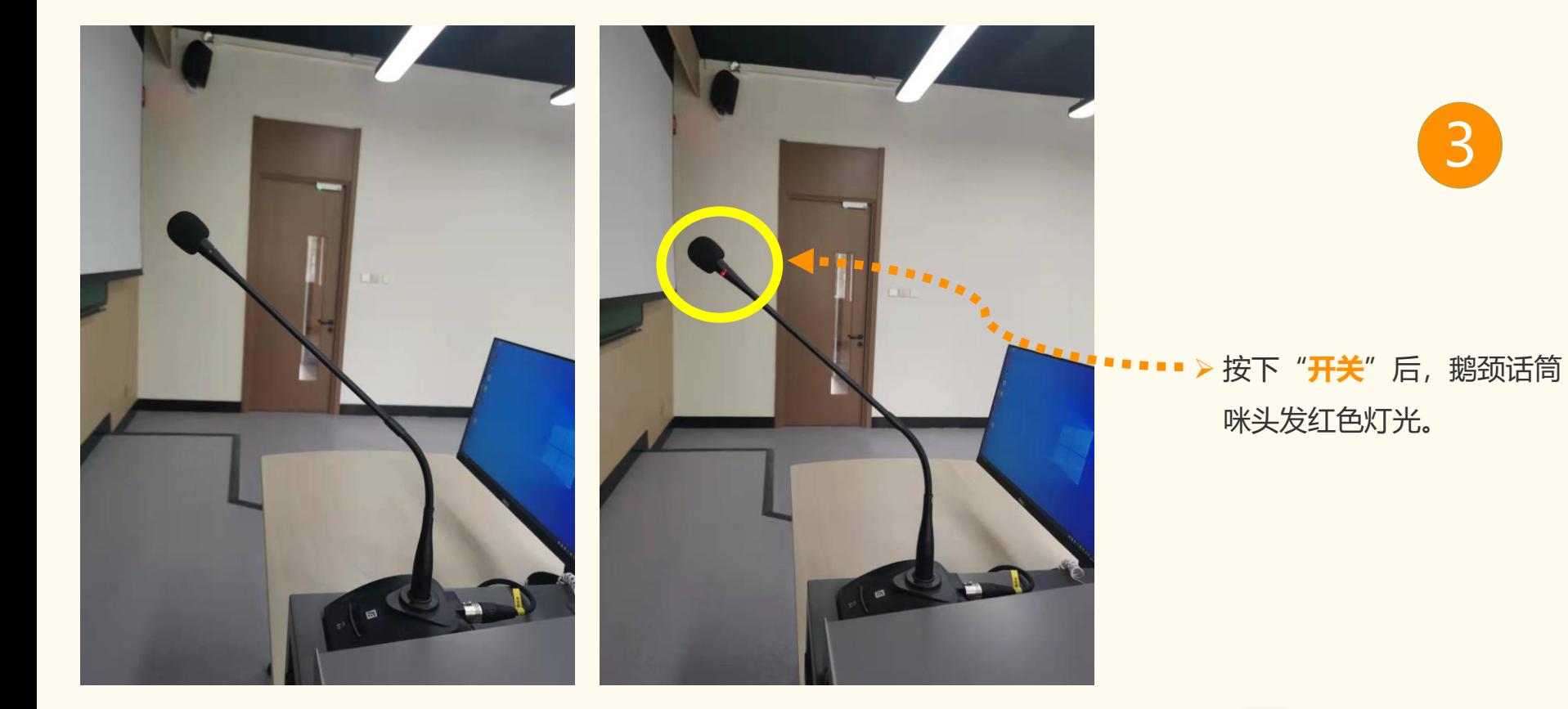

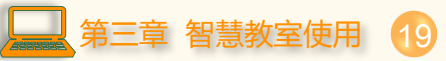

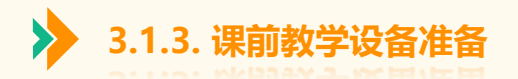

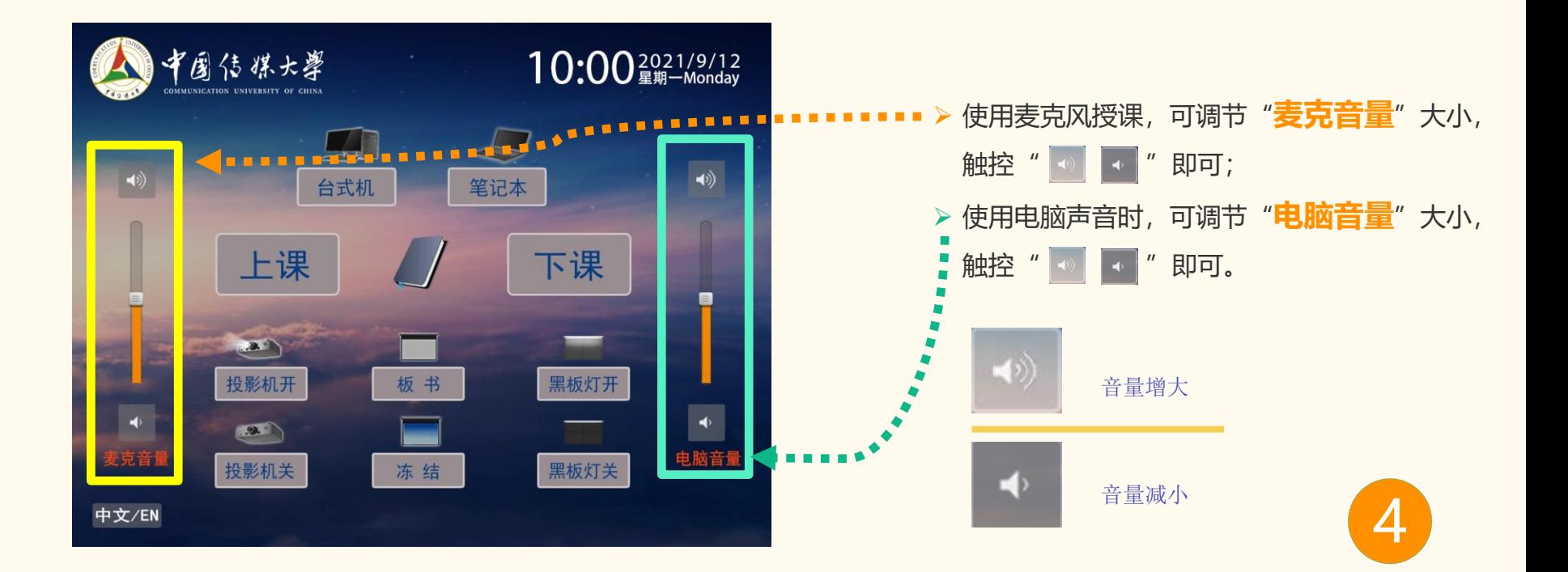

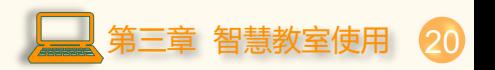

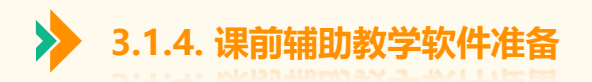

- ➢ 如果此间智慧教室已建立了课表, 软件则会按照课表时间上课,进行 课堂直播或录制。
- ➢ 如果此间智慧教室未建立课表,若 需课堂直播或者录制,则需要点击<br>软件 "**开始 E<sup>:田</sup>" \*\*** 软件"**开始上课**"键

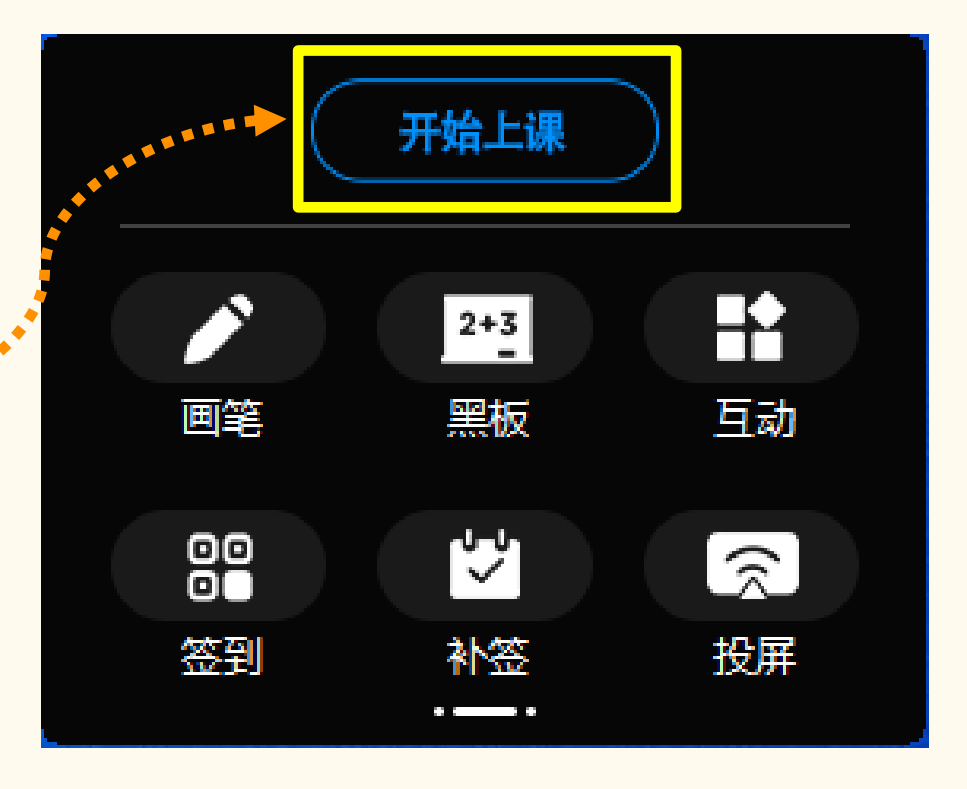

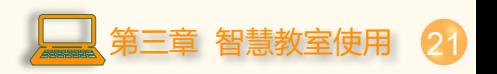

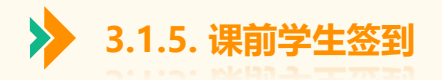

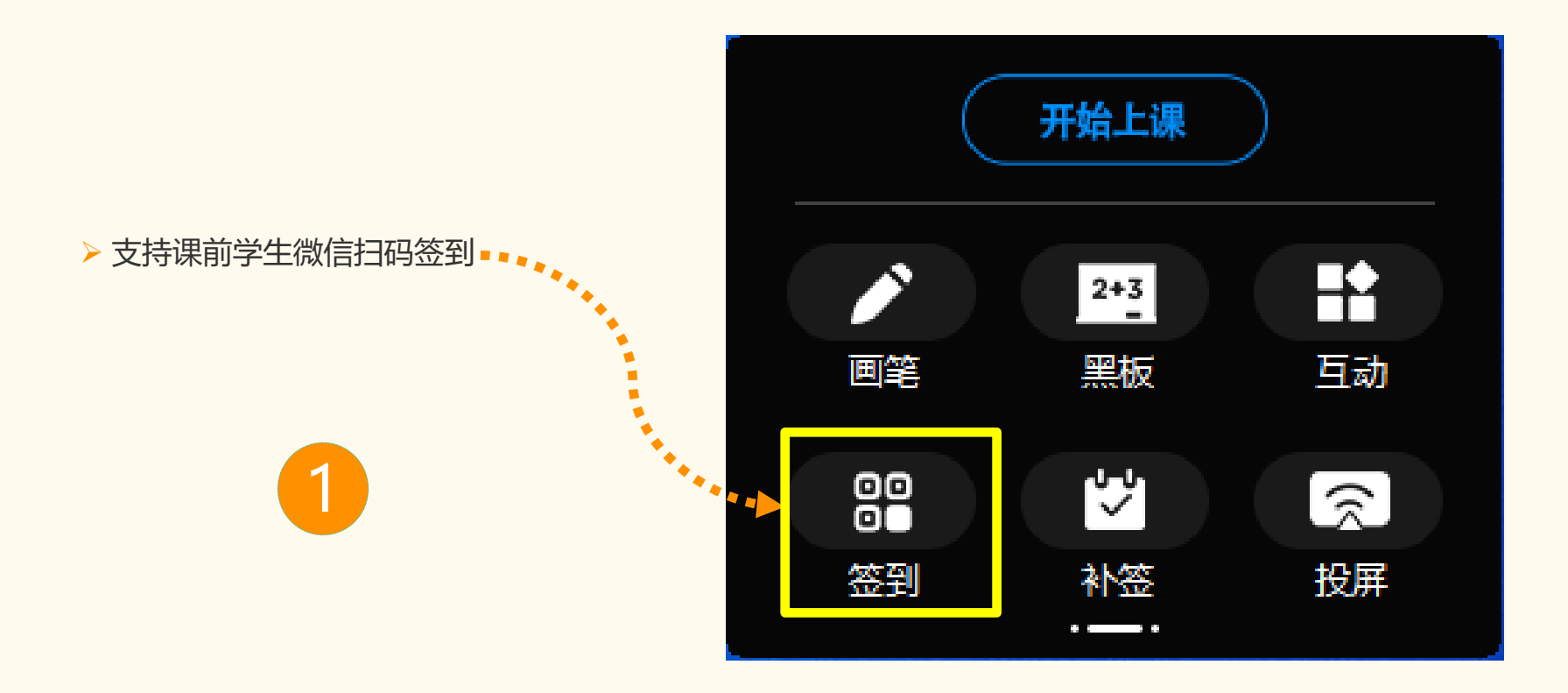

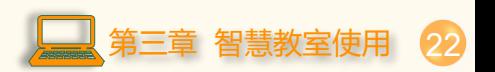

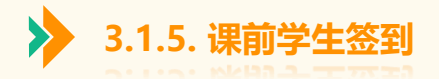

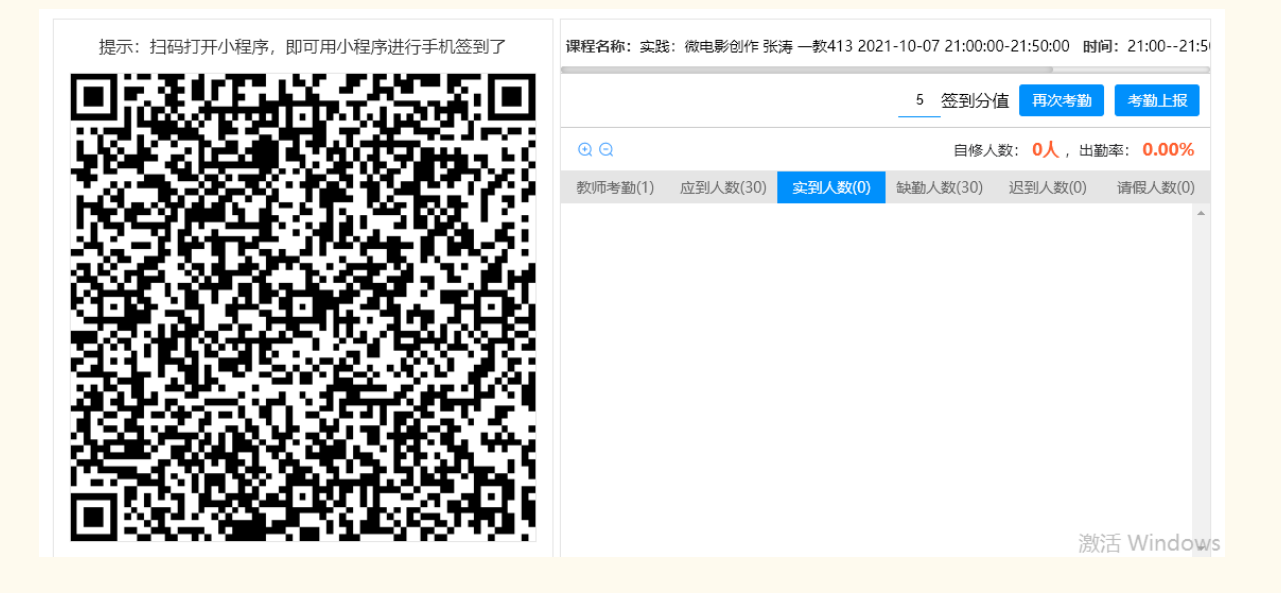

➢ 学生签到二维码是动态的,防止签到作弊 2

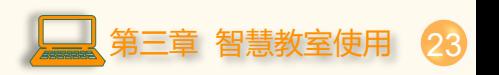

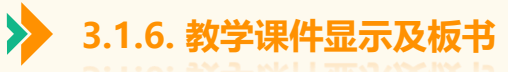

1

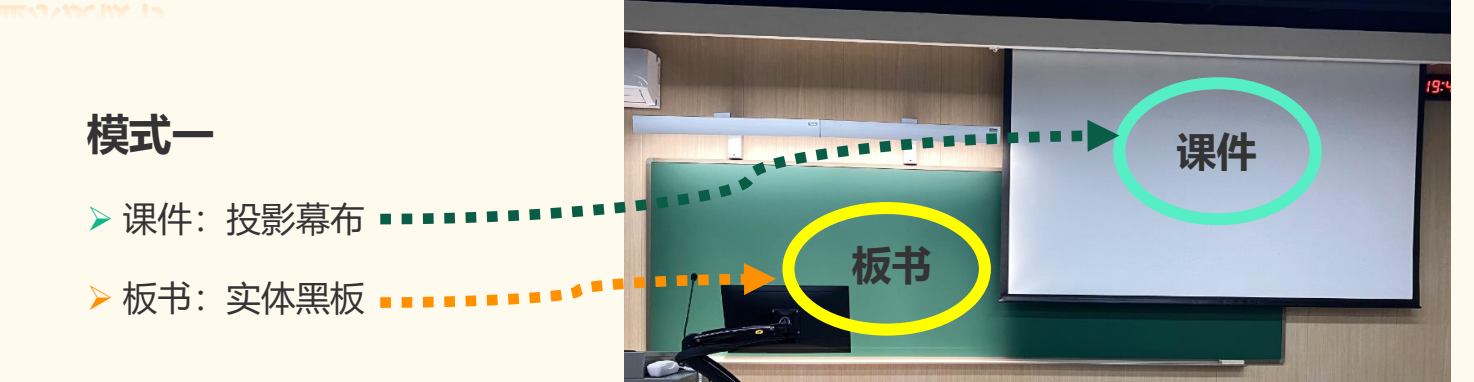

24

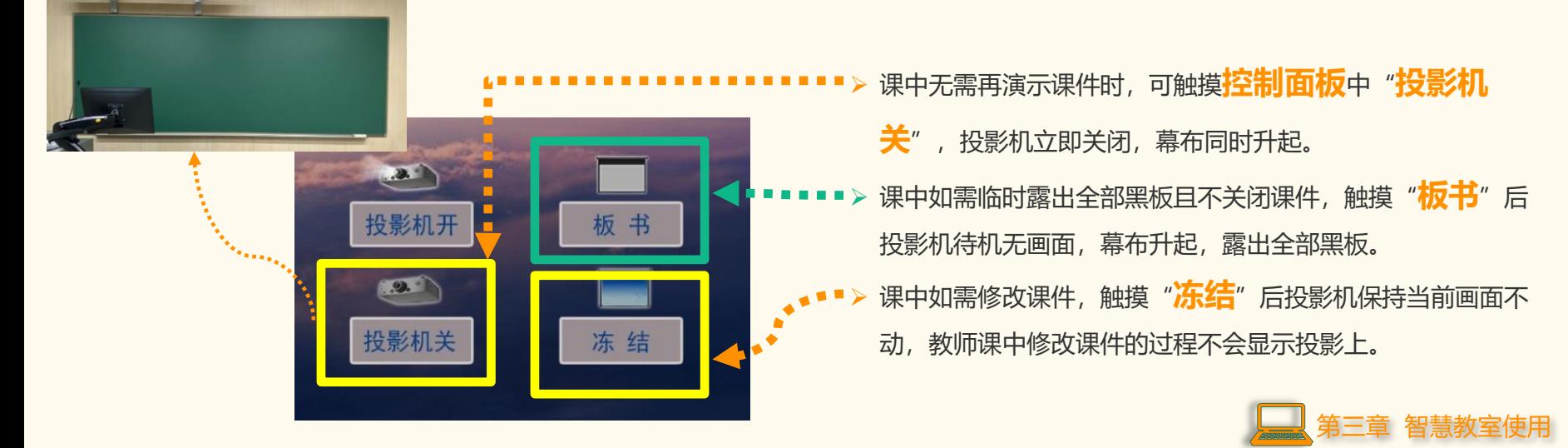

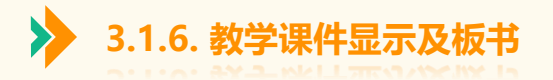

**模式二**

- ➢ 课件:液晶大屏
- ➢ 板书:液晶大屏

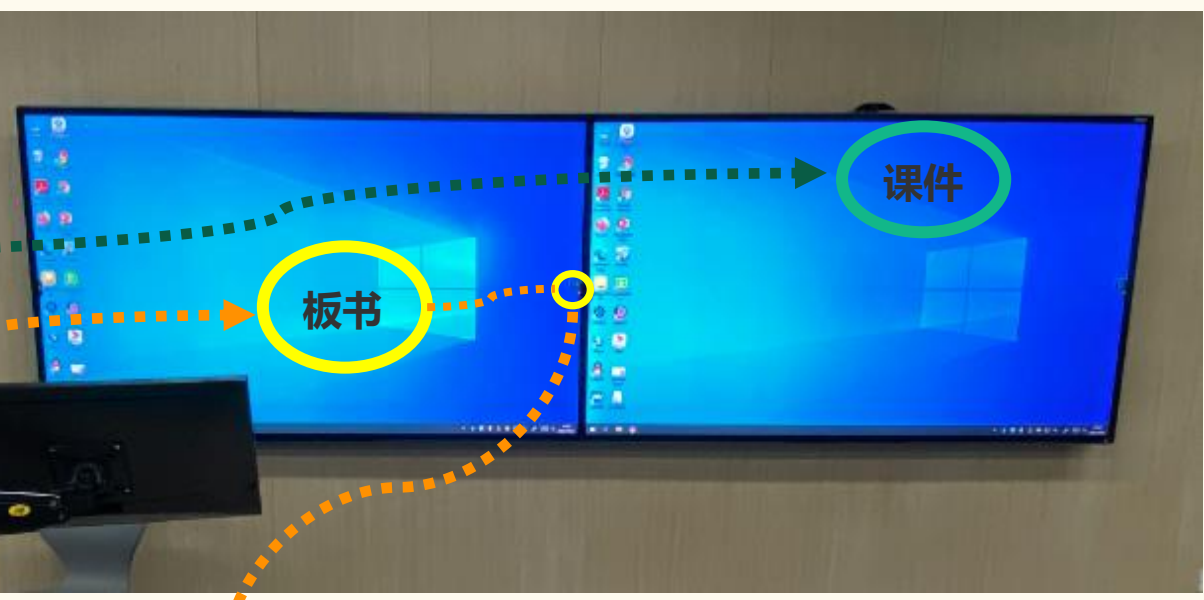

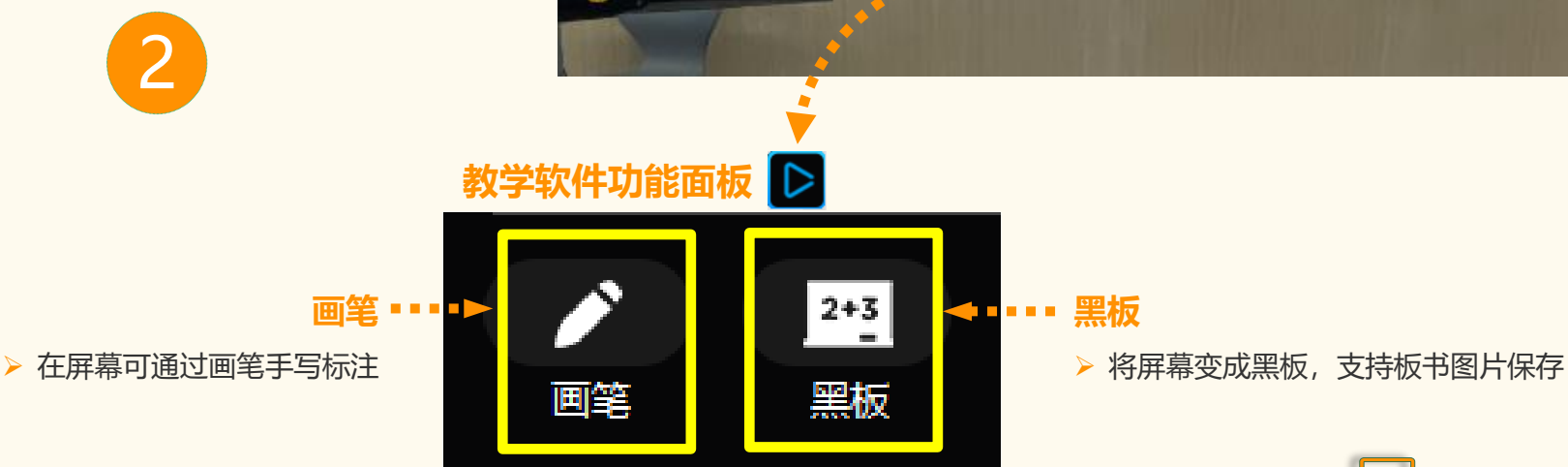

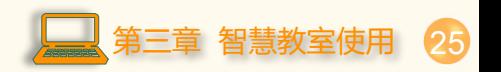

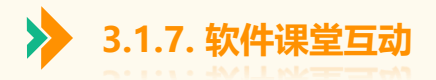

### 互动面板 关闭连线 ● 自动连线 ● 手动连线 Ω 教学软件功能面板 **D** 姓名 搜索 在线人数/总人数 (1/2) 音视频通话  $\overline{\mathbf{v}}$ 在线 离线 线上签到 **O** IX 副在线  $\boldsymbol{c}_v$ F 开始上课  $\overline{E}$ 测验 D<br>弹 K  $2+3$ **Continued コミュニット 课堂互动**画笔 黑板 互动 D 据告 照片墙 ▶ 上课后, 点击主功能栏的"课堂互动"按钮, 调出课 堂互动面板(未上课点击无效); ▶ 支持测验、弹幕、讨论、照片上传、连线等功能。 ALL

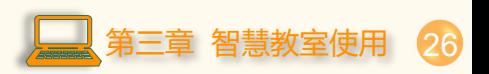

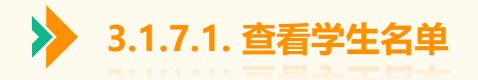

### a a alb **学生名单**

➢ 可查看上线的学生名单,学生退出直播观 看页面,即处于离线状态。 ➢ 后台记录学生的观看时长,以确保课堂外 的学生也有认真听讲。

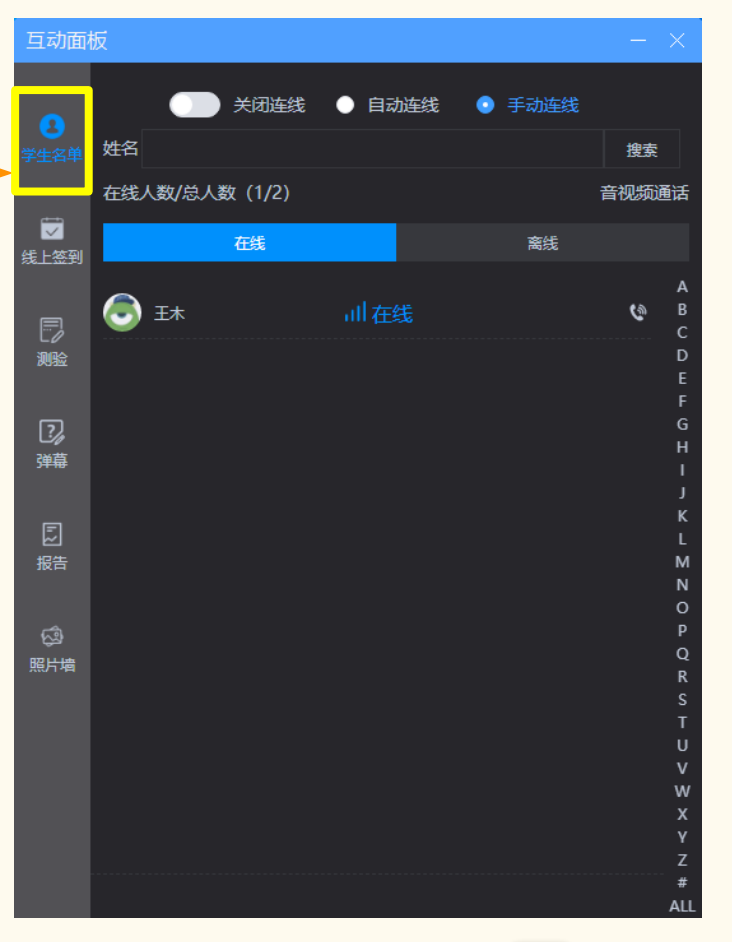

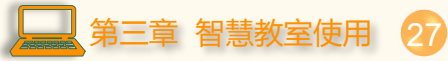

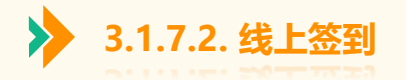

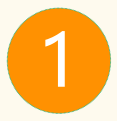

## ▶ 如果学生不在教室, 无法使用扫码签到, 教师可以使用线上签到。线上签到不受空间局限, 便于线上、线下混合教学。

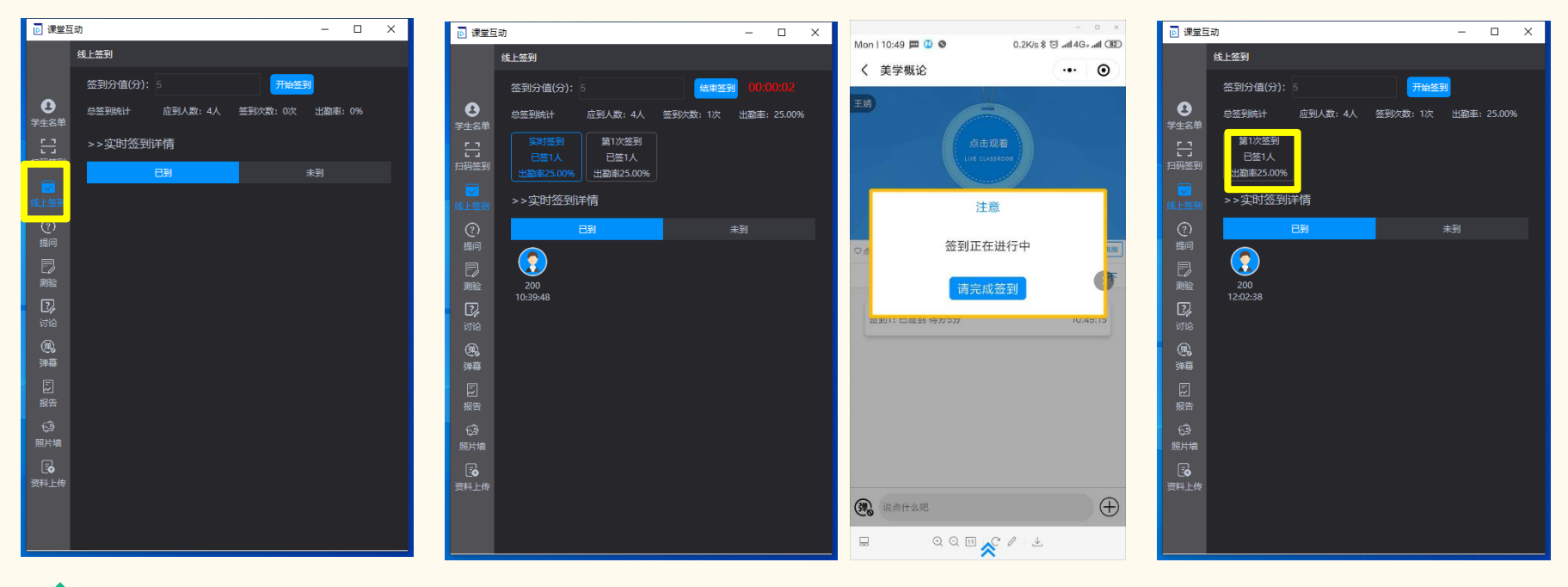

选择线上签到,点击"开始签到"即 可下发签到给学生。教师也可以自定义每次 签到的得分。

**1** 选择线上签到,点击"开始签到"即 学生在手机上收到签到信息,点击"请完成签到", 3 点击结束签到,即可结束本次签到。 教师端能够看到具体签到学生名单与签到时长。

历次签到详情在签到页都会有显示。 3

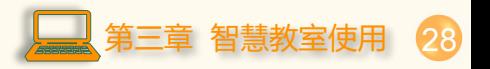

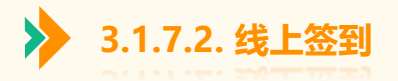

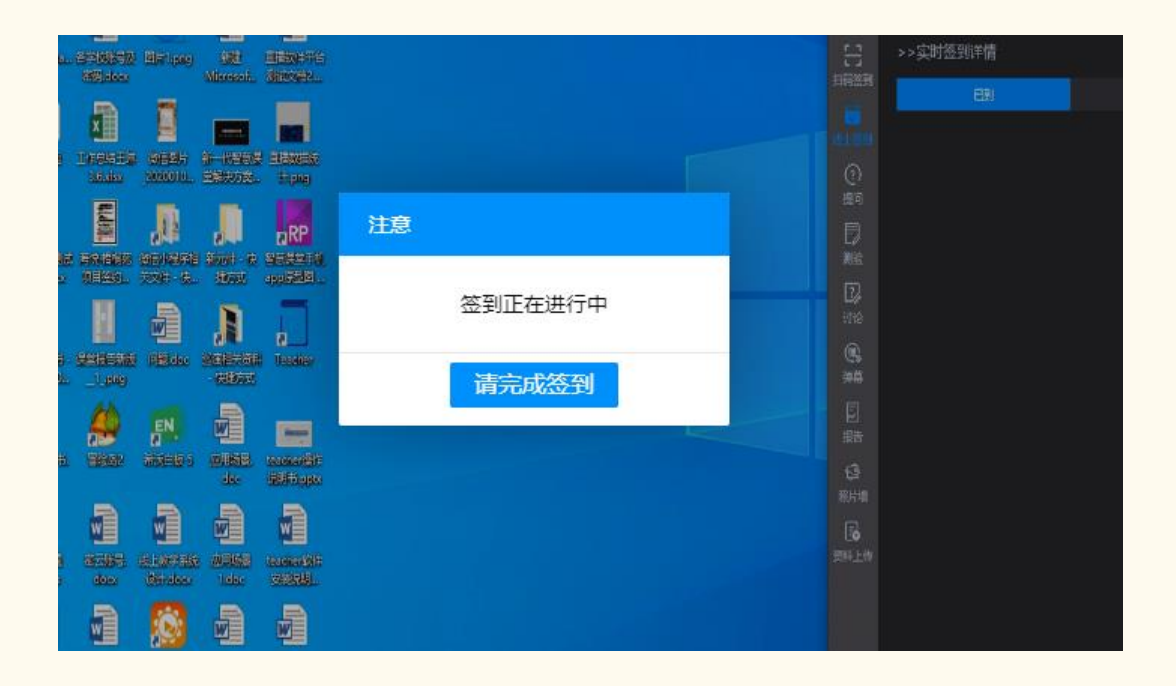

学生在PC端也可以收到签到,点击"请完成签到"即可完成签到,在屏幕右侧可查看签到结果。

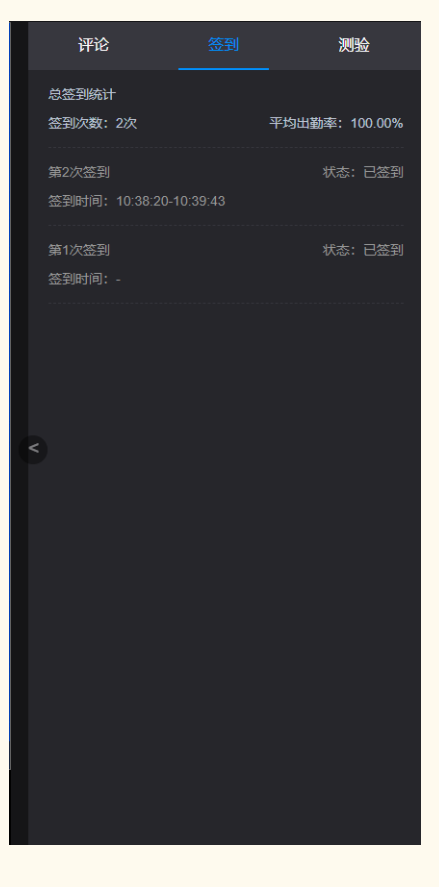

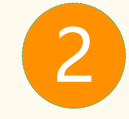

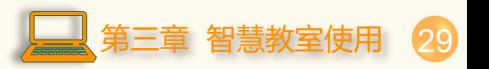

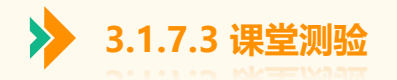

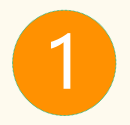

课堂测验采取随堂下发的形式,教师可以直接将题目贴图在PPT或者打开任意文档,也可以直接口头阐述题目。然后选择题型(单选、判断、简答),直接下发题 目。教师无需课前录题,不会改变教师的原有教学习惯和备课习惯,将测验功能灵活的应用与教师的课堂之上。

 $\Box$   $\times$ 

未答题

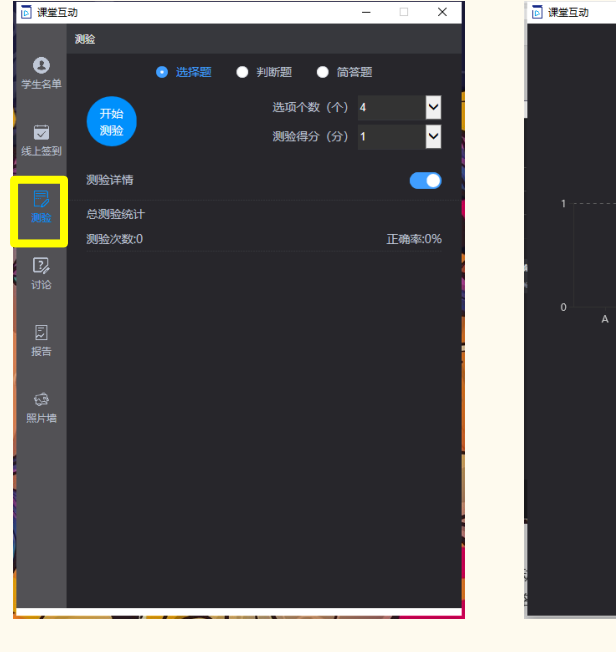

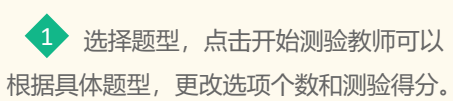

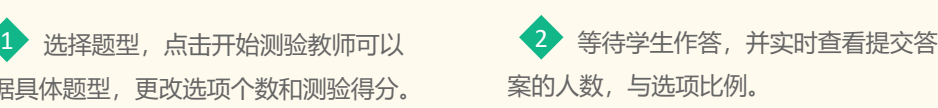

0 0 0 0 0 0 2

作答人数: 0/1

结束答题

学生测验统计表

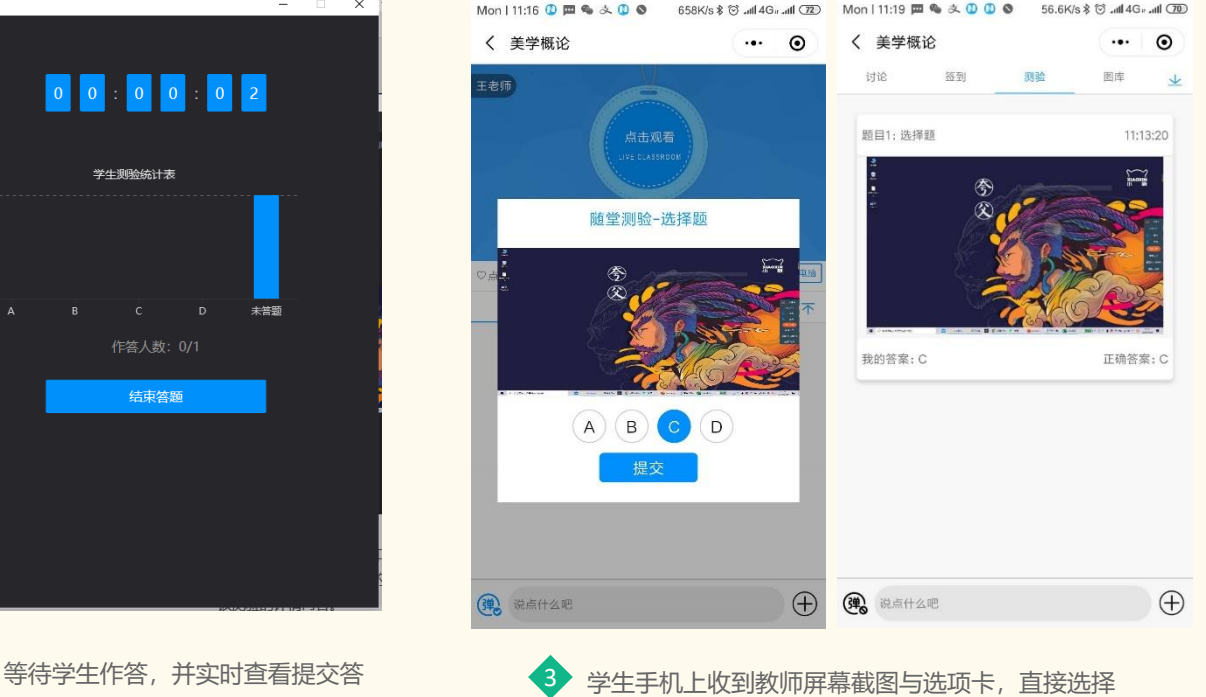

题目对应选项,进行提交,即完成了测验答题。

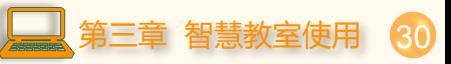

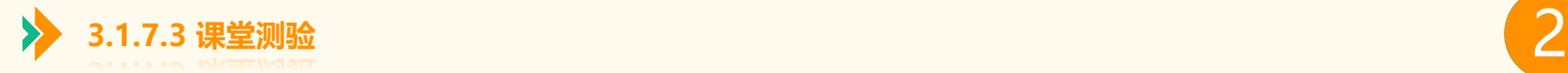

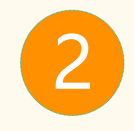

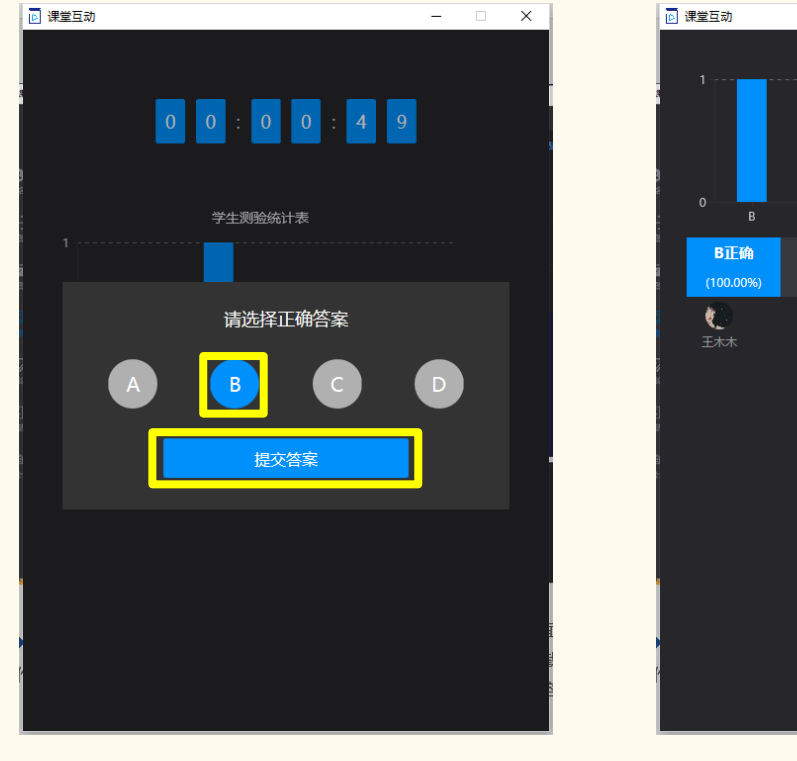

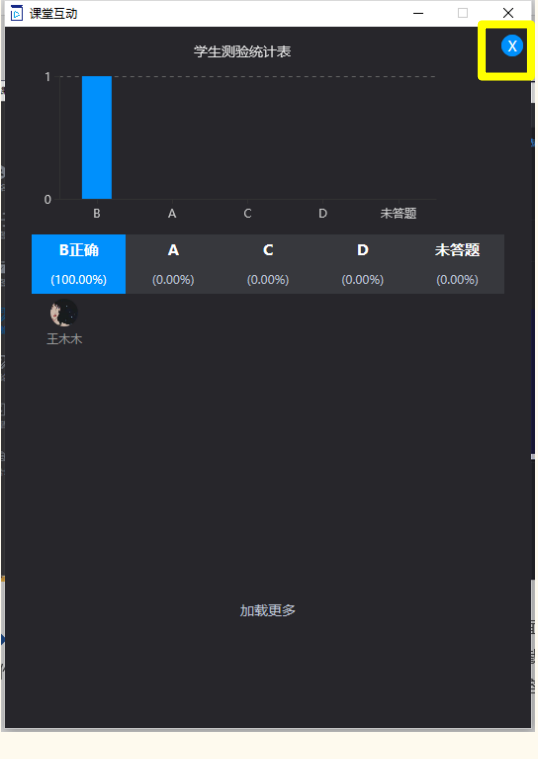

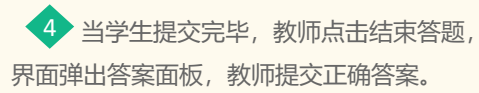

界面自动呈现测验结果,点击各选项可以查看具 体作答学生名单。点击关闭按钮,即可回到主界面。  $\bigoplus$ 

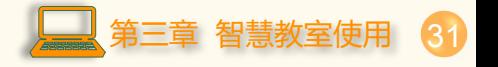

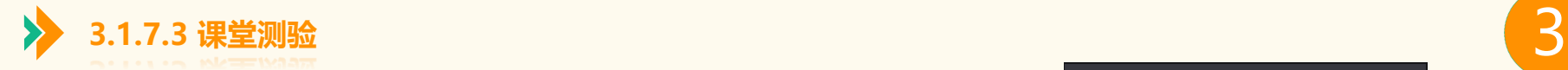

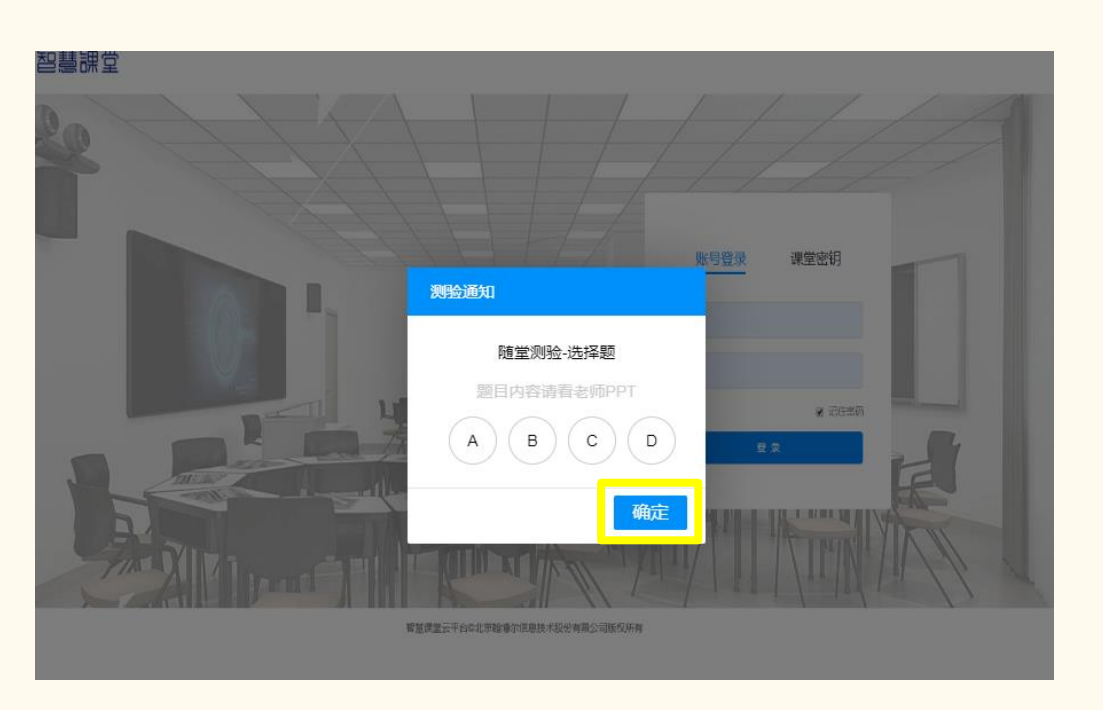

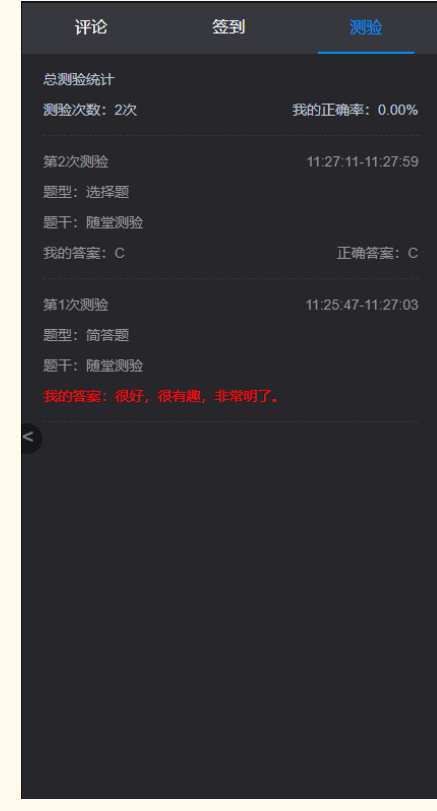

当教师下发测验之后, 学生在pc端也可以点击答案选项, 再点击"确定", 即可完成测验。学生的历次测验结果可在网页右边功能栏的 "测验"界面中查看。 7

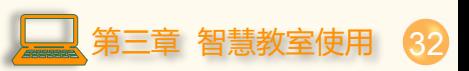

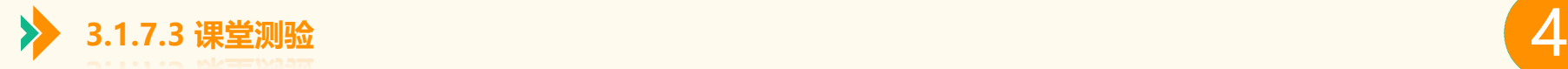

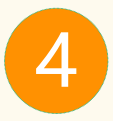

 $\times$ 

 $\qquad \qquad \Box$ 

**课堂测验详情设置:**如果教师不需要查看具体的学生作答名单,可以关闭测验详情按钮。关闭之后,所有选项仅显示作答人数占比,不显示具体学生名单。 简答题只要学生作答就算得分,因此简答题学生作答名单依旧会显示。此开关仅应用于选择题和判断题的详情设置。

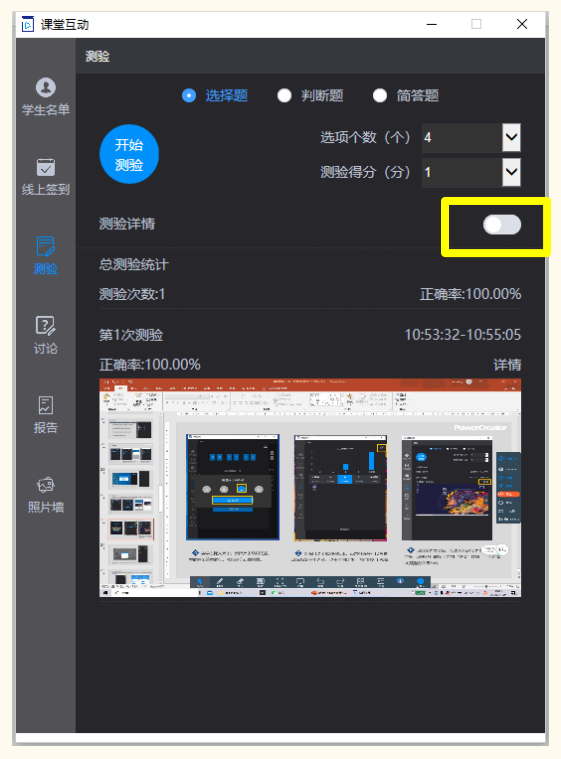

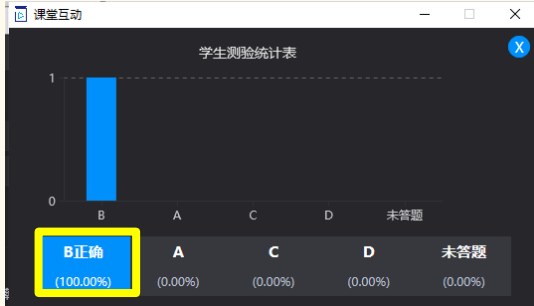

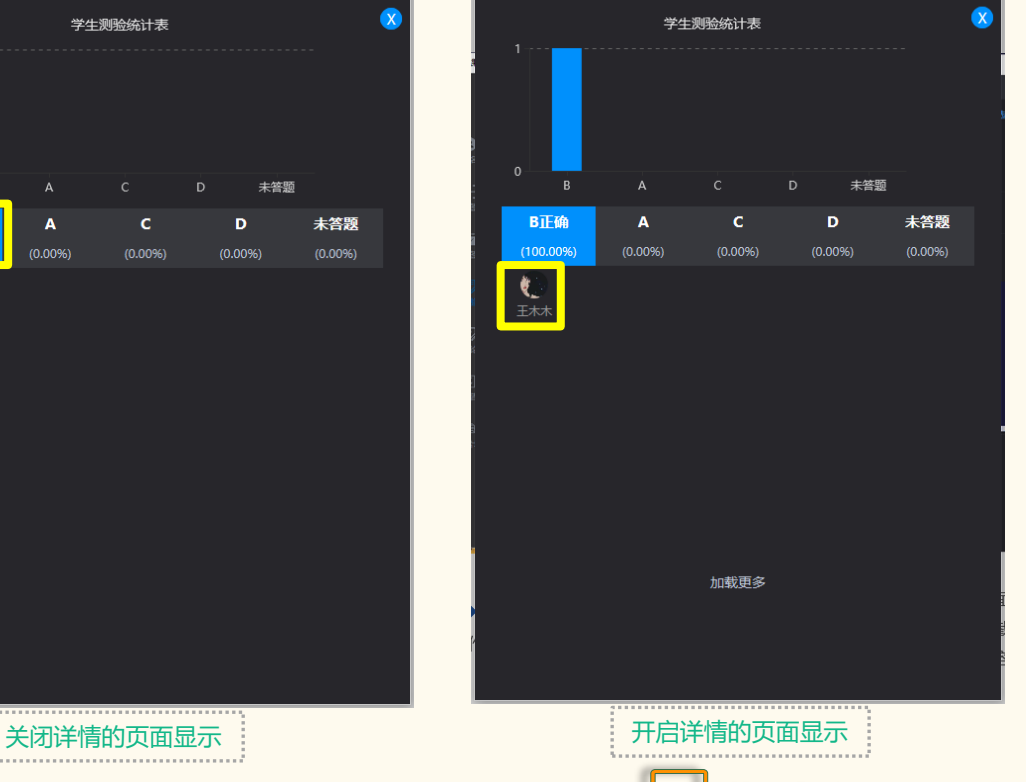

同课堂互动

第三章 智慧教室使用 33

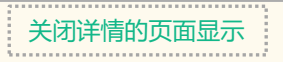

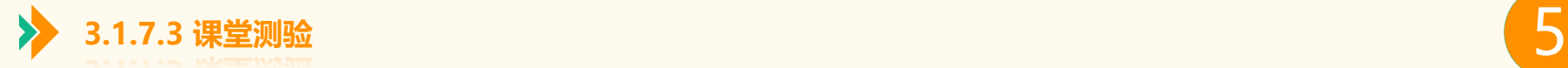

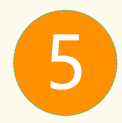

**课堂测验再次下发:**当教师需要就同一知识点或者题目进行测试时,无需再次编辑选项,直接点击下图中的再次下发按钮, 即可将刚刚的测验题目进行重复下发,进行二次测验。

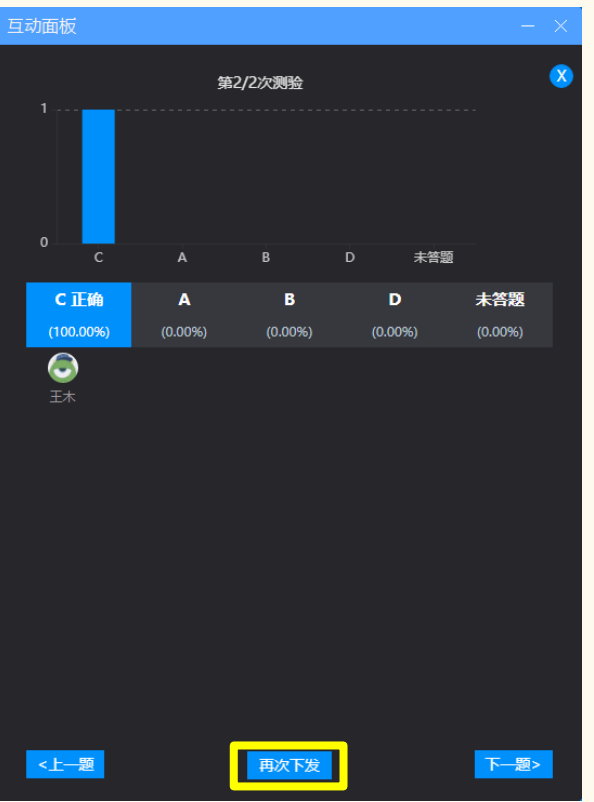

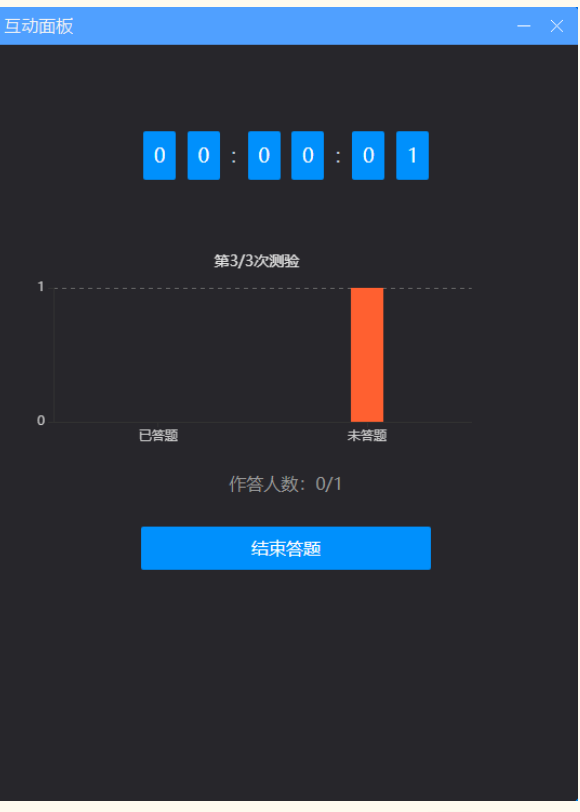

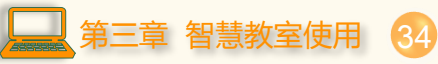

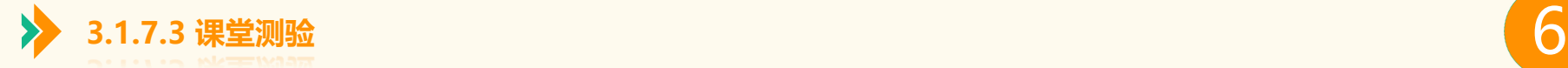

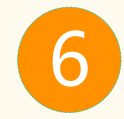

### **课堂测验查看:**课堂测试结束之后,可以直接点击题目详情,界面将弹出题目截图,可直接通过截图和测验详情复习测试知识点。

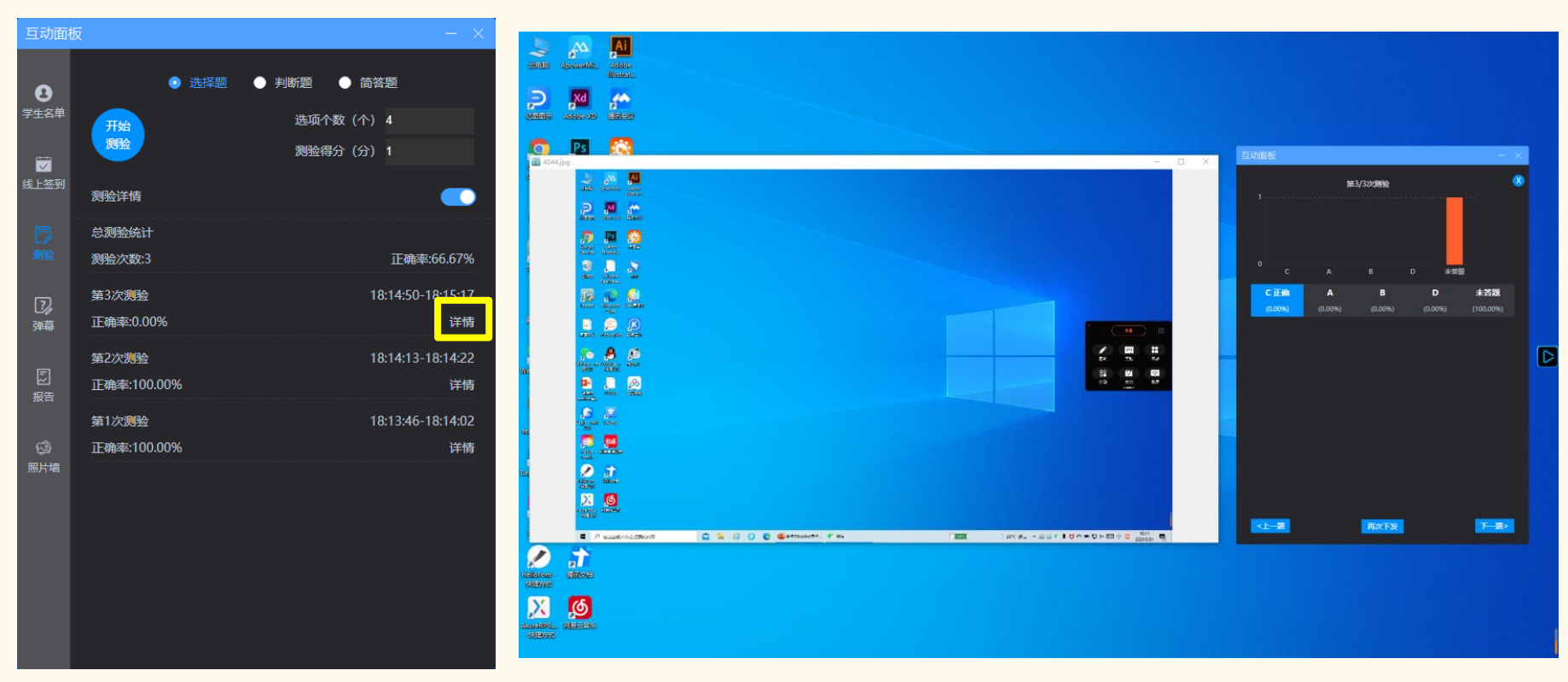

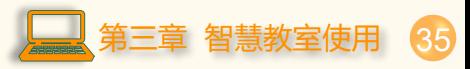

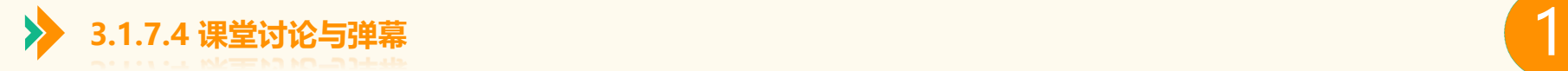

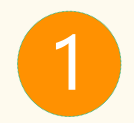

**课堂讨论**是融合互动讨论、文字弹幕为一体的师生信息互动版块,学生和教师能够直接文字交流。讨论功能默认关闭,教师 开启之后,学生就可以通过小程序发送弹幕和讨论。快捷弹幕词云可以让学生更快表达自己对知识点的掌握情况。

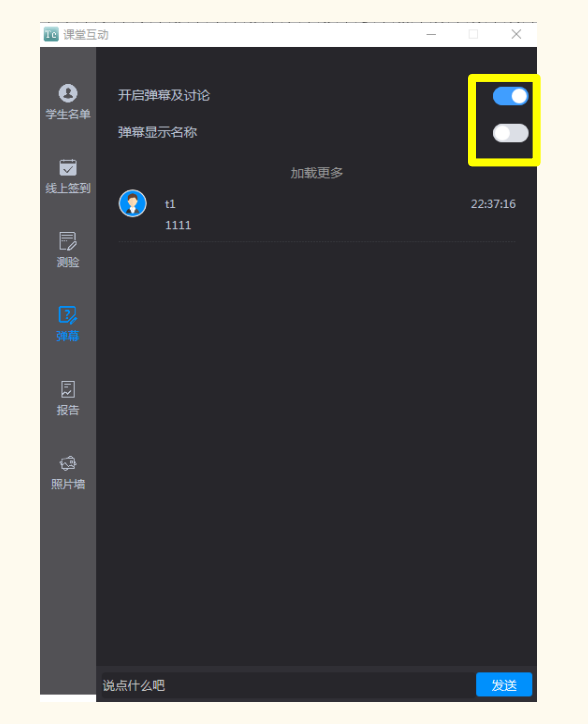

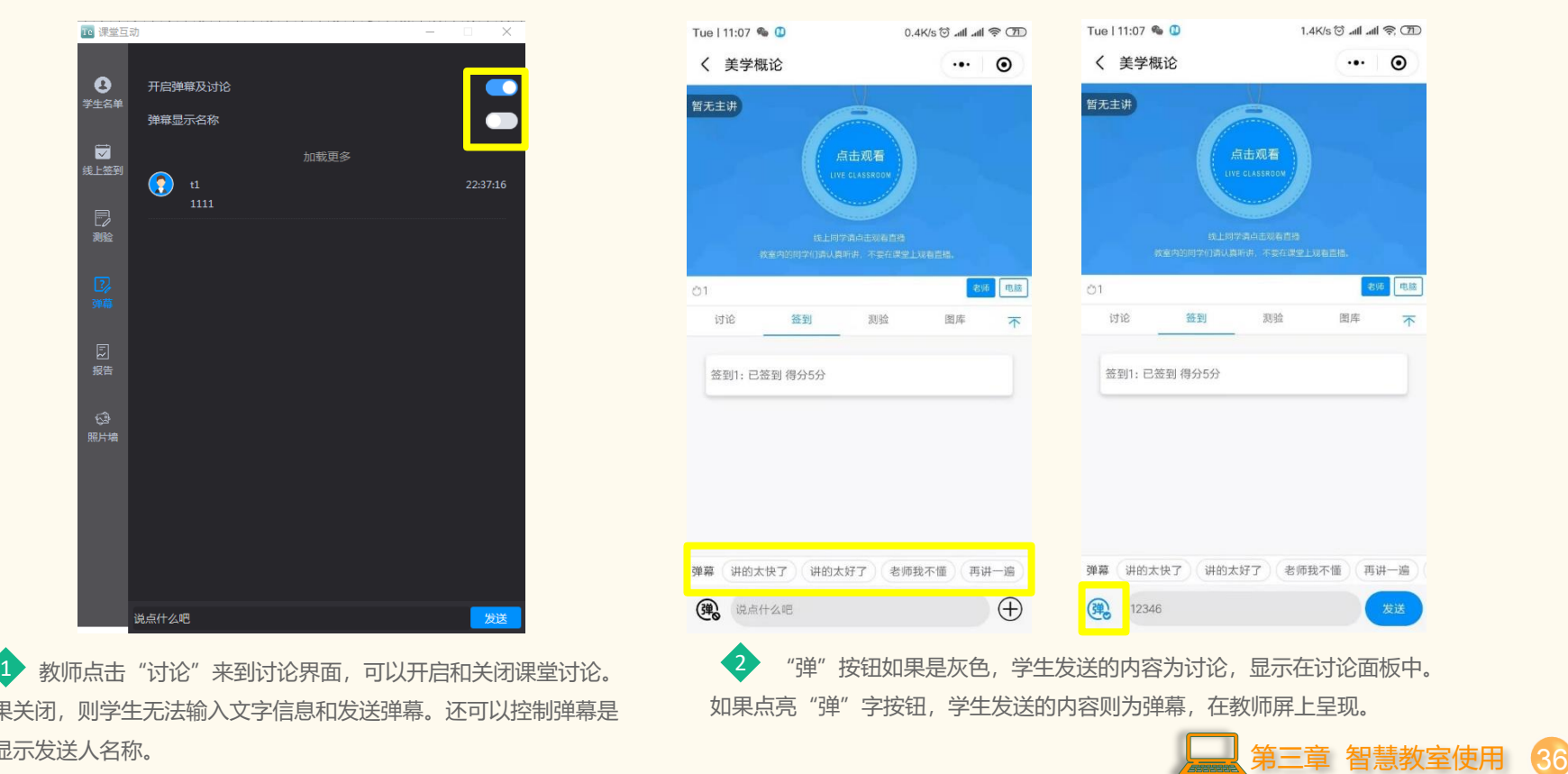

如果关闭,则学生无法输入文字信息和发送弹幕。还可以控制弹幕是 否显示发送人名称。
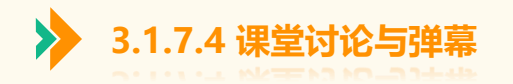

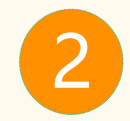

**弹幕**

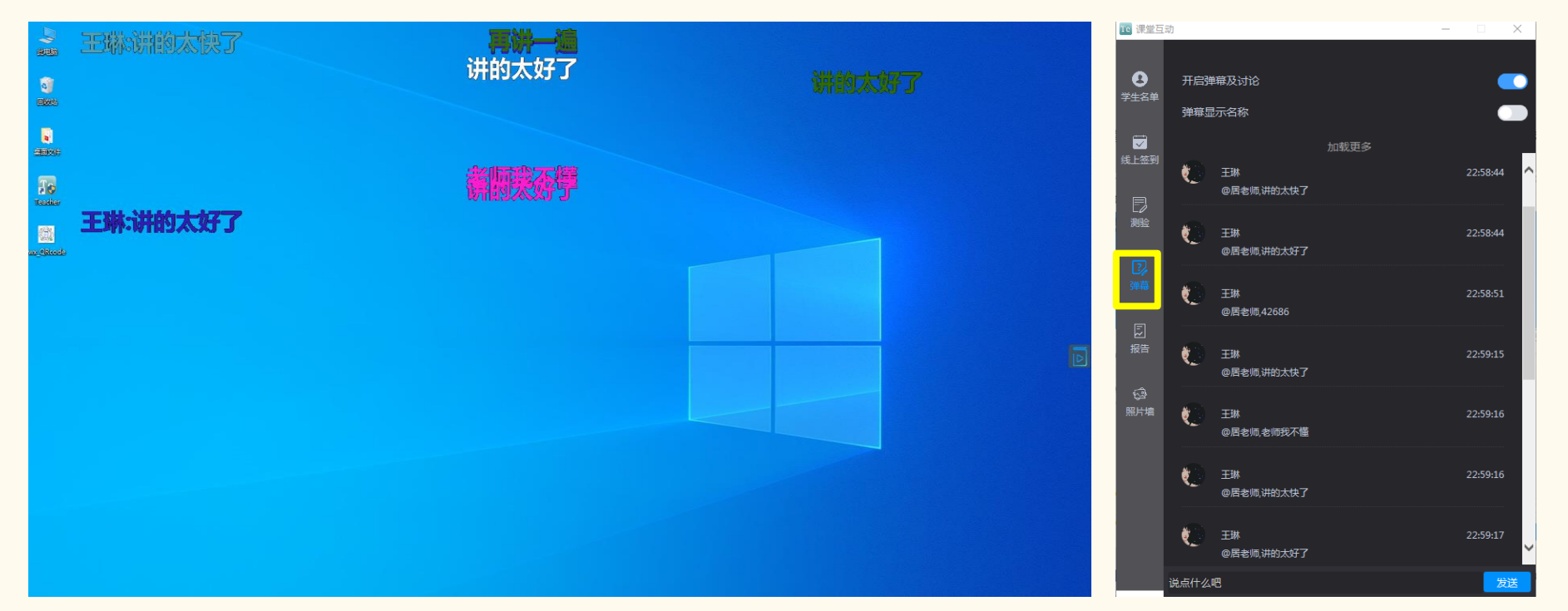

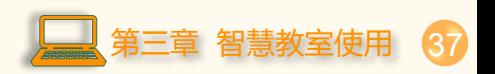

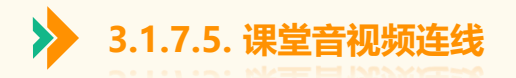

学生如果无法来到课堂现场,教师可以使用音视频连线,与学生进行远程音视频对话,及时与学生进行连线互动。

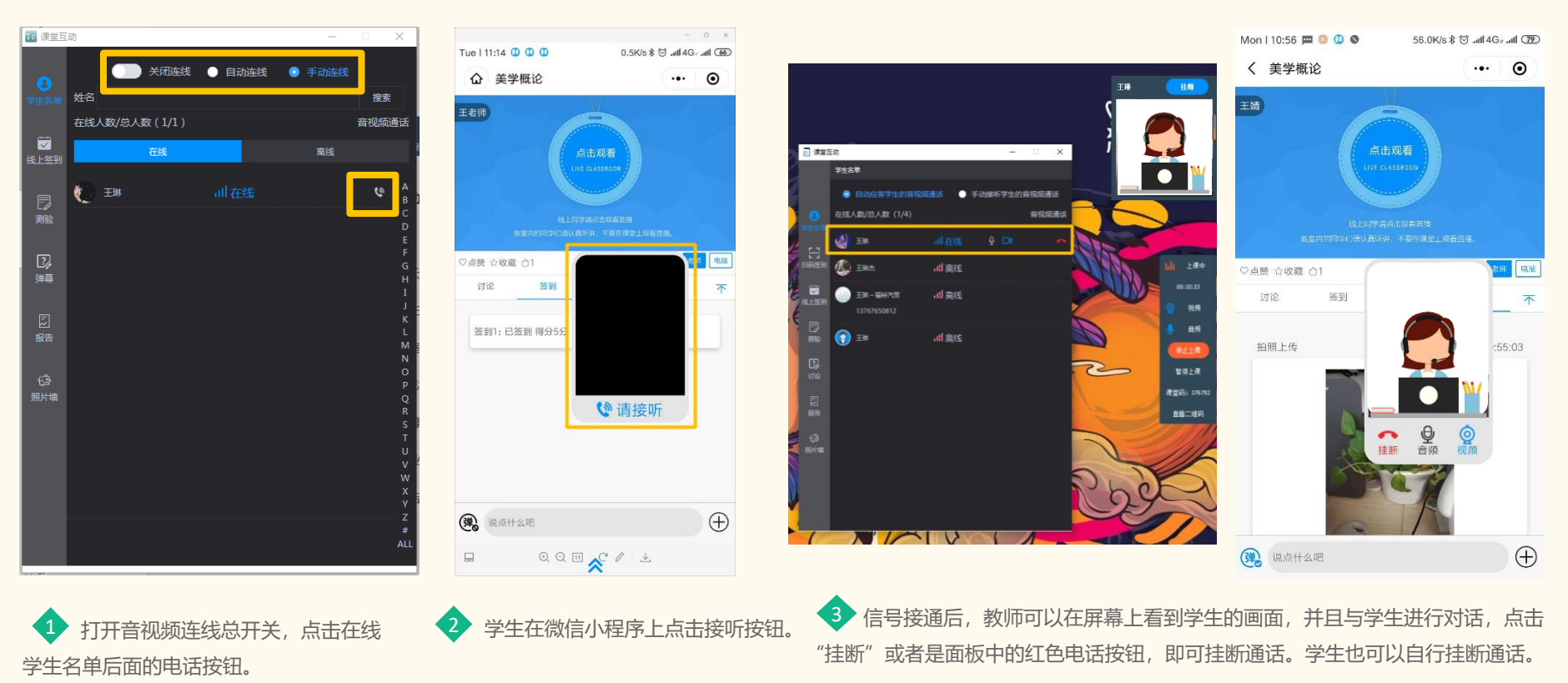

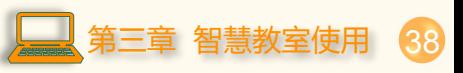

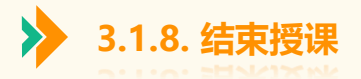

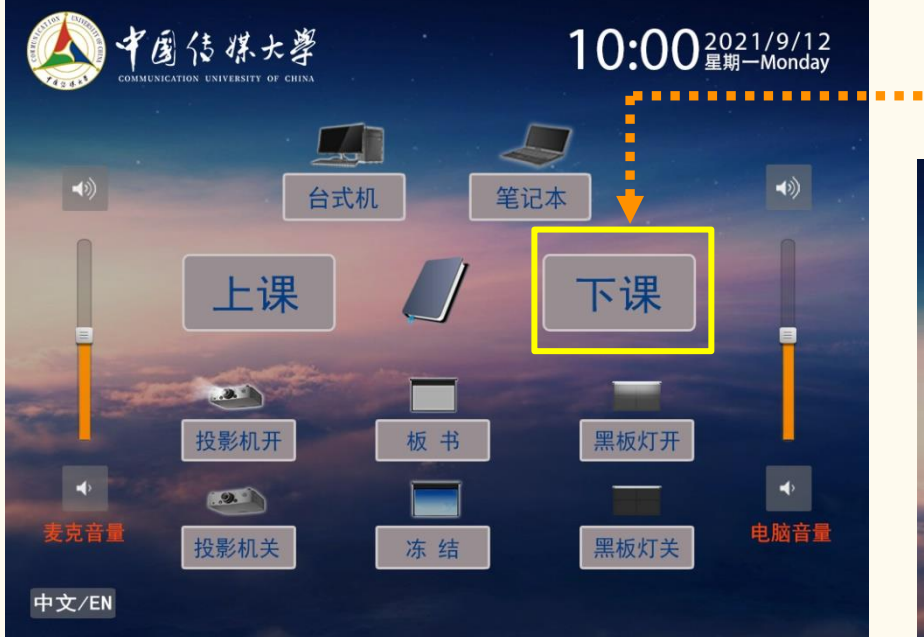

# ➢ 按下"**下课**"设备自动按顺序关闭。

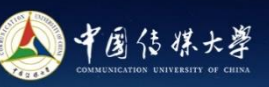

# 设备关机中,请稍候! System shutdown, Please wait a moment!

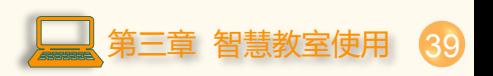

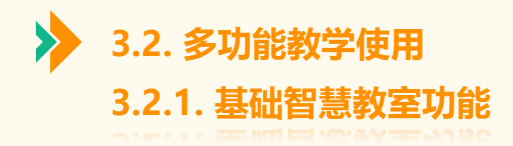

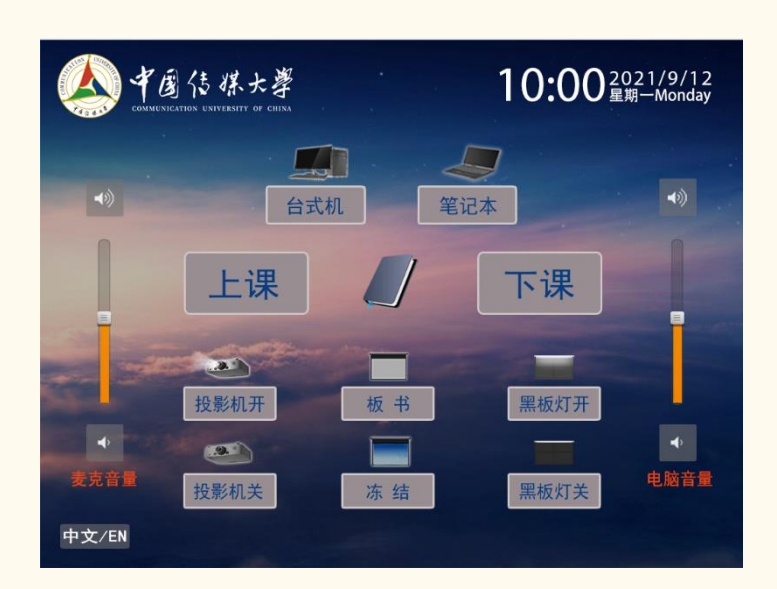

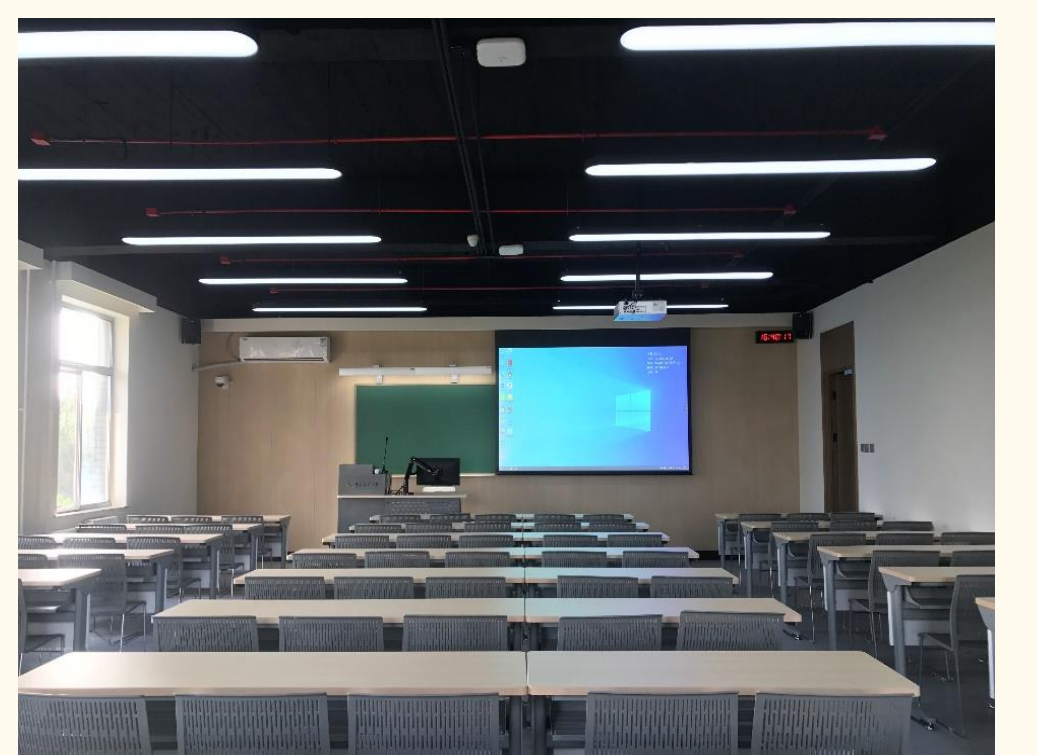

**基础智慧教室**通过先进的多媒体设备、教学软件 辅助完善常态化教学,具备教学录制/直播功能。

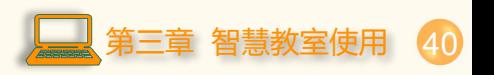

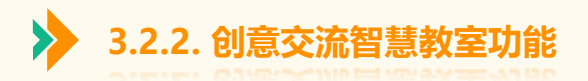

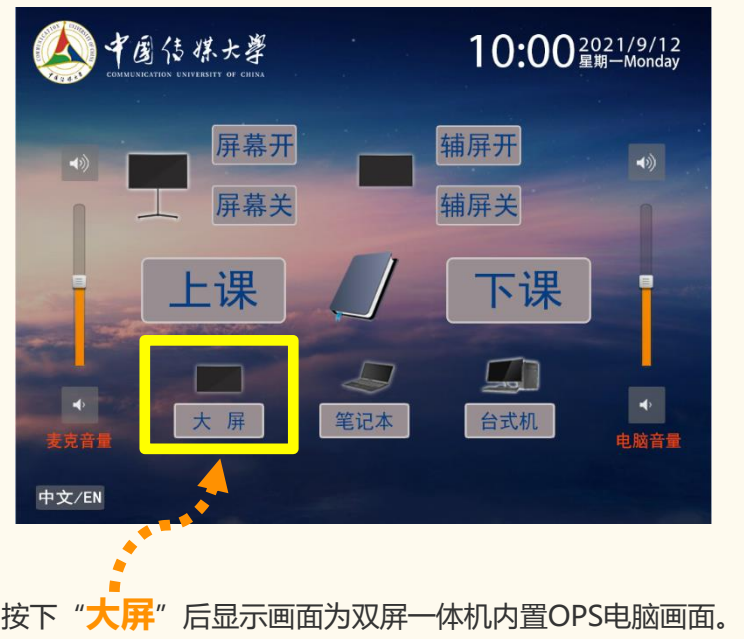

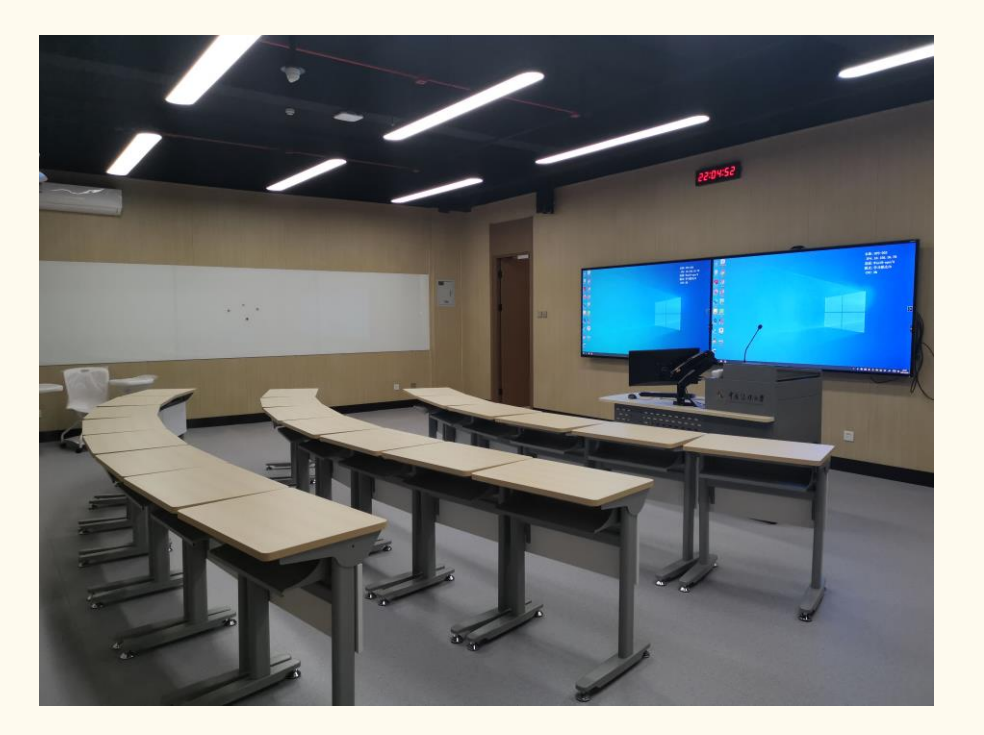

**创意交流智慧教室**具有双屏显示、交流白板,便于师生教学互动, 通过智慧教学系统统一管控,校领导实时观摩课堂教学。

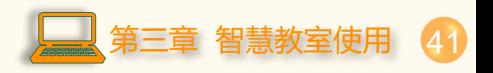

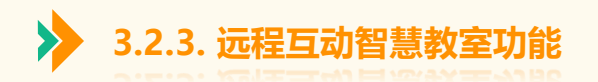

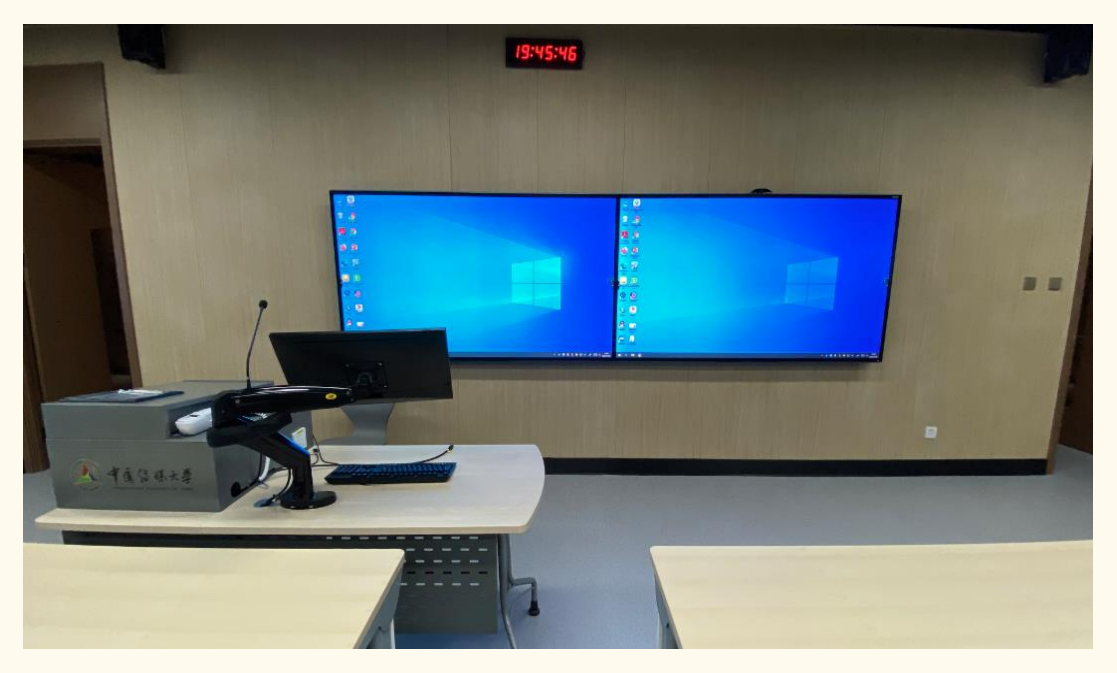

**远程互动智慧教室**不仅具备创意智慧教室功能,还具有远程 互动功能。实现将优质教育教学资源实时共享、互联互通。

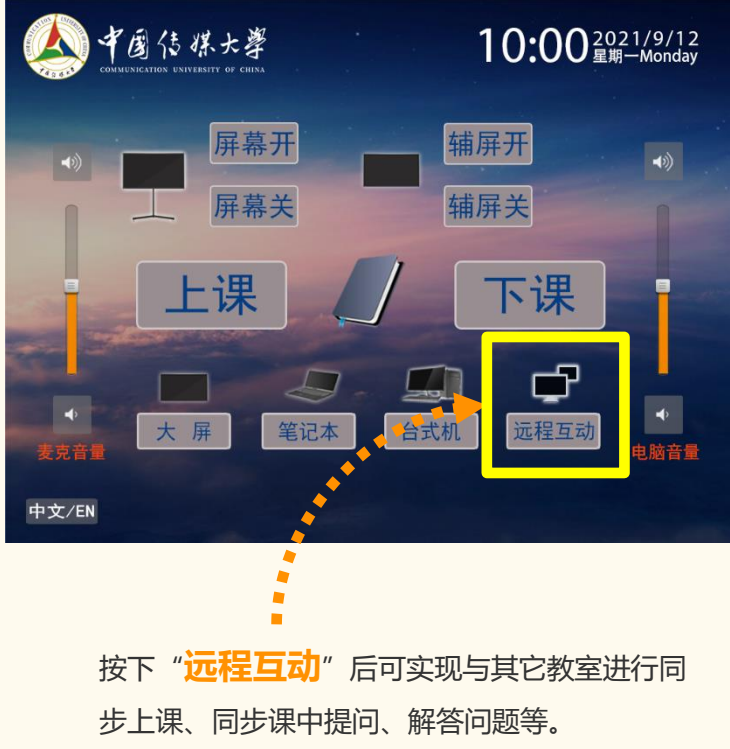

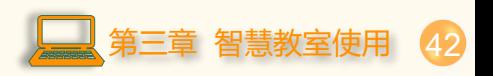

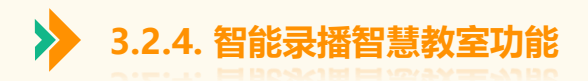

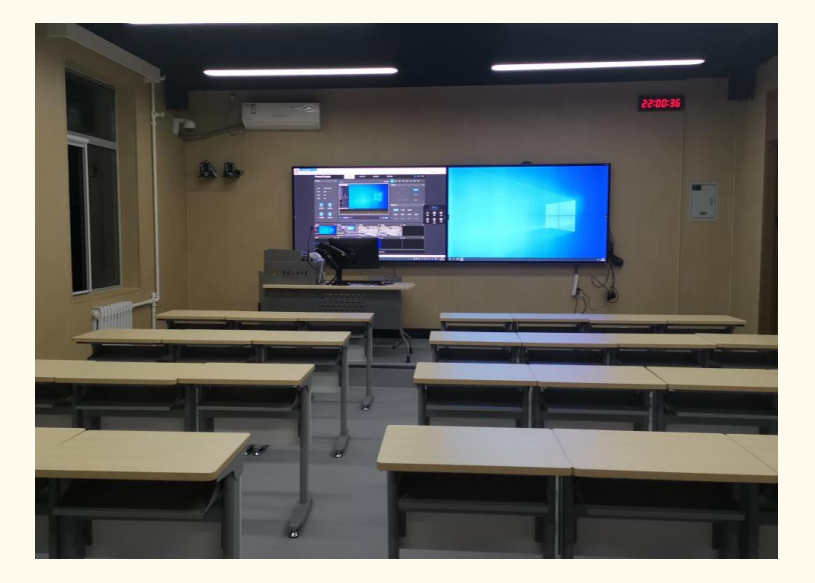

**智慧录播智慧教室**采用业界最先进人工智能中人 脸识别技术,身高自适应技术,通过专业四机位 实现多景别自动切换跟踪,自动完成精品教学视 频录制、直播。

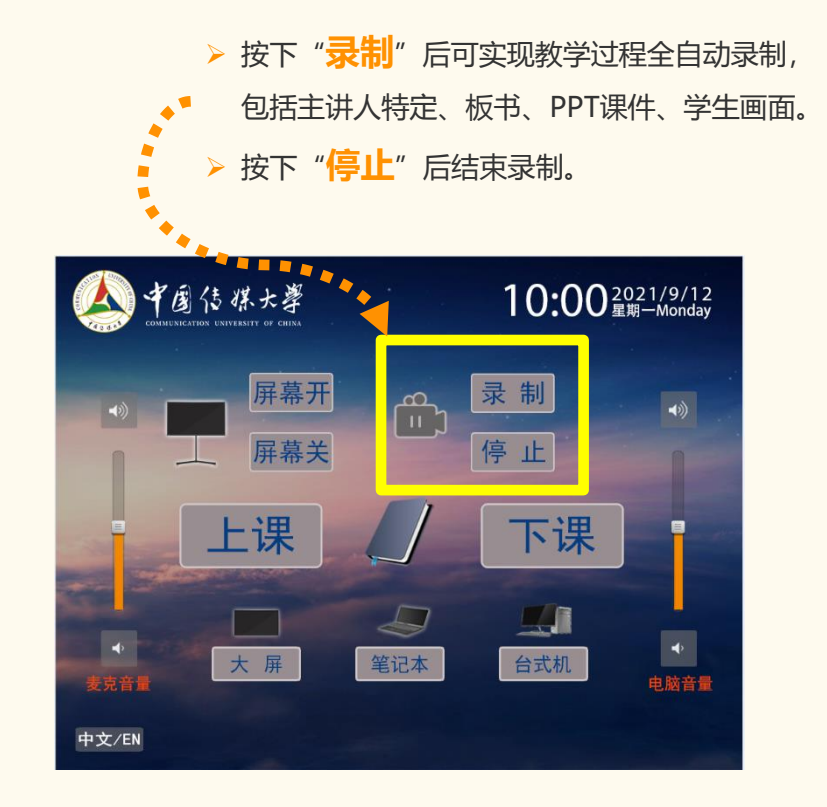

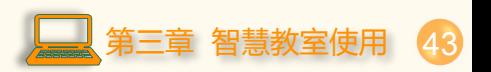

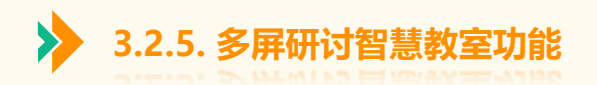

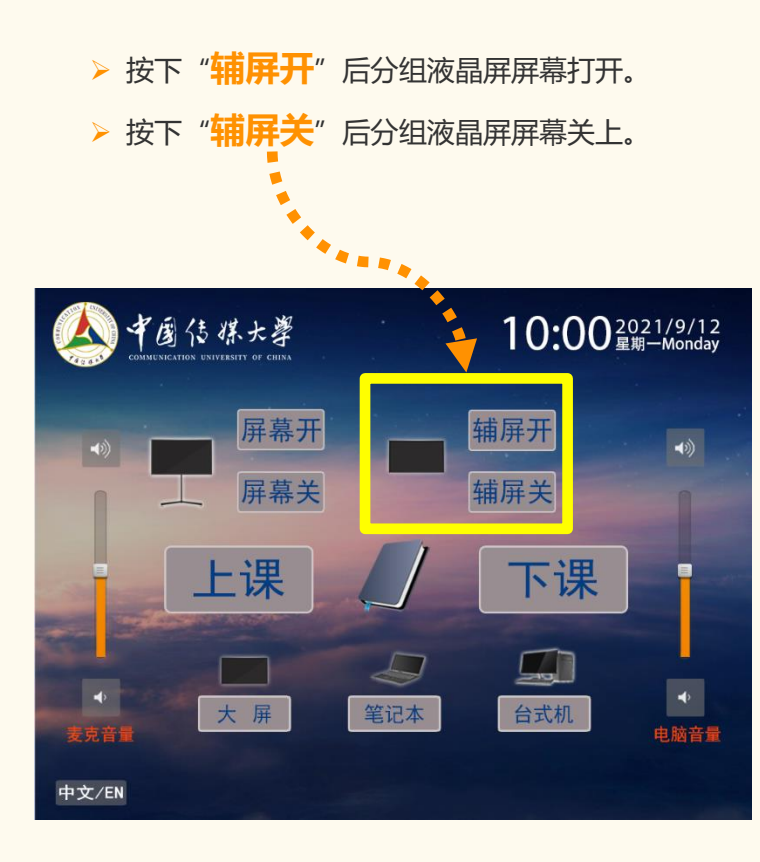

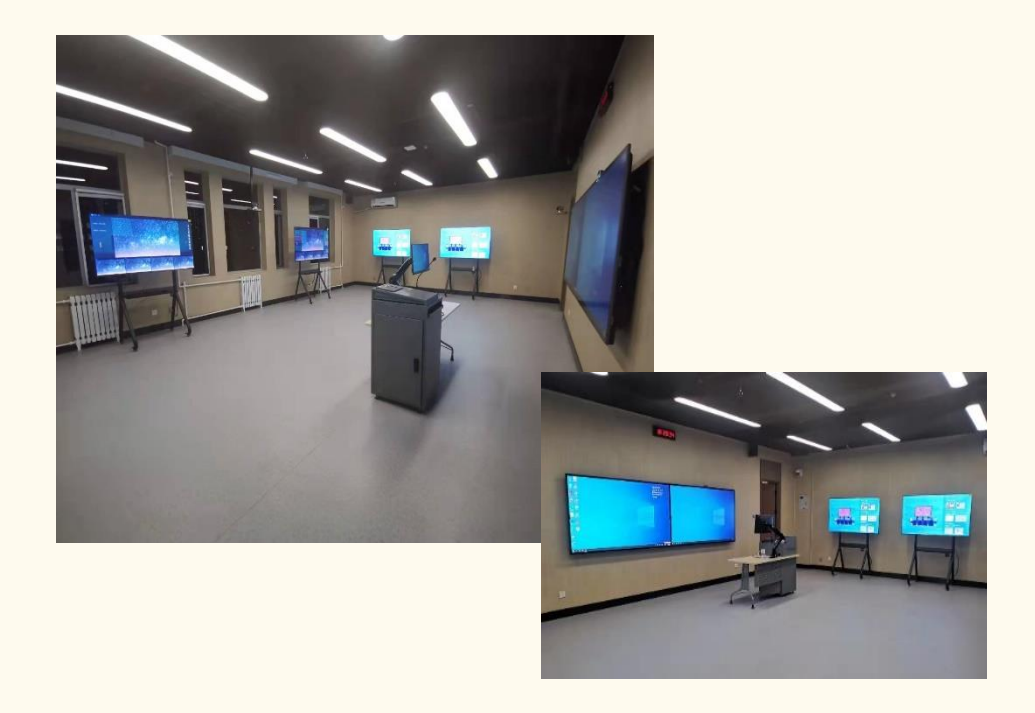

# 多屏研讨智慧教室可实现分组研讨教学,具有无 线投屏、多屏联动,广播、示范、对比等交互功 能。

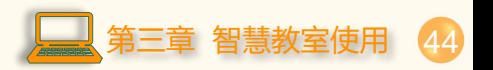

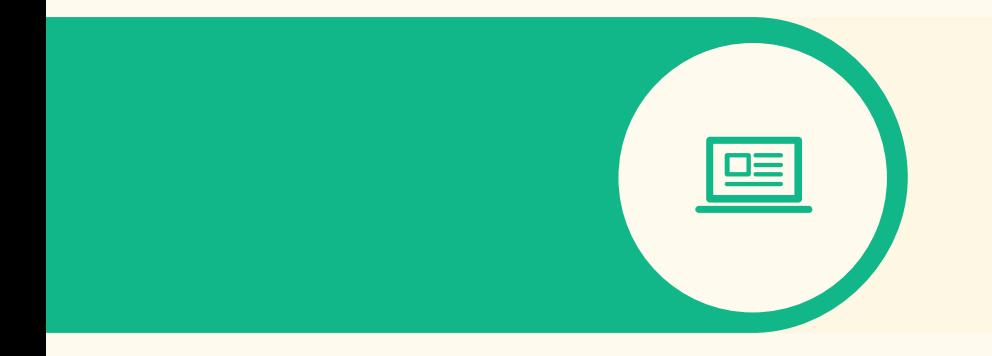

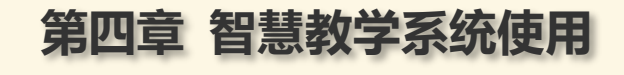

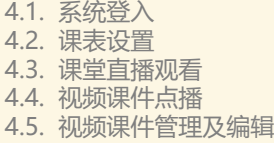

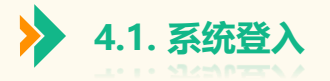

通过浏览器输入学校二级域名**(cuc.smartclass.cn)**,建议使用最新版的360极速浏览器,输入账号、密码、即可登入。

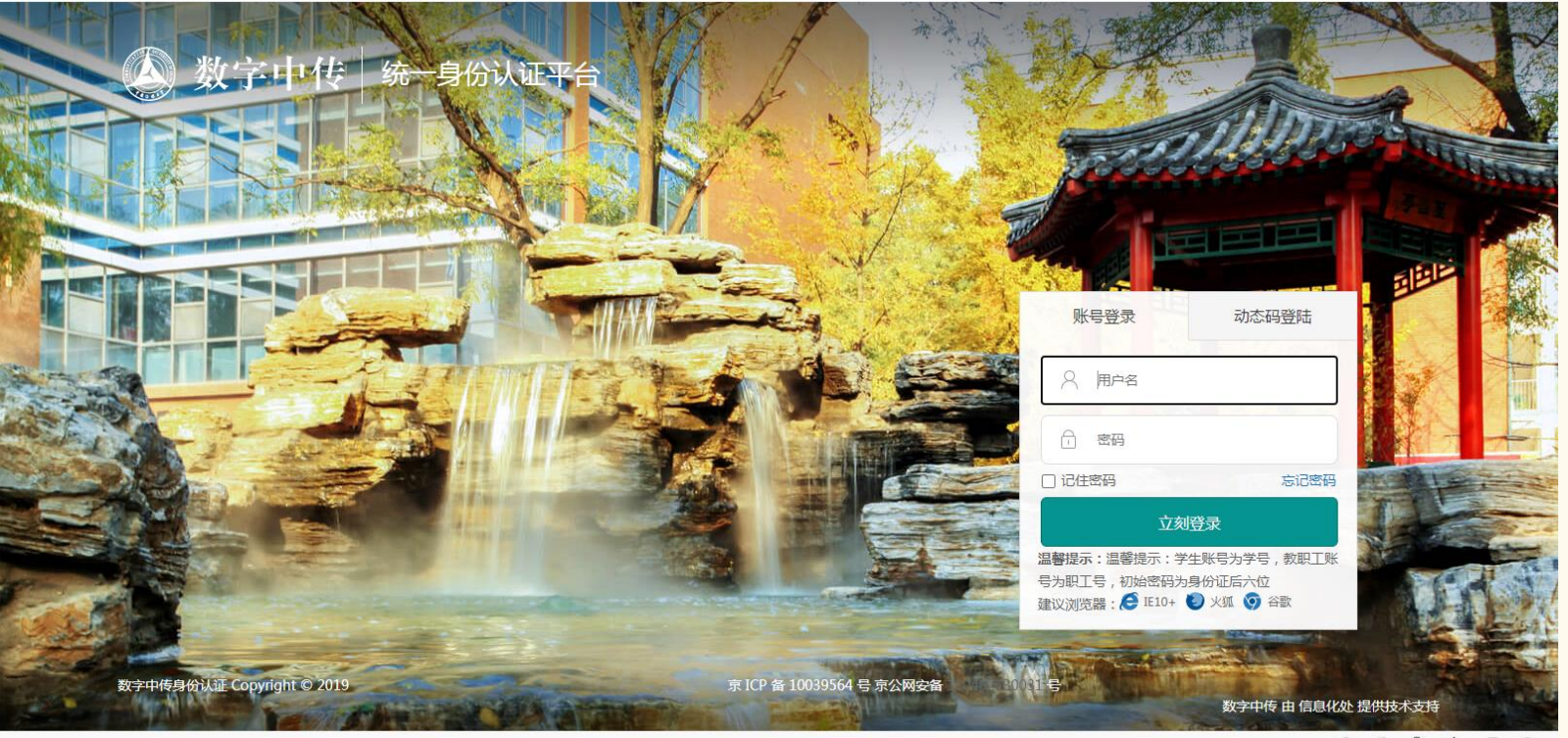

**88 图 面 中 口 Q** 

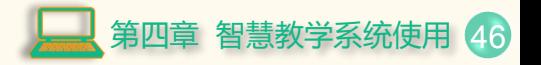

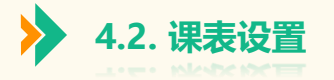

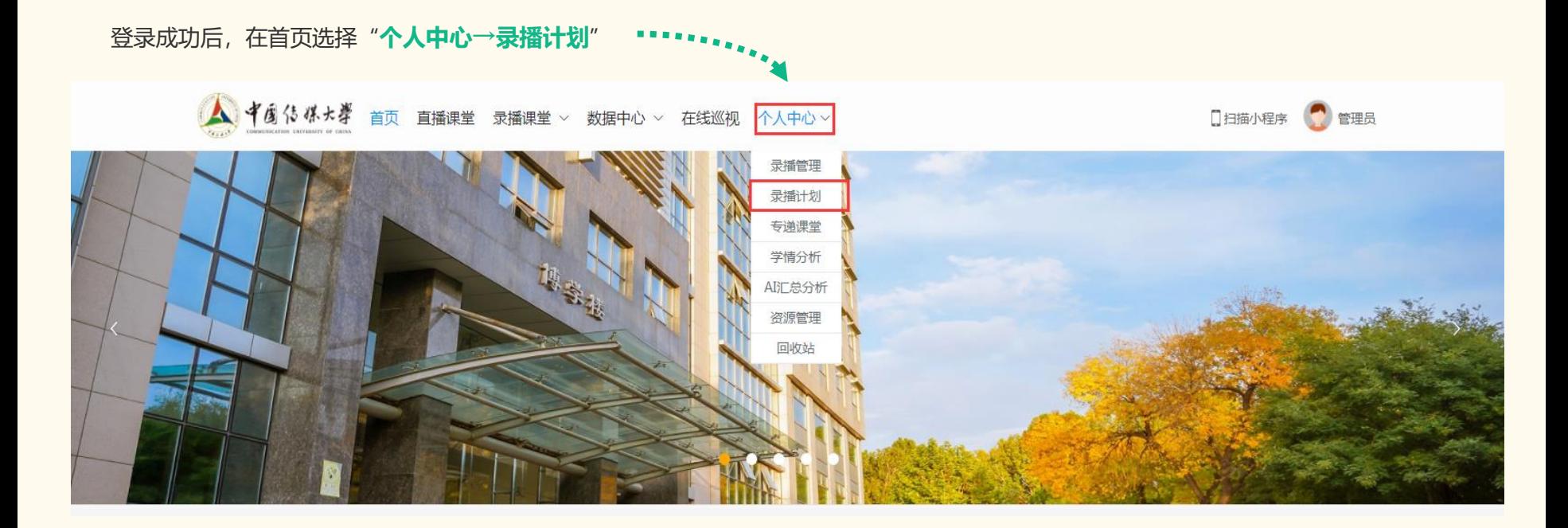

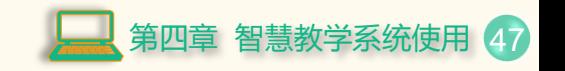

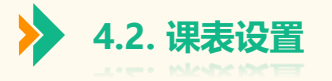

## 进入到相应页面,如图所示:

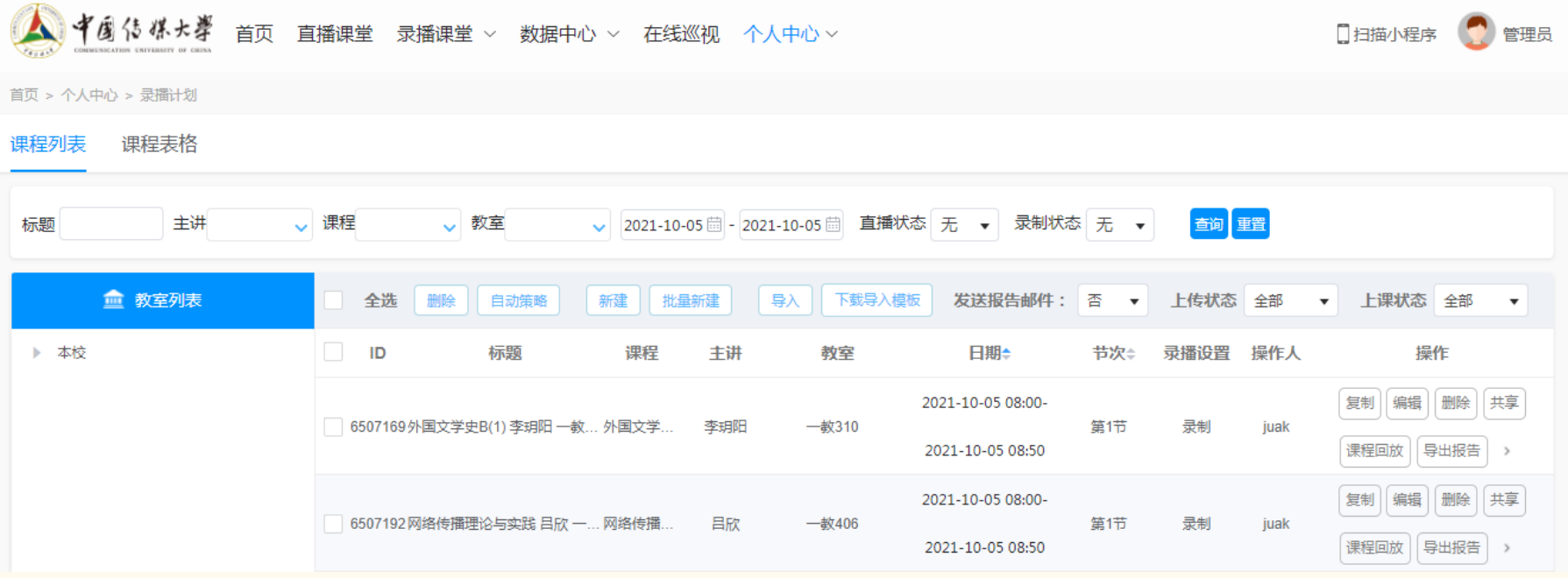

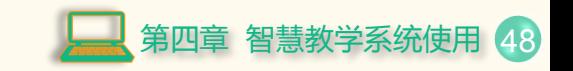

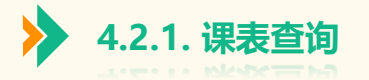

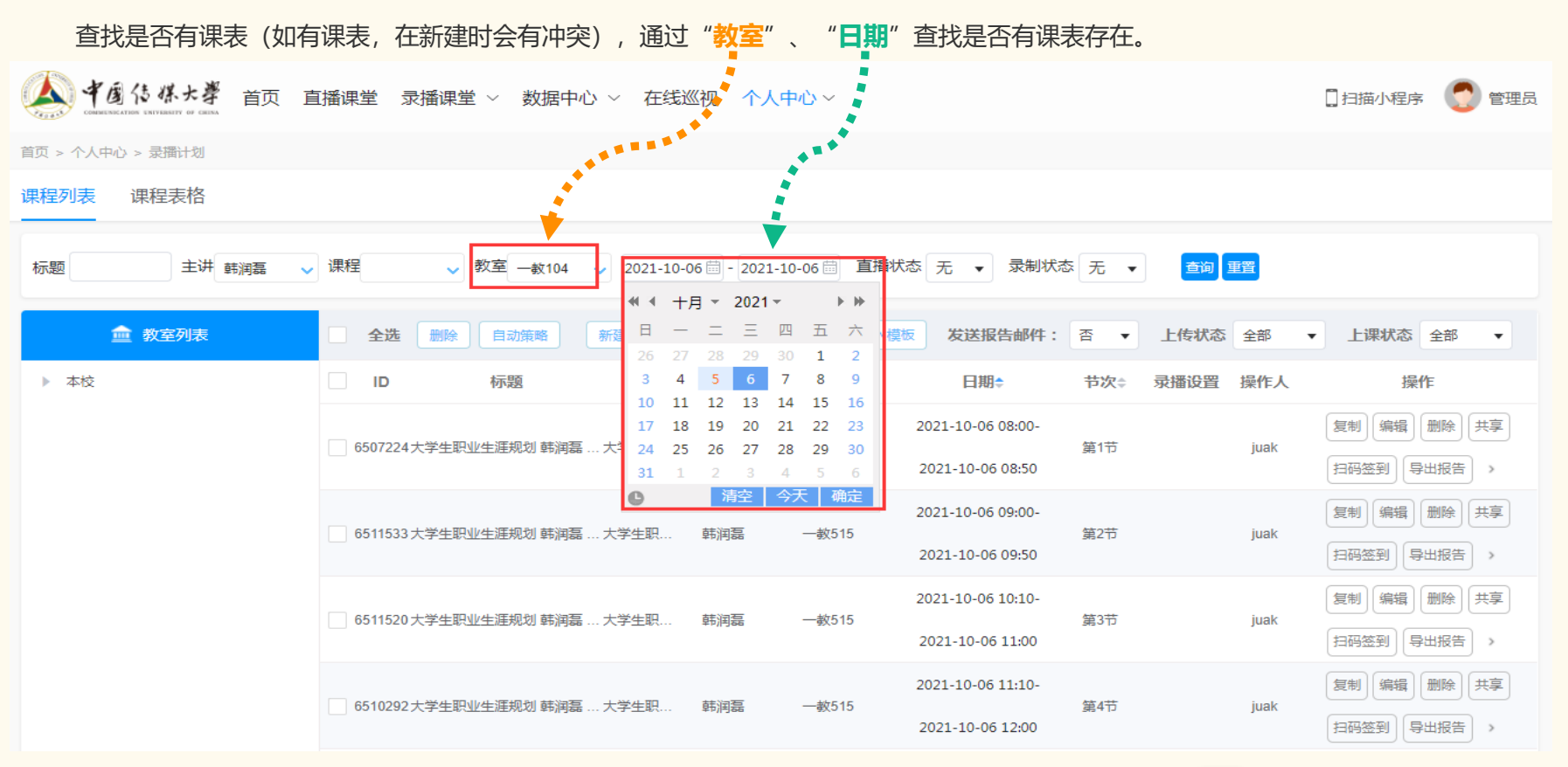

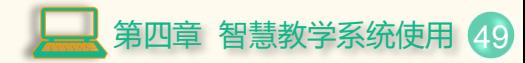

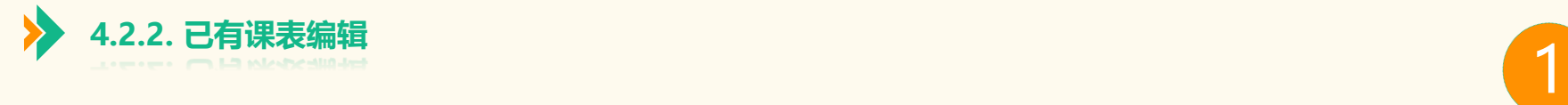

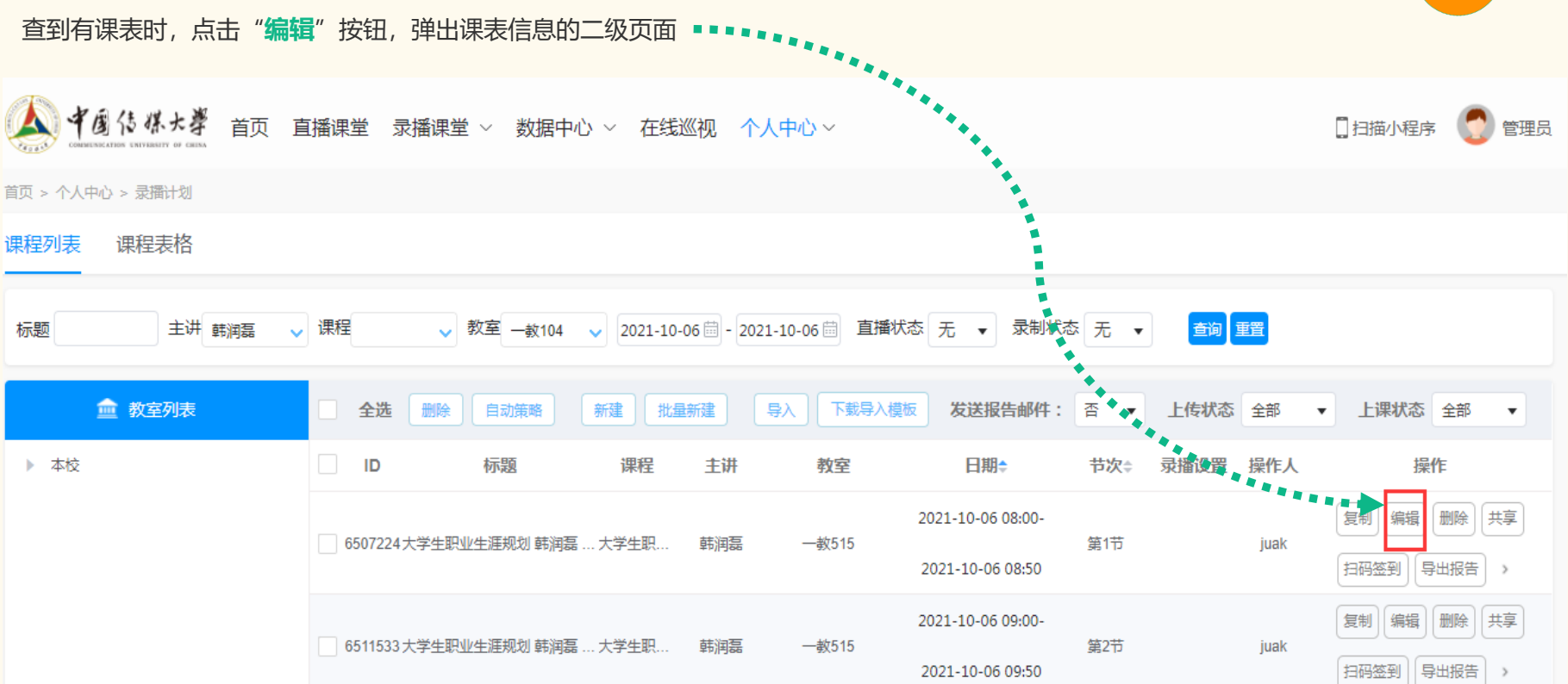

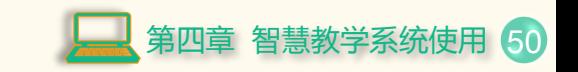

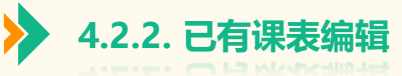

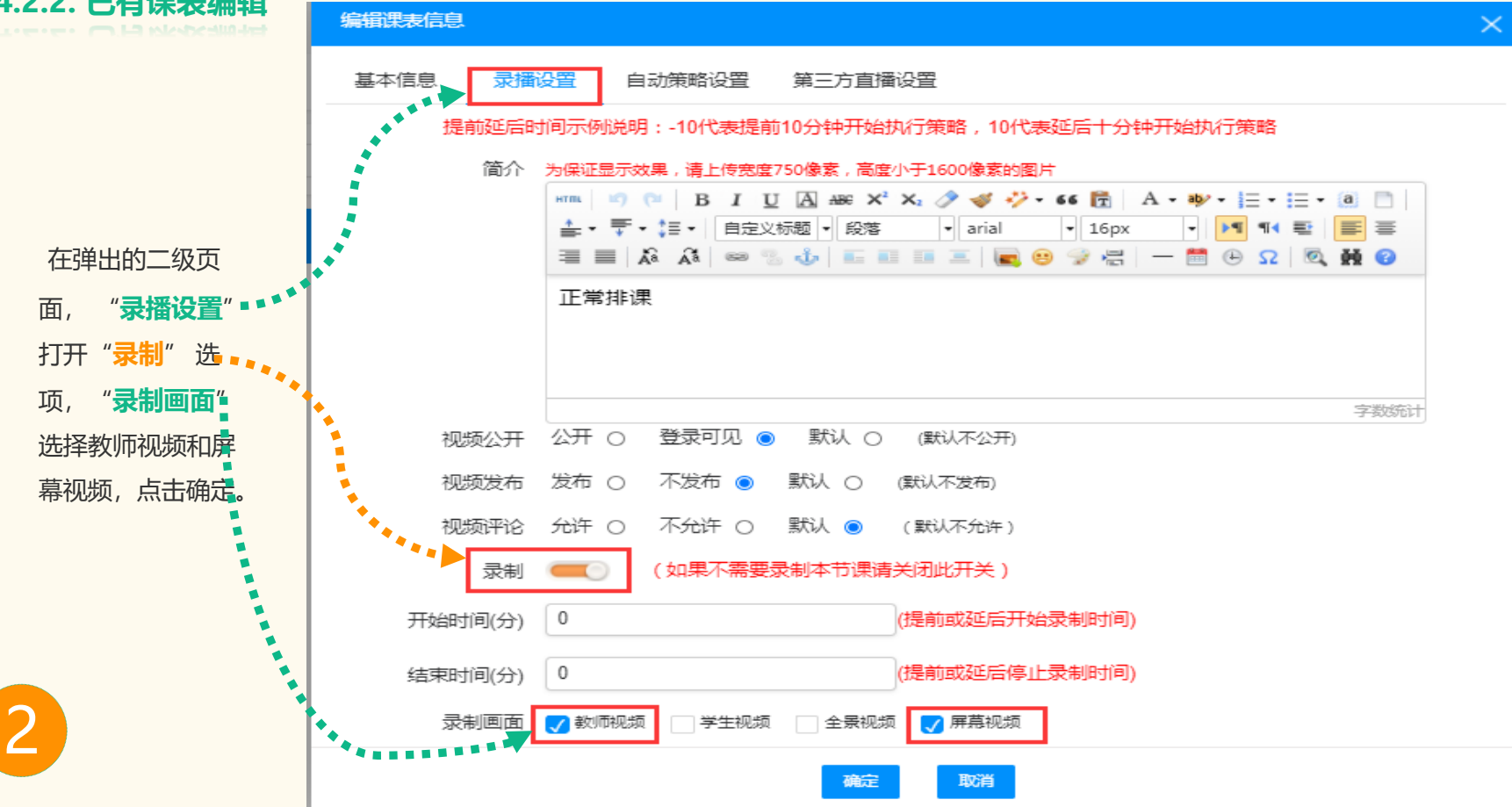

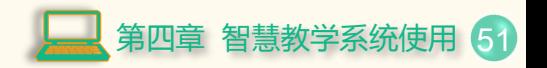

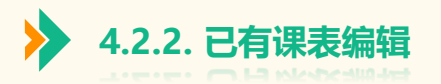

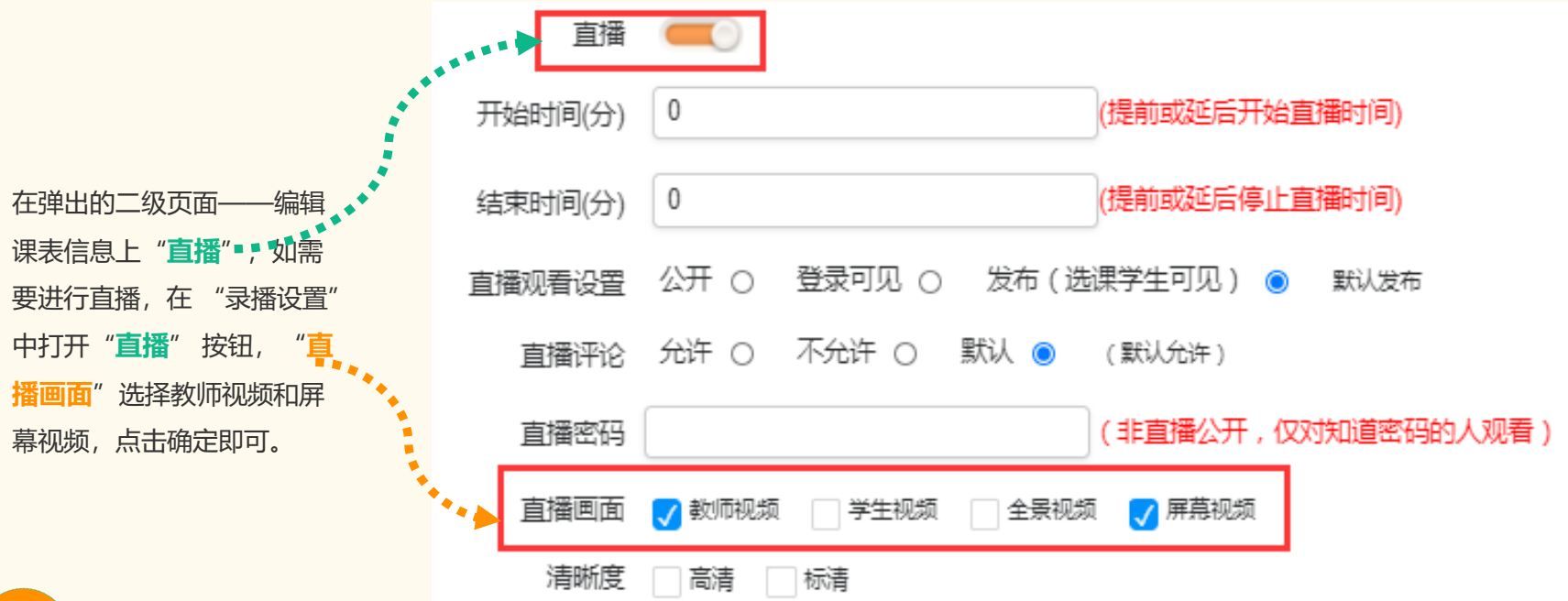

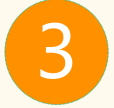

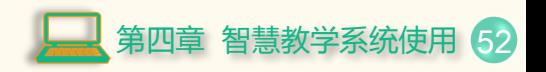

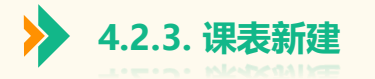

#### 如果查找无课表,可自行新建,点击"**新建**"按钮,会弹出新建课表信息的二级页面

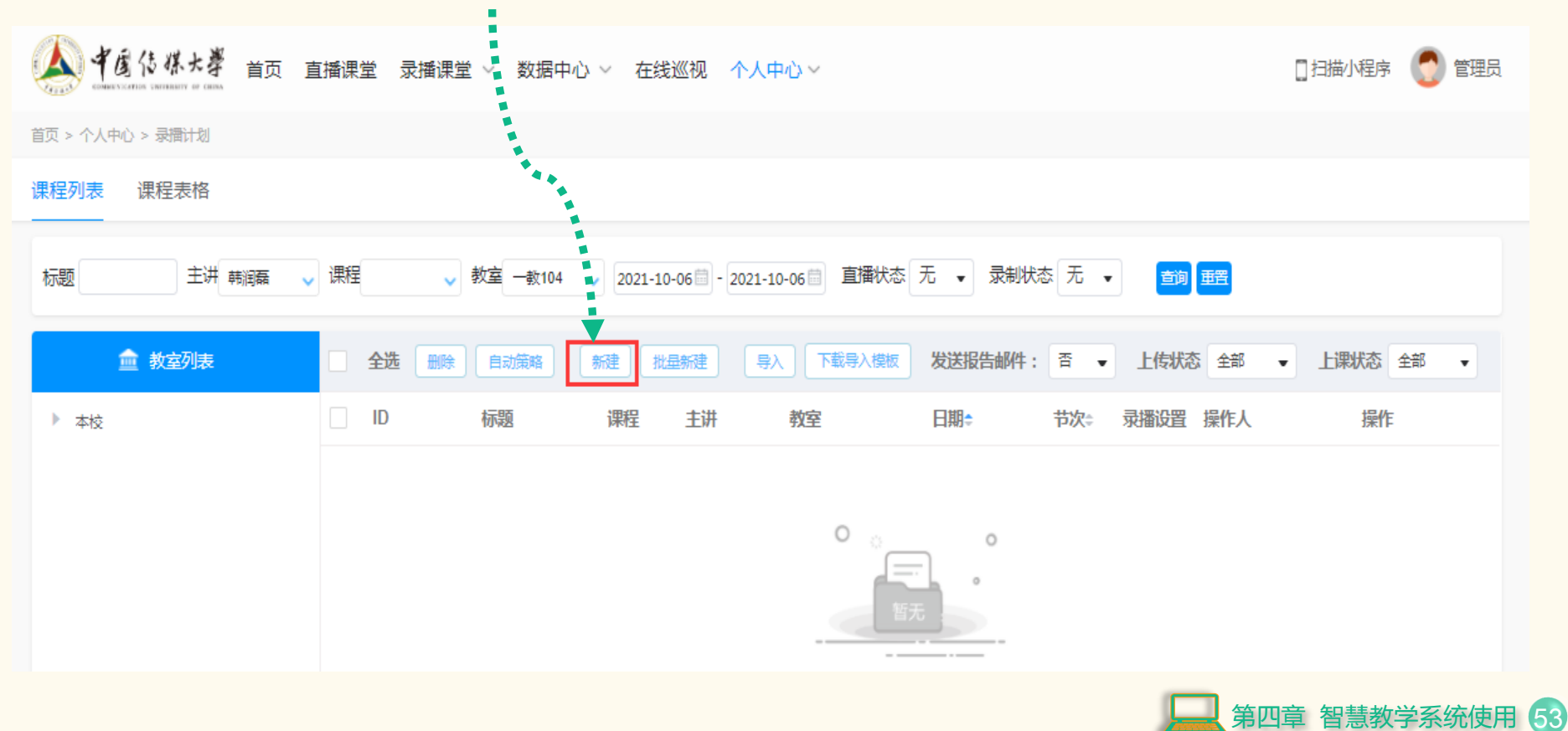

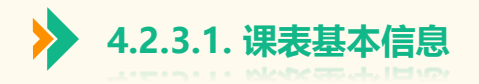

#### 新建课表信息

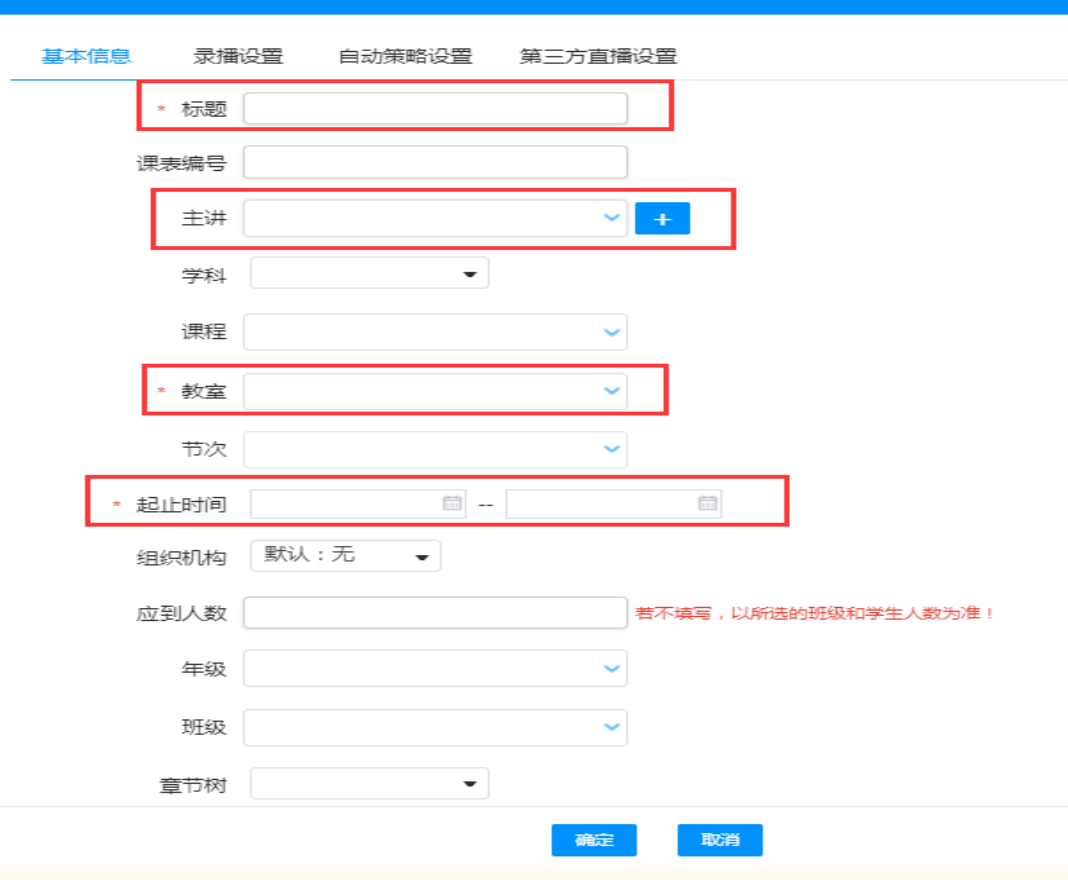

点击"新建"按钮,会弹出新建课表 信息的二级页面,其中"**标题、主讲、 教室、时间**"为必填项,其他信息可 根据实际情况是否进行填写。

 $\times$ 

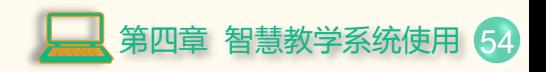

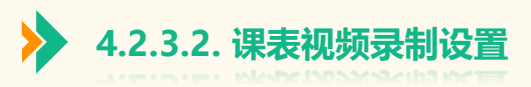

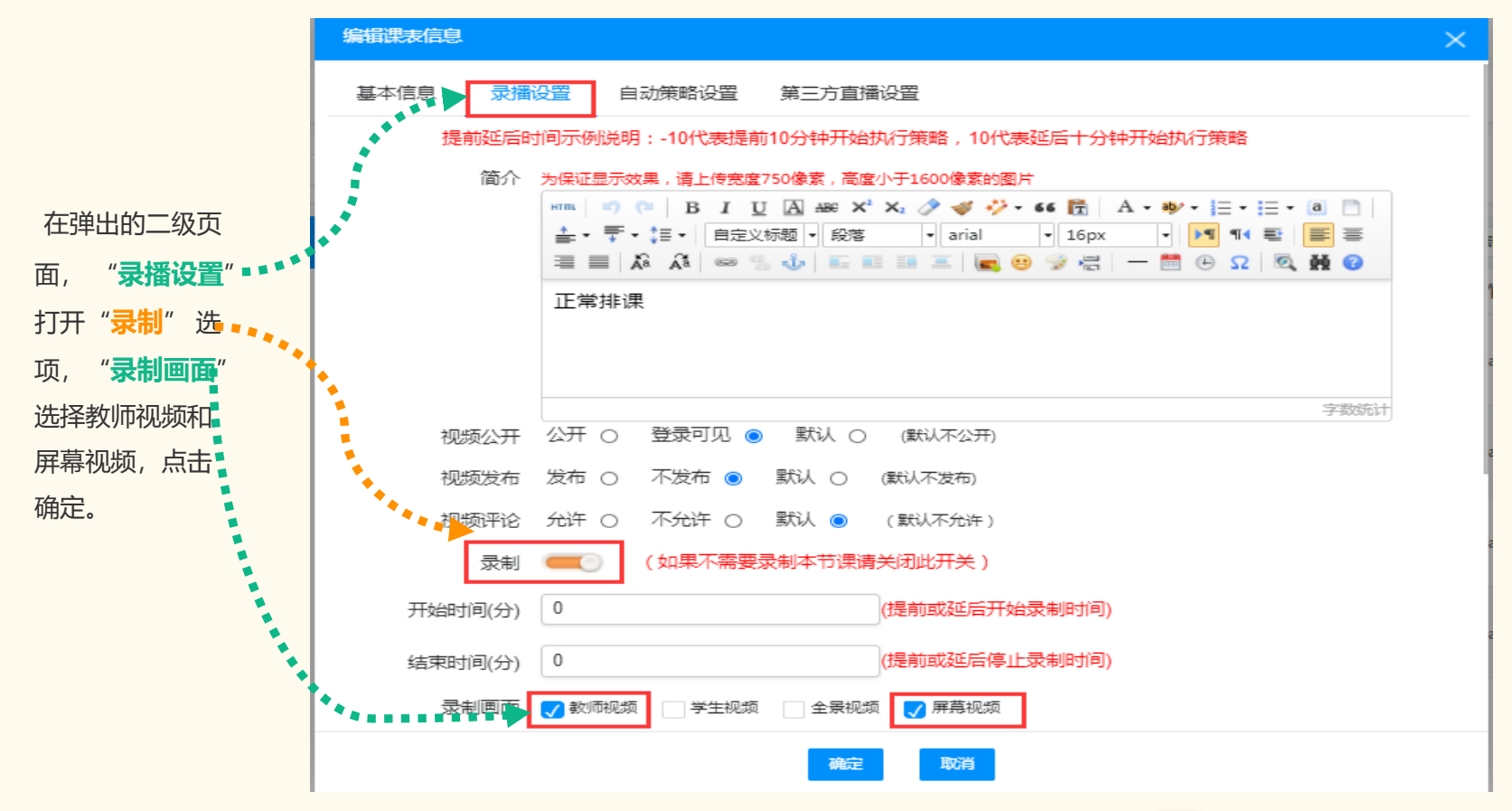

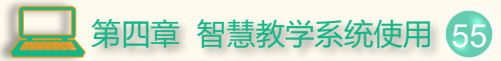

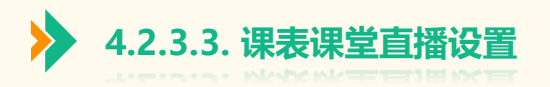

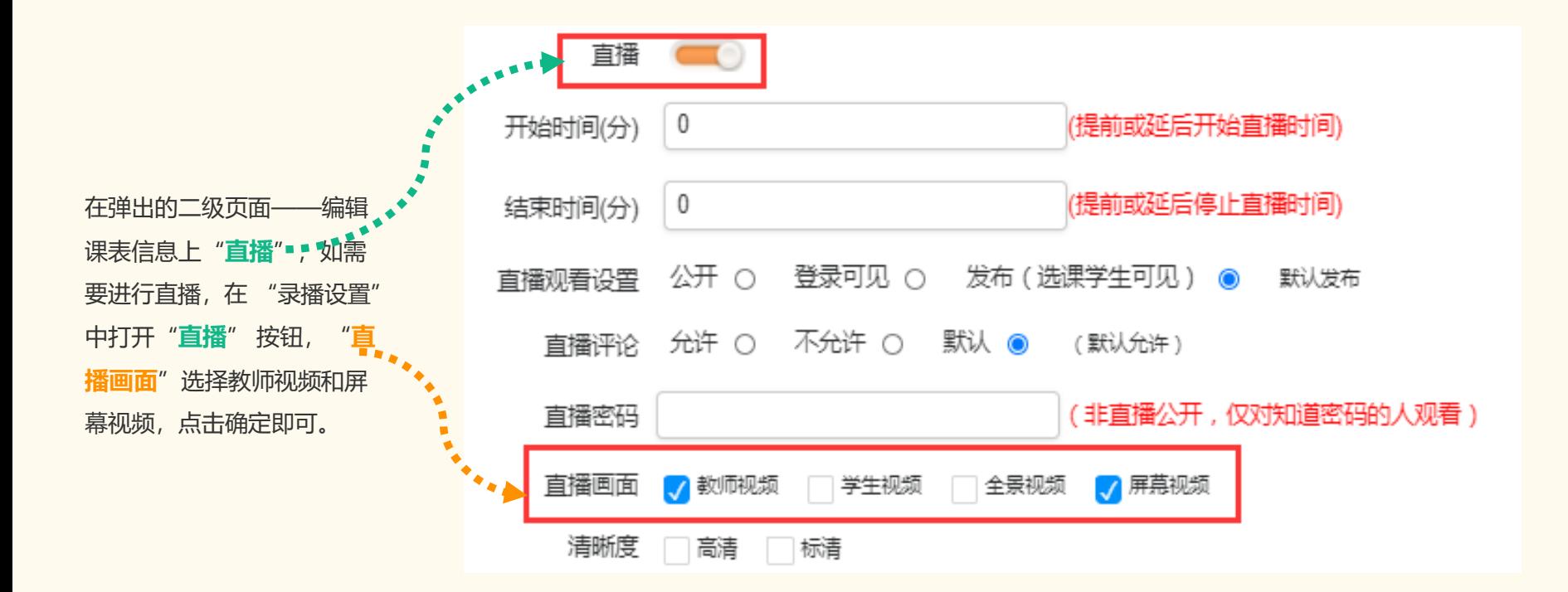

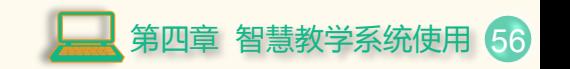

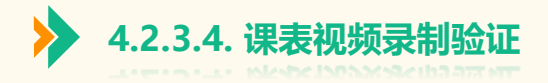

 $\sqrt{100}$ 

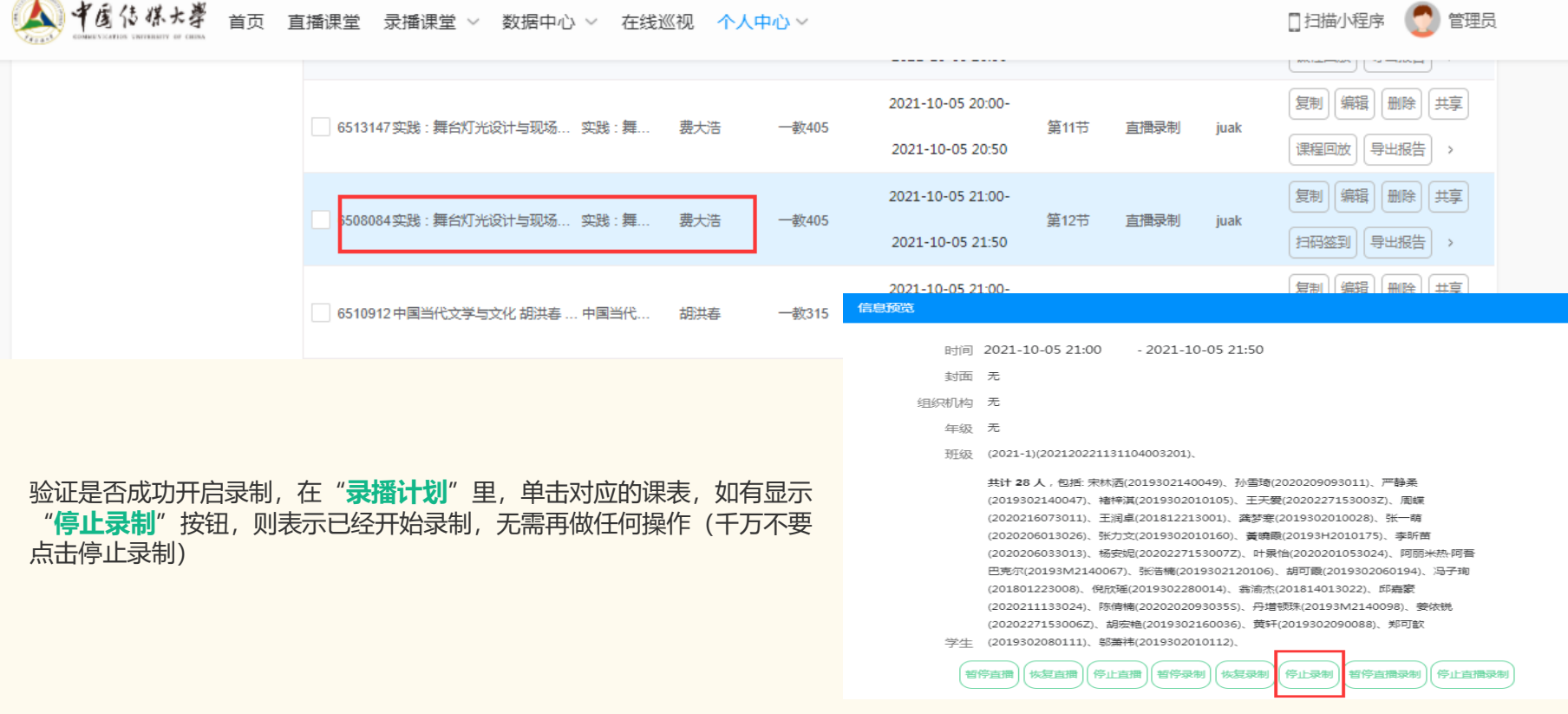

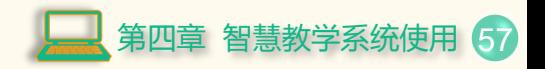

 $\blacktriangle$ 

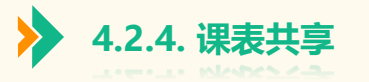

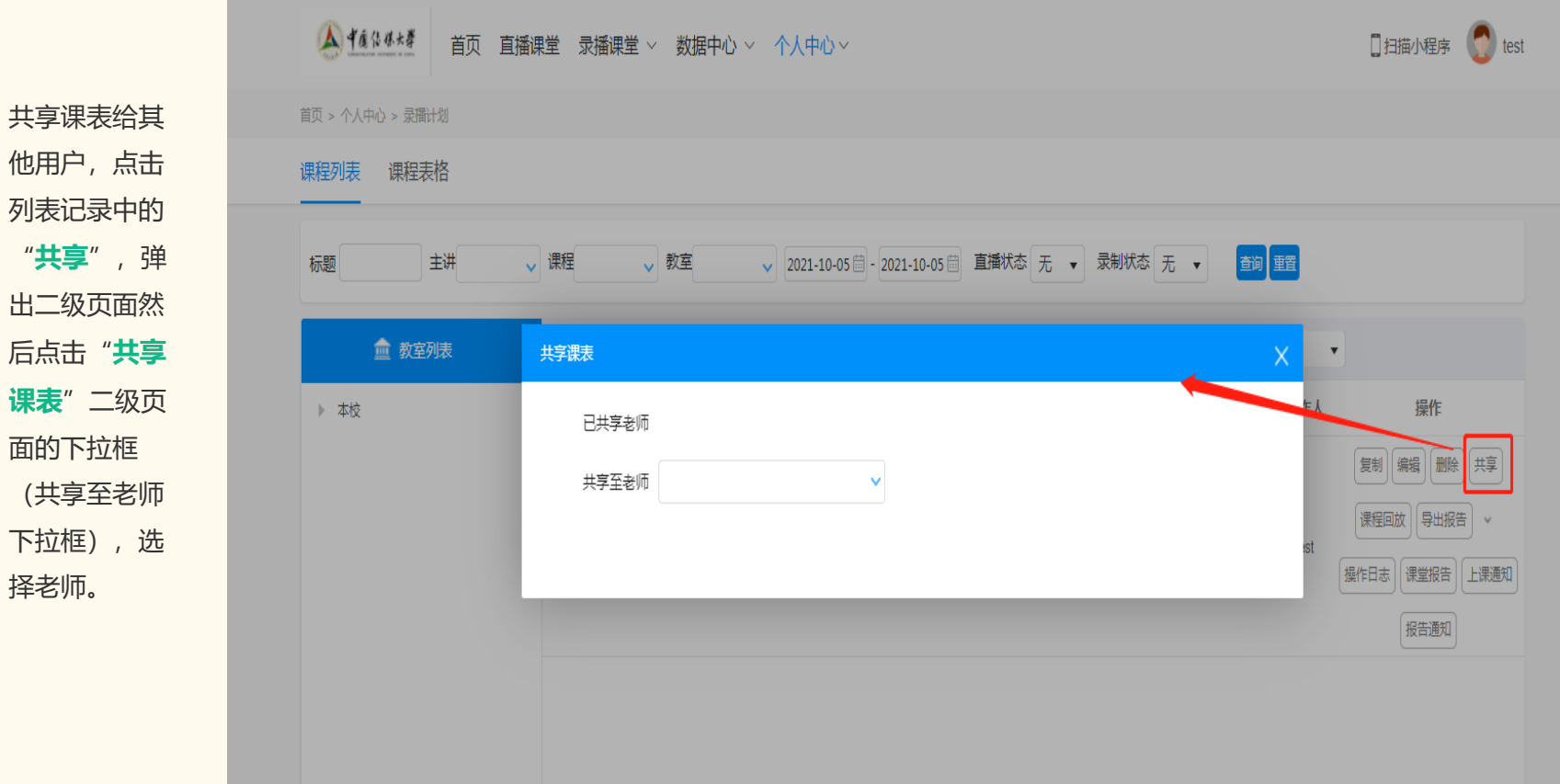

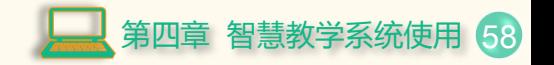

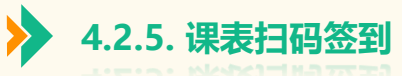

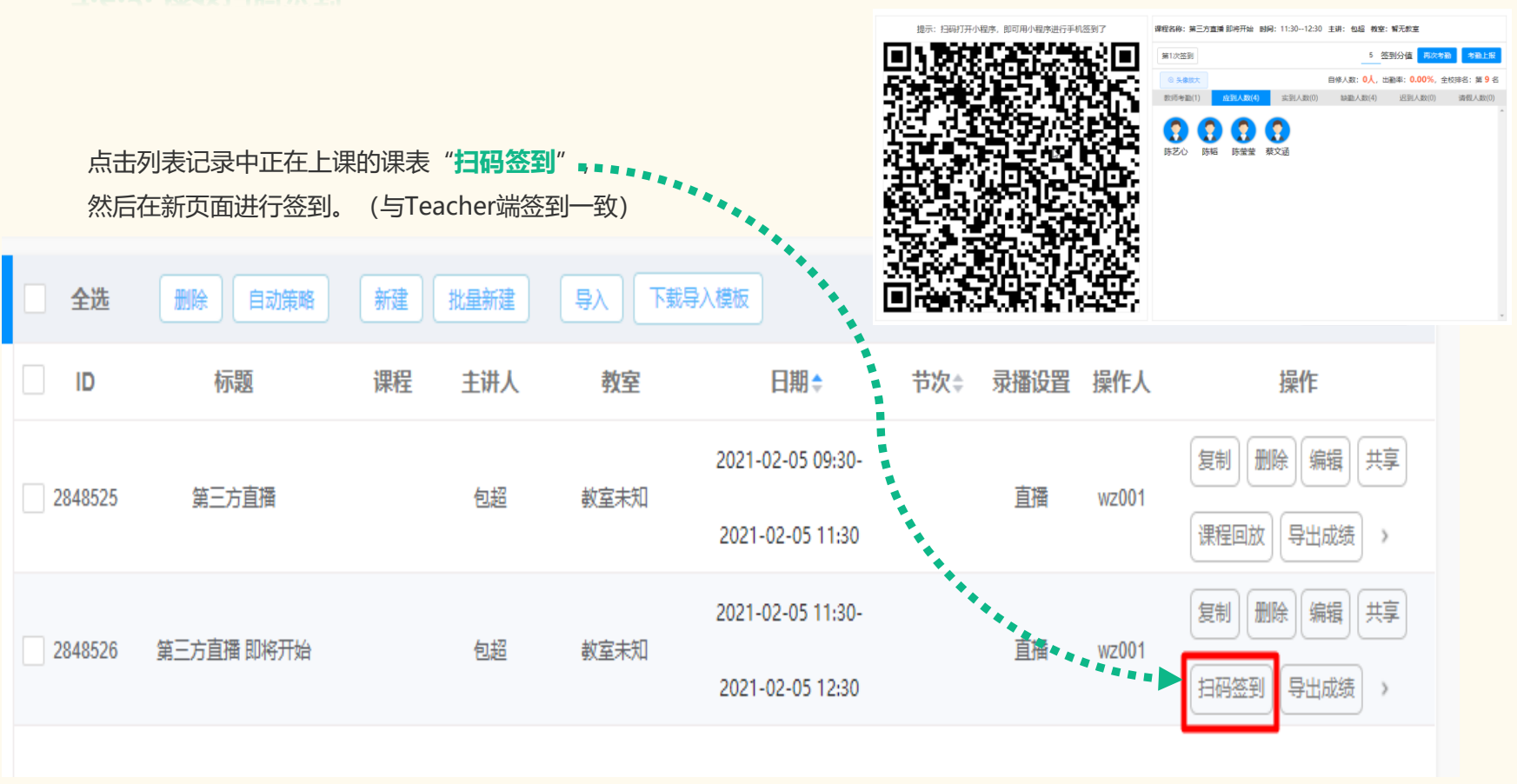

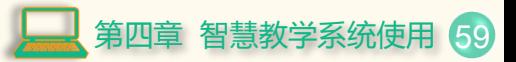

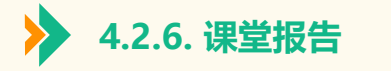

# **4.2.6.1. 查看和导出课堂报告**

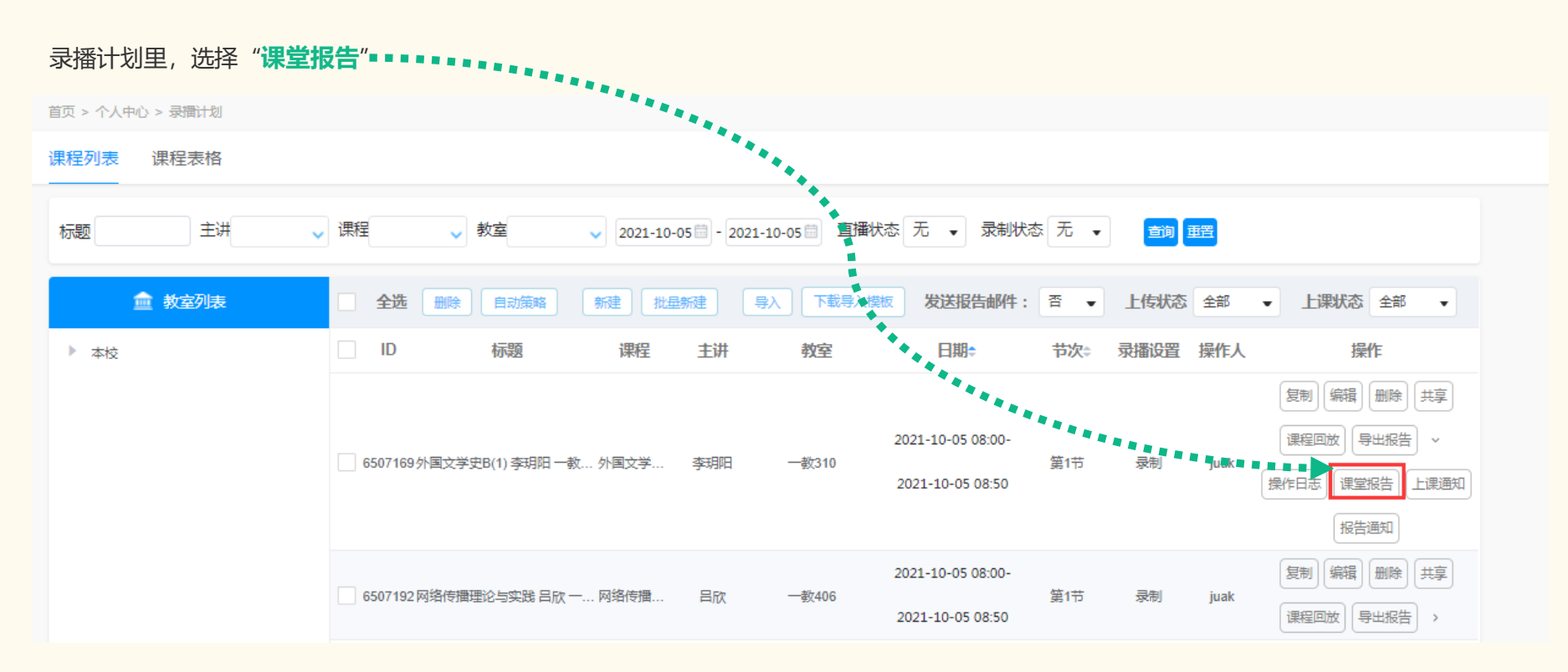

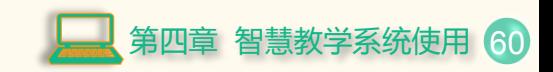

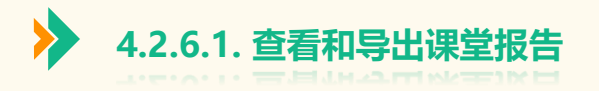

#### 弹出页面后,再点击 "**导出**"按钮,保存到本地电脑即可。

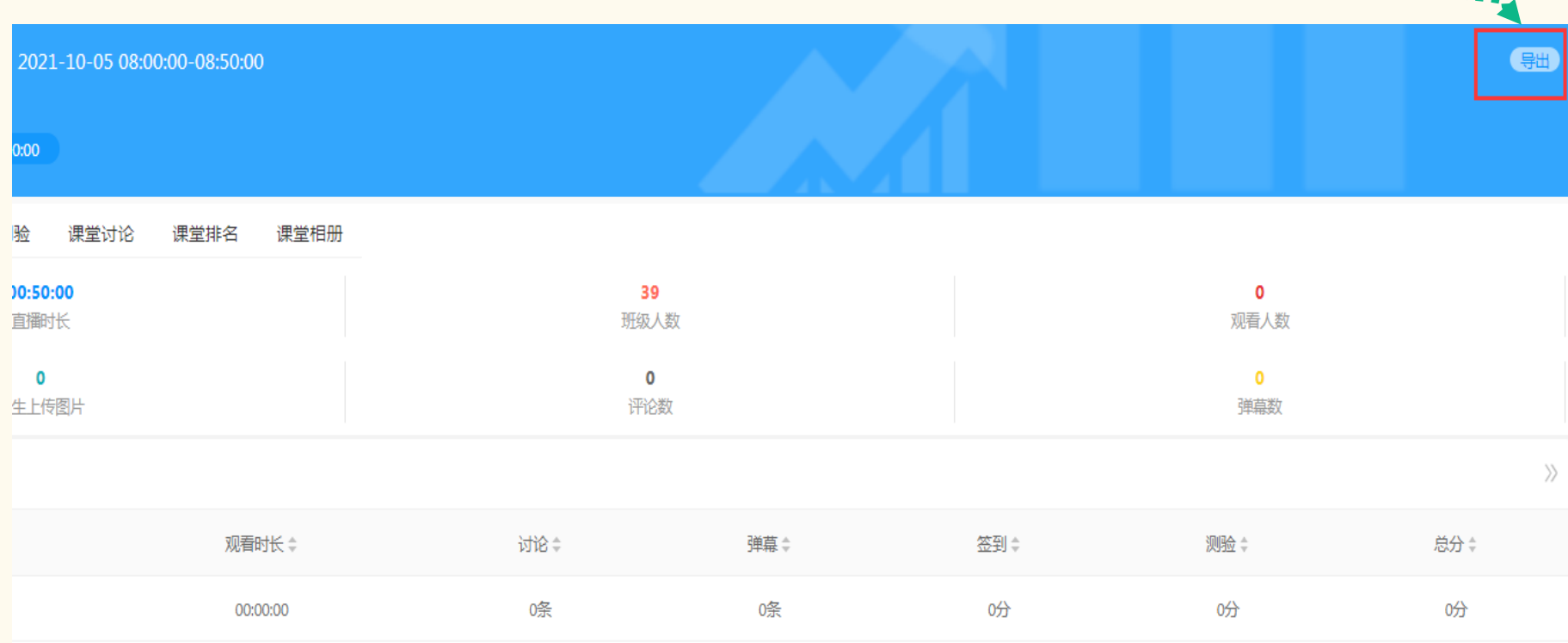

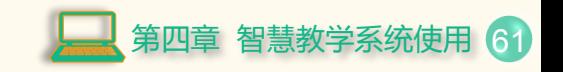

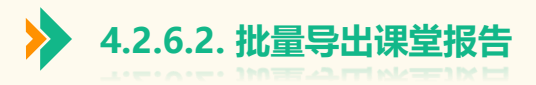

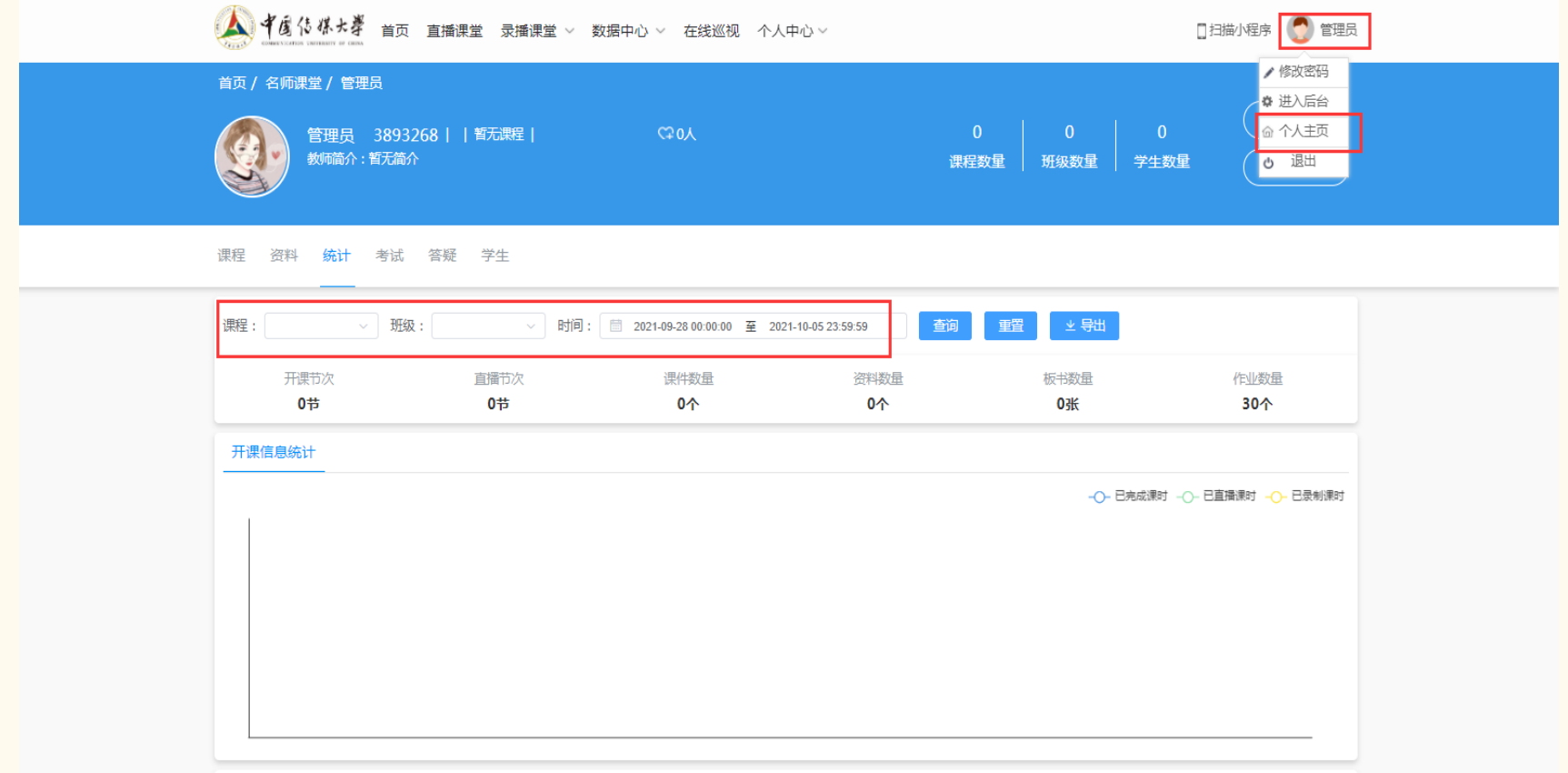

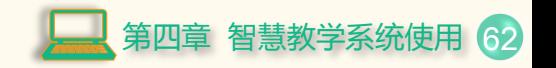

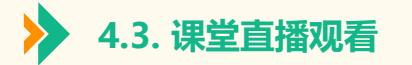

# **4.3.1. 查看课堂直播**

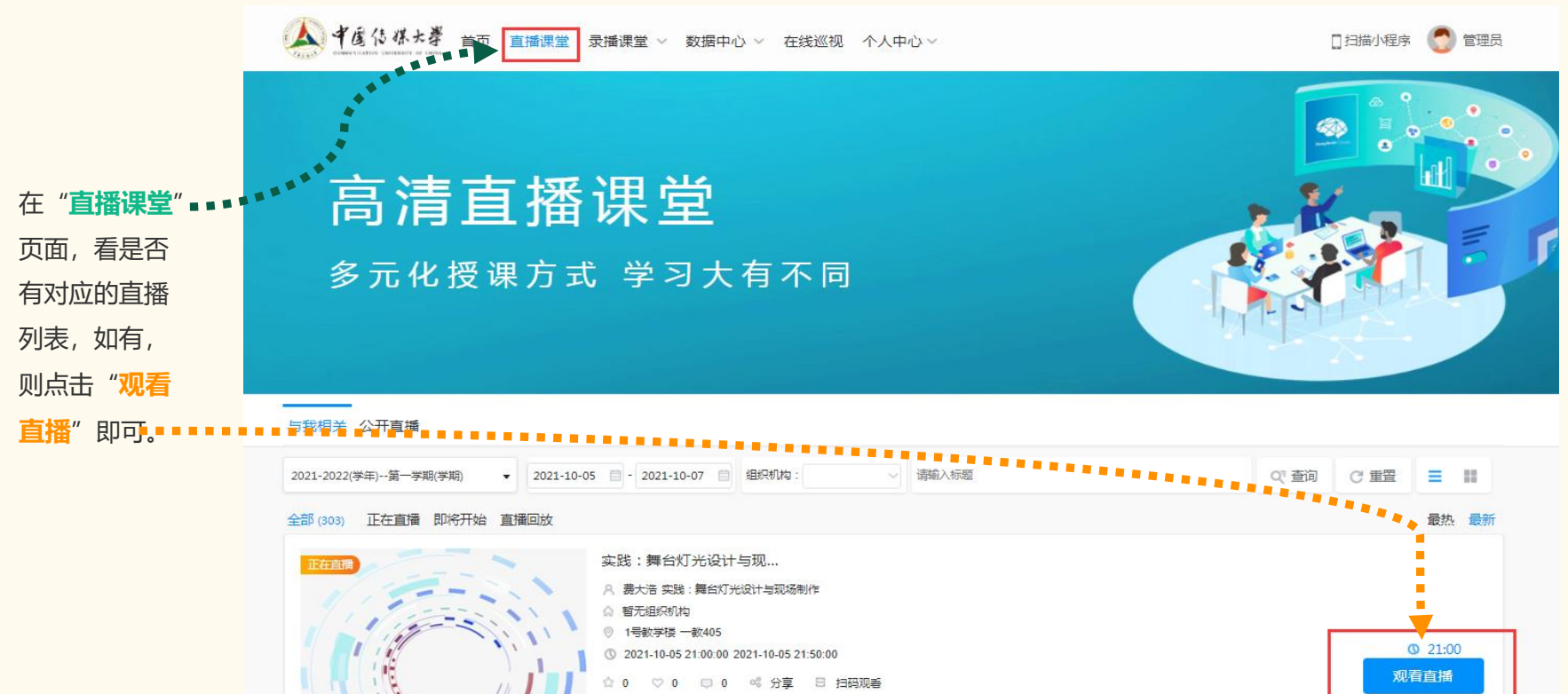

第四章 智慧教学系统使用 63

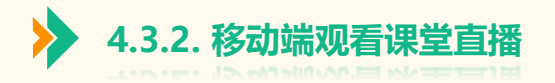

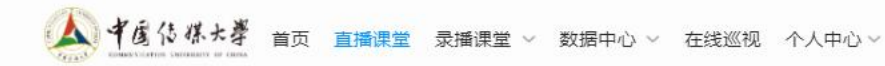

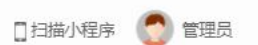

第四章 智慧教学系统使用 64

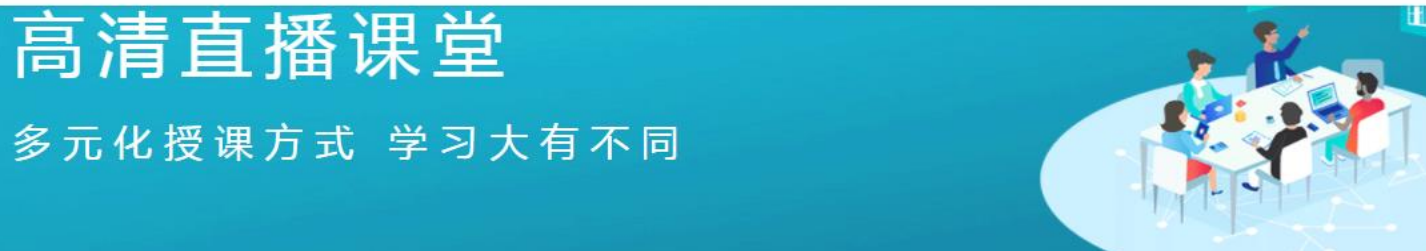

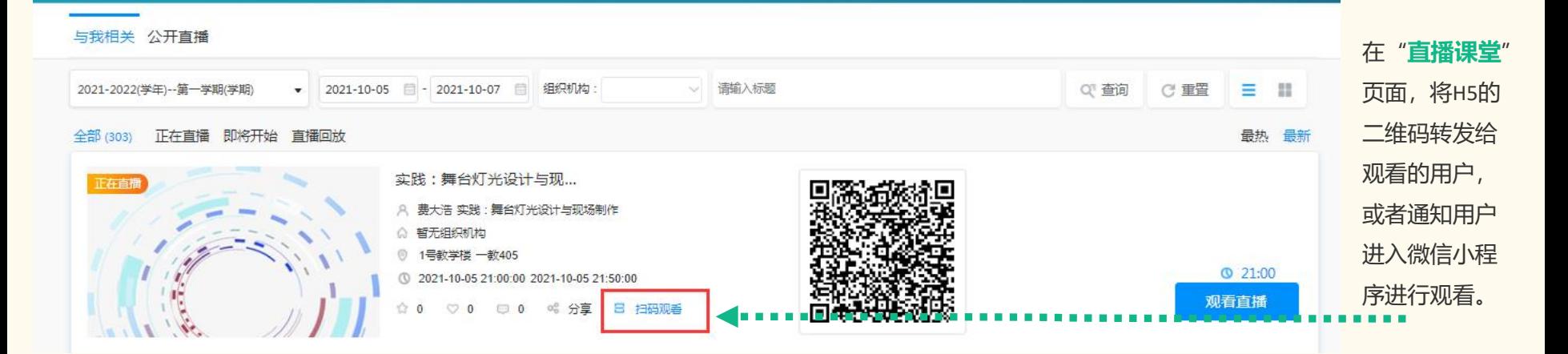

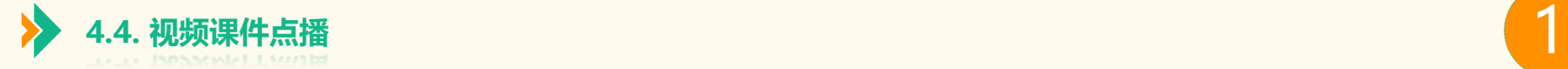

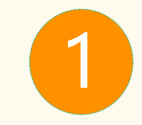

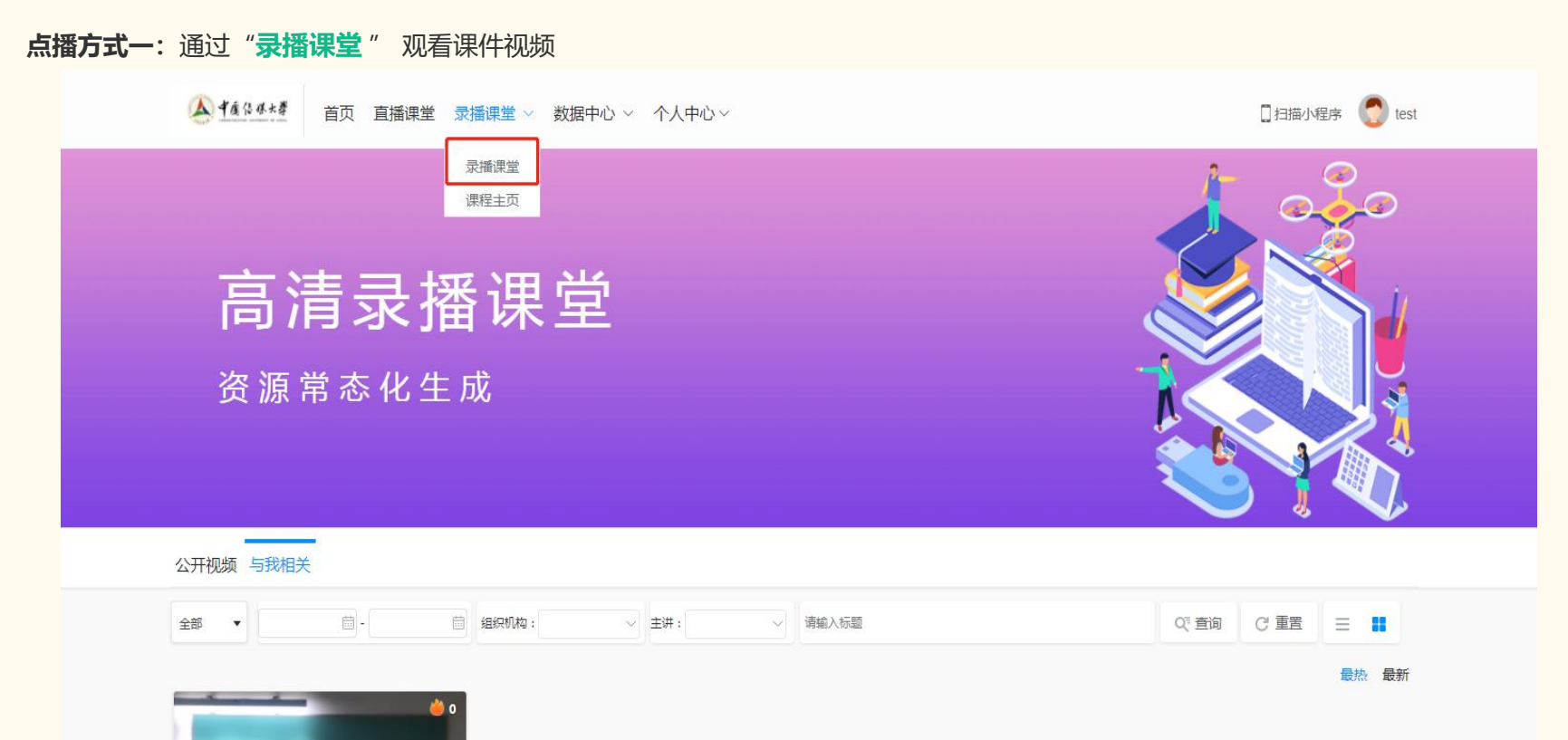

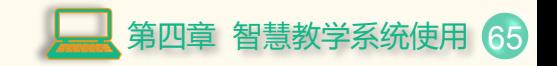

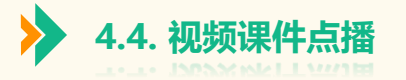

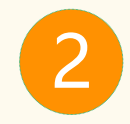

### **点播方式二:**通过"**资源管理**" 页面,观看课件视频

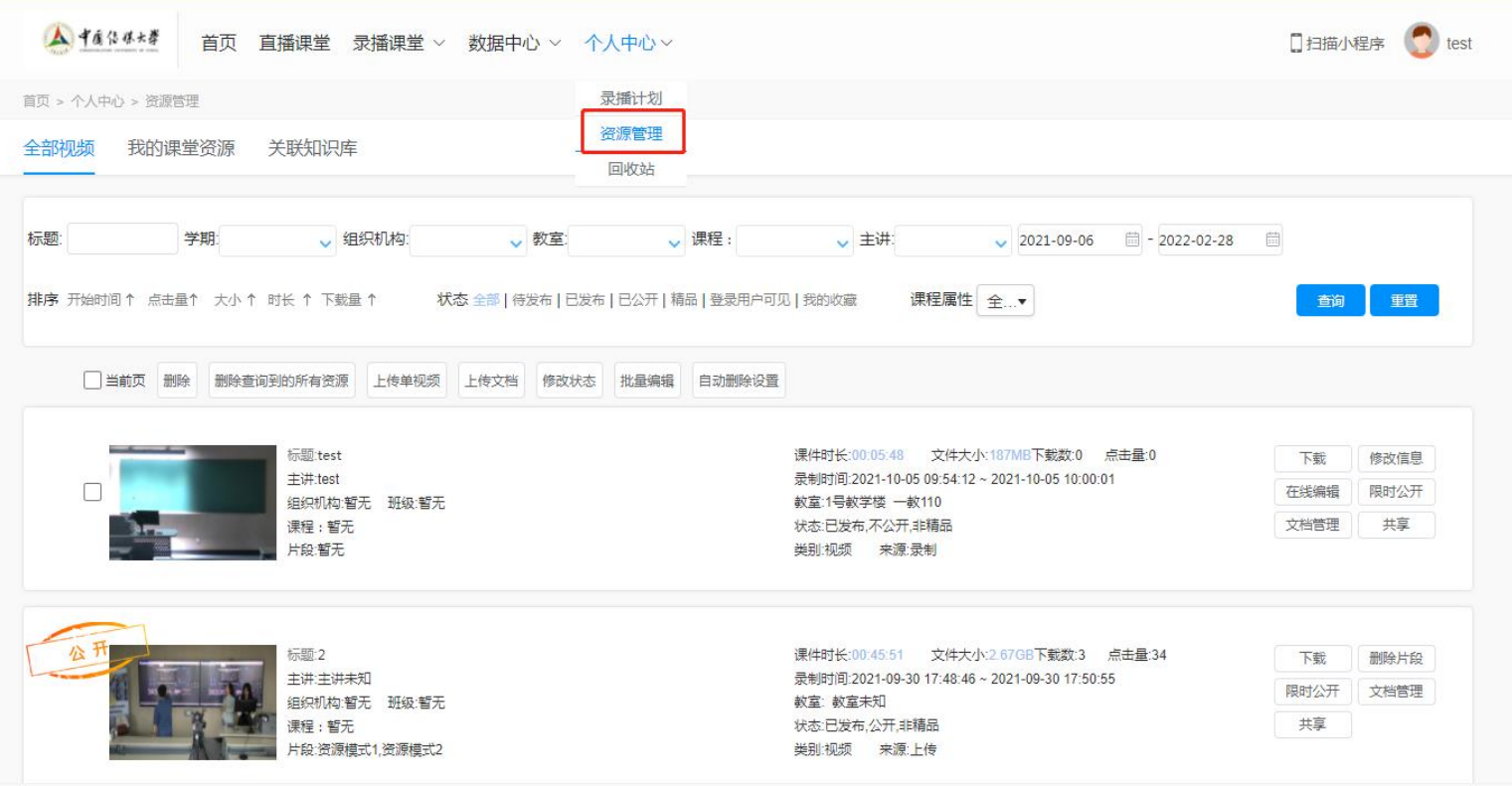

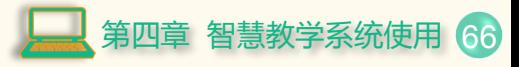

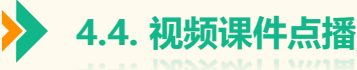

课堂概括

学生上传图片

评论数

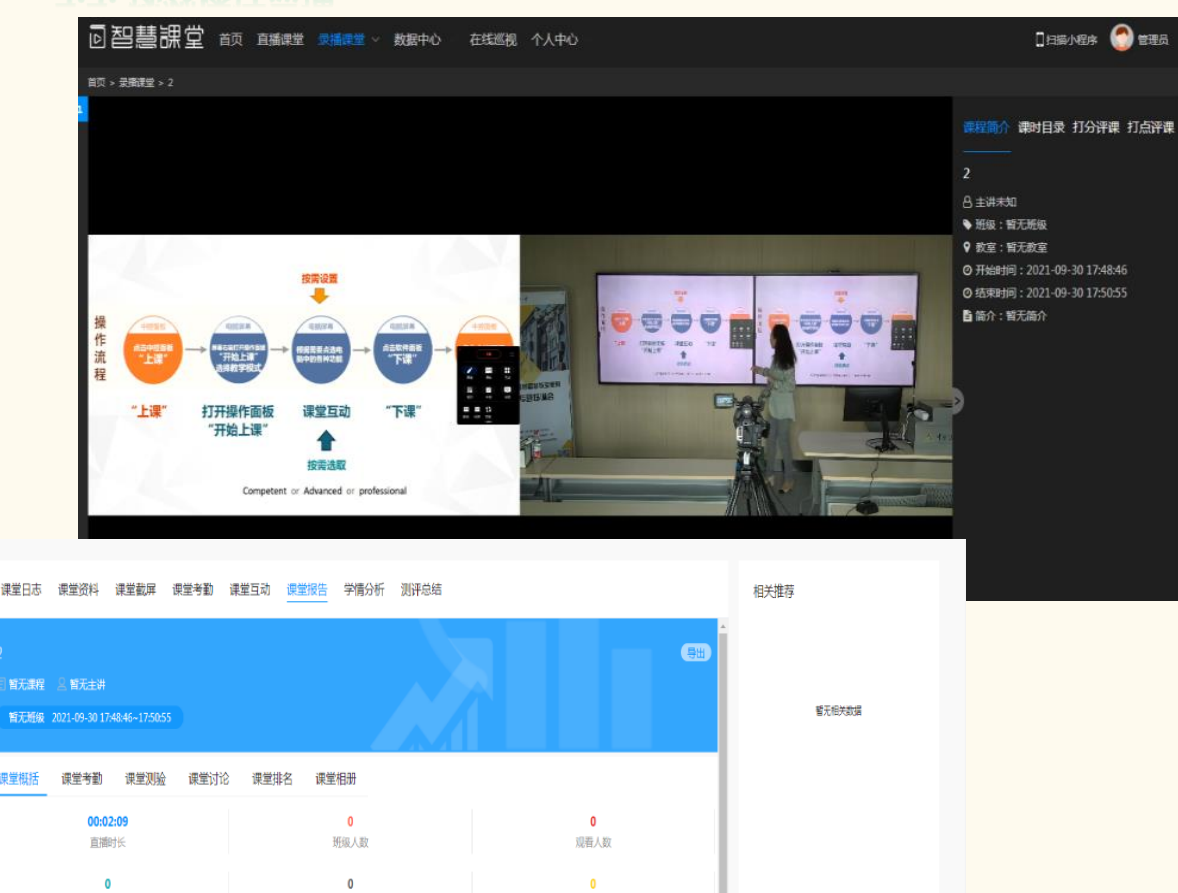

弹幕数

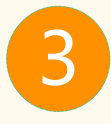

- ▷ 课堂资料: 显示课件的资料。
- ▷ 课堂截屏: 显示课堂截屏内容。
- ▷ 课堂考勤: 显示课堂的考情情况。
- ➢ 课堂互动显示老师 、学生的互动 , 例 如测试 。
- ▷ 课堂报告: 显示整节课的课堂报告。
- ➢ 测评总评:可以查看老师 、学生对该 视频的测评,还可以导出测评。
- ▷ 课程简介: 可以查看课件信息, 例如 标题、主讲、班级、教室、开始时间、 结束时间 。点击课程索引里面额索引 , 可以跳到该索引视频播放处 。
- ➢ 课时目录: 该课件所属课程,显示该 课程所有视频(该账号权限范围的)。
- ➢ 打分评课:进行点评 ,**但是必须要有评课权** *限*; 否则无法对课件进行评分。
- ➢ 打点评课:进行点评 ,**但是必须要有评课权** *限*; 否则无法评课。

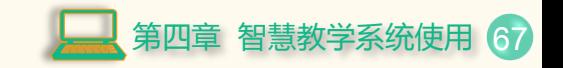

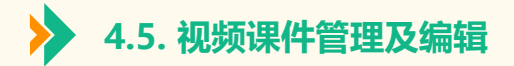

**4.5.1 上传单视频及文档**

#### ▲ 中産信保水学 □扫描小程序 ● test 首页 直播课堂 录播课堂 > 数据中心 > 个人中心 > 首页 > 个人中心 > 资源管理 上传视频  $\overline{\mathsf{x}}$ 录播计划 首页 > 个人中心 > 资源管理 全部视频 我的课堂资源 关联知识库 资源管理 我的课堂资源 关联知识库 视频标题 全部视频 回收站 主讲 标题: 学期: ↓ 院系: v 教室: 学科  $\boldsymbol{\mathrm{v}}$ 标题 学期 v 组织机构 √教室 ↓ 课程: √主讲 排序: 开始时间↓ 点击量↑ 大小↑ 时长↑ 下载量↑ 状态: 全部 | 待发布 | 已发布 课程  $\mathbf{v}$ \* 存储  $\mathbf{v}$ 排序 开始时间个 点击量个 大小 个 时长 个 下载量 个 状态 全部 | 特发布 | 已发布 | 已公开 | 精品 | 登录用户可见 | 我的收藏 □ 当前页 删除查询到的所有资源 批量删除 上传单视频 上**校文档 修改状态** 院系/专业 默认:无 ▼ 主题: 微信小程序 \* 时长 分钟 文档管理 □ 当前页 删除 删除查询到的所有资源 上传单视频 上传文档 修改状态 批量编辑 自动删除设置 主讲: wmu810090  $\Box$ 信息 共享 开始时间  $\Box$ 院系: 智无 班级: 19临床II (5+3) 课程:暂无 编辑 同步课堂 片段: 暂无片段 结束时间 曲 **上传单视频、上传文档**:可上传一路视频或三 \* 选择教师视频 选择文件 未选择任何文件 选择学生视频 选择文件 未选择任何文件 路视频;上传过程中不要关闭页面或做其他操 主題: 微信小程序测试 选择VGA视频 选择文件 未选择任何文件 文档管理 主讲: wmu810090 作。  $\sqrt{2}$ 共享 信息 院系: 暂无 班级: 12日语 编辑 同步课堂 课程:暂无 片段: 暂无片段

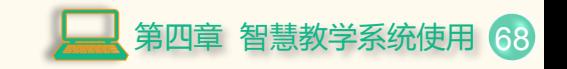

开始上传 取消

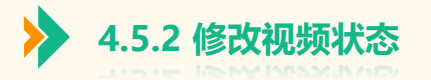

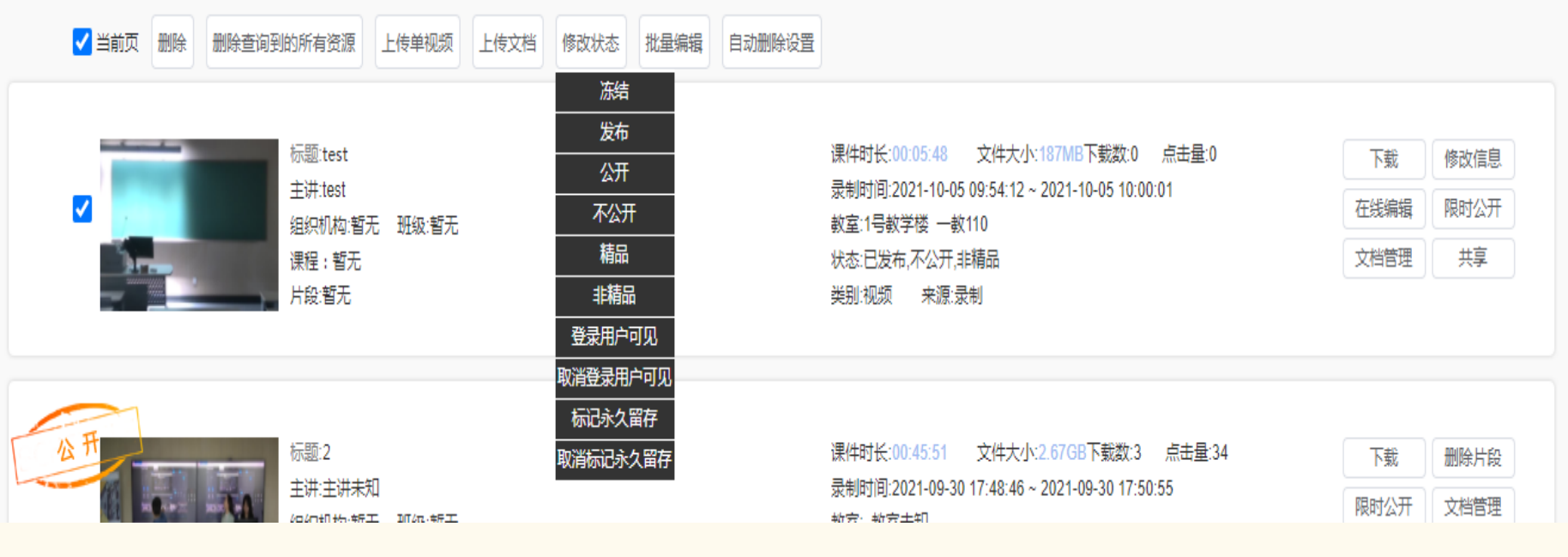

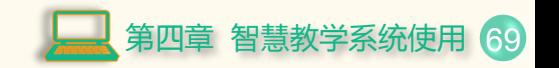

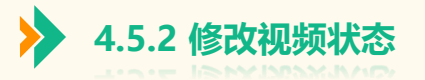

- ➢ 修改视频状态。可分为冻结、发布、公开、不公开、精品、非精品、登入用户可见、取消登入用户可见、标记永久留存、取 消标记永久留存。
- ▶ 冻结状态视频只有主讲可见(管理员除外), 其他人不可见。
- ➢ 发布状态视频可供有权限观看视频的用户进行学习观看。
- ▶ 公开状态不受权限控制,任何用户无需登录系统即可观看视频。
- ➢ 不公开状态的视频需要登录系统才可观看。如归属的课程为公开课,但该视频状态不公开,仅供有权限的用户观看。
- ➢ 精品和非精品,用于推送首页的数据。
- ➢ 登入用户可见:只要登入的用户,就可以看见还该状态可见视频。
- ➢ 取消登入用户可见:取消课件视频的"登入用户可见"状态。
- ▶ 修改状态: 点击列表记录中的勾选框, 然后点击页面上方的"修改状态"按钮来选择状态。
- > 标记永久留存:拥有该状态的视频,无法进行删除,只有取消标记永久留存才能删除课件。
- ▶ 操作流程:点击课件右上角的勾选框,然后选择"修改状态"下拉框里面的属性;就可以改变课件视频状态。

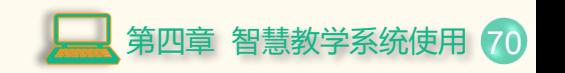

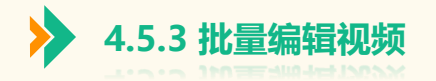

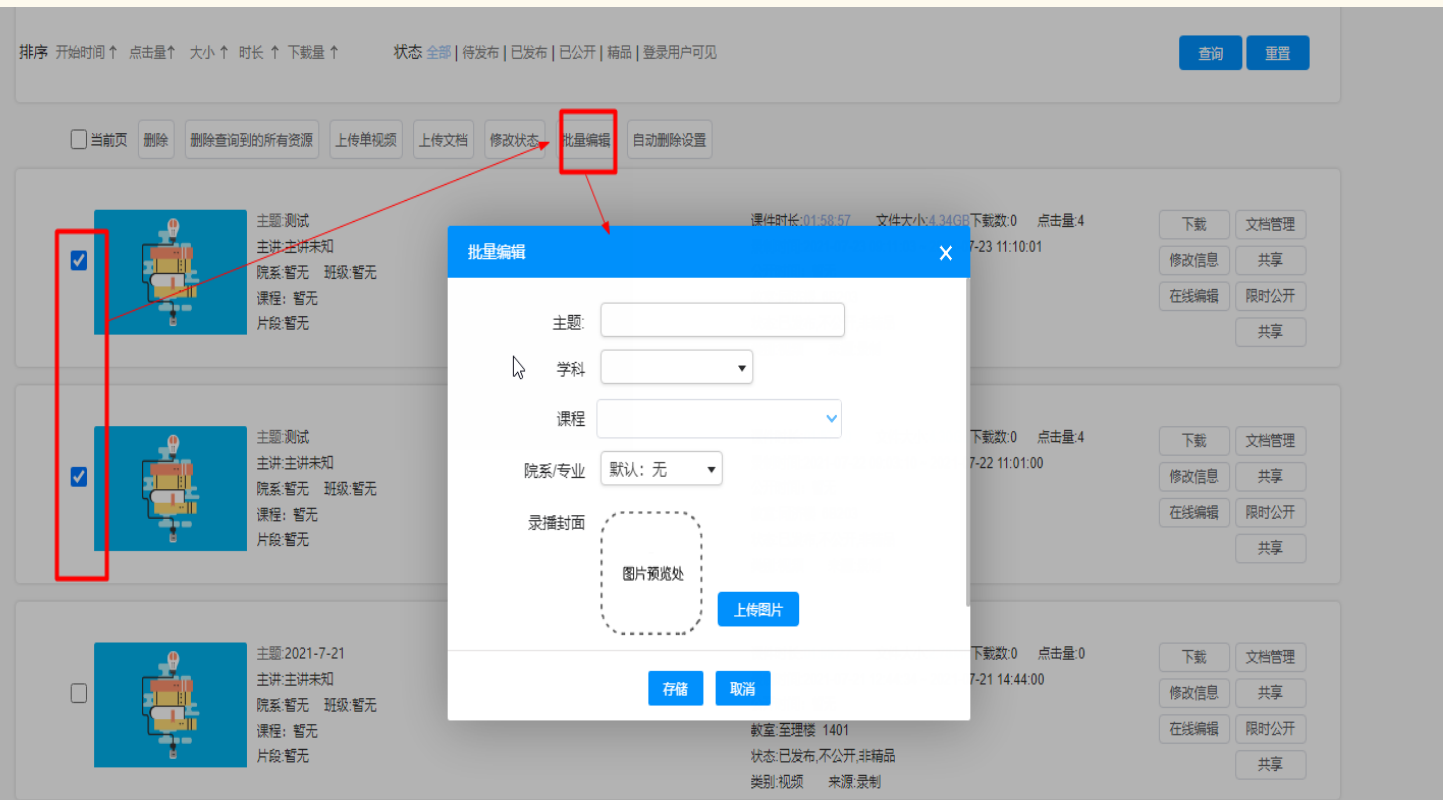

批量编辑可以修 改课件标题、学科、 主讲、院系、封面信 息。

点击视频左边的 勾选框,然后点击页 面上方的"**批量编辑**" 按钮,然后在"**批量 编辑**"页面输入信息, 最后点击页面"**存储**" 按钮即可。

第四章 智慧教学系统使用 71

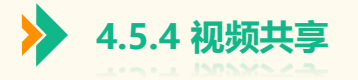

# 把该视频**共享**给其他老师,让其他老师可以看见该视频(但是其他老师必须有拥有该权限,可以通过后台角色管理来设置)。

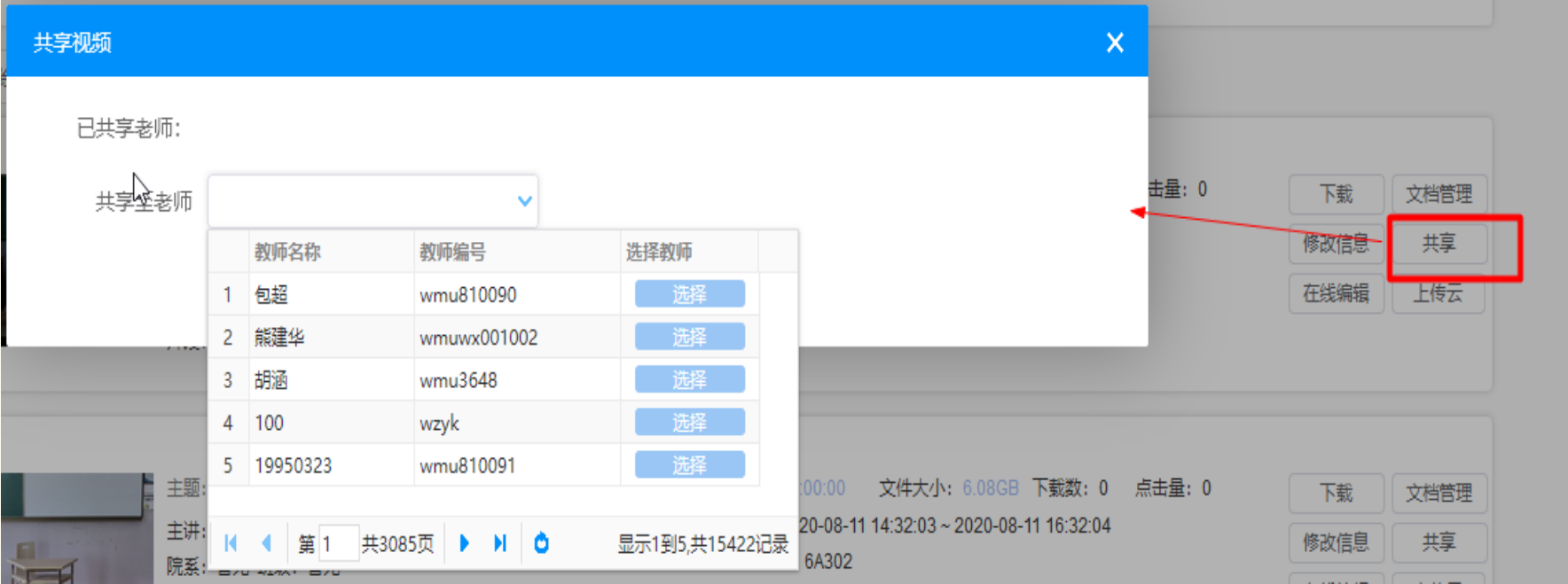

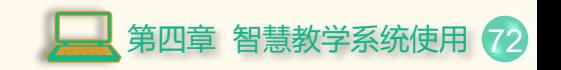
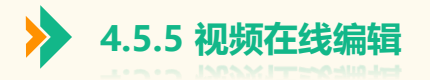

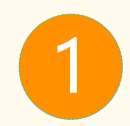

## 在线修改视频片段,在线编辑后会生成新的视频片段。 点击视频列表记录中的"**在线编辑**"。

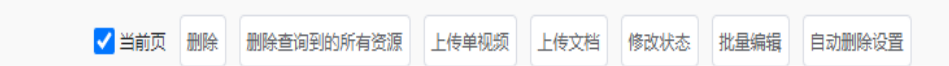

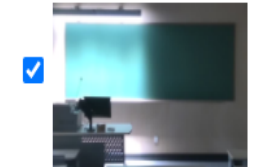

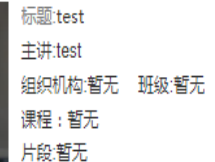

课件时长:00:05:48 文件大小:187MB下载数:0 点击量:0 录制时间:2021-10-05 09:54:12~2021-10-05 10:00:01 教室:1号教学楼 一教110 状态:已发布,不公开,非精品 **类别:视频 来源:录制** 

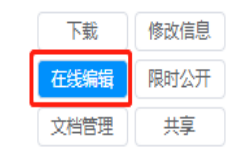

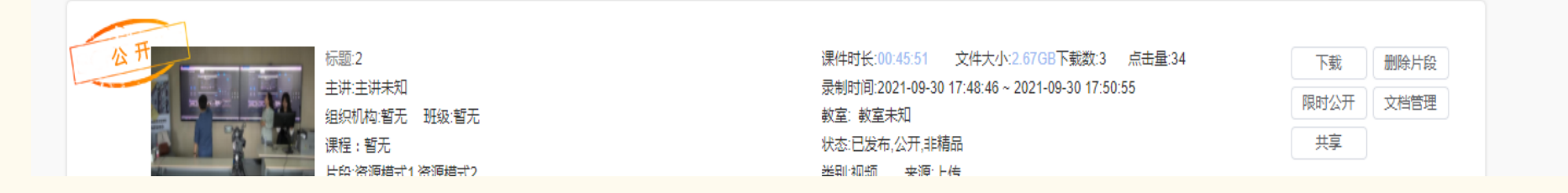

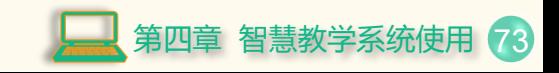

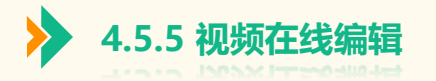

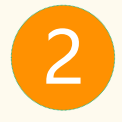

#### 页面跳转到在线编辑页面

- ▷ 开始/停止: 开始、暂停、停止。
- ➢ 时间进度条:在时间进度条上标 记截切点 。
- ➢ 片头和片尾:给视频添加片头和 片尾 。 (可以根据自己需求 , 决 定是否添加 )
- ➢ 放大 /缩小:放大及缩小时间范围 。
- ➢ 分割: 右键选择两个标记点,点 击两点之间,点击按钮选中(标 记两点后 ,需选择中间的片段并 显示标红 ,如需剪切需再点击剪 切按钮 ) 。
- ▶ 剪切: 删除分割的片段。
- ➢ 还原 /撤销:还原操作及撤销操作 。
- ▷ 开始合成: 合成修改后的视频。

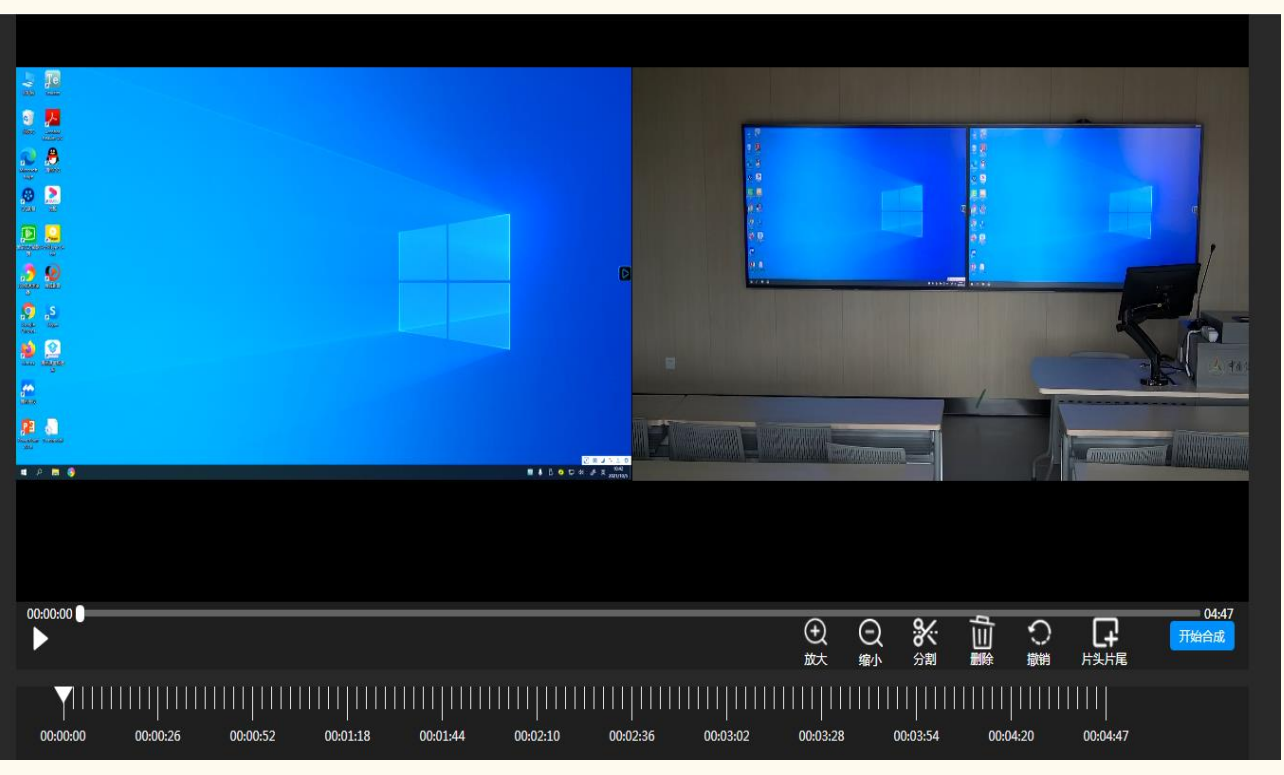

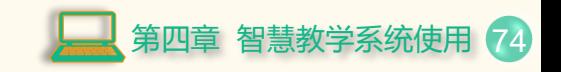

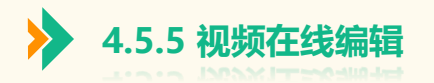

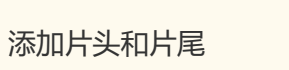

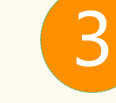

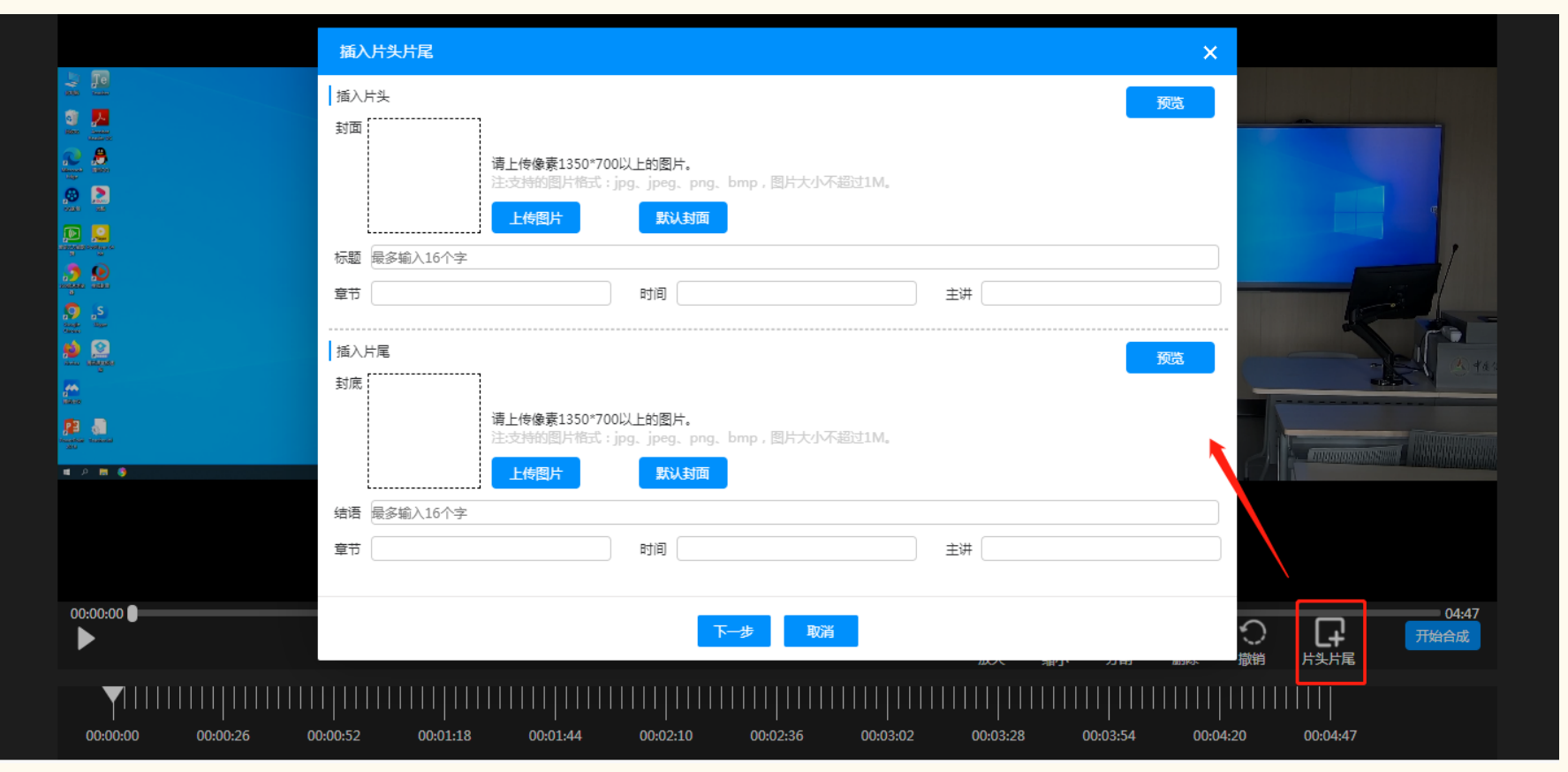

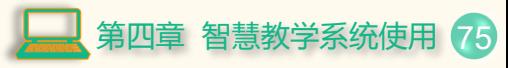

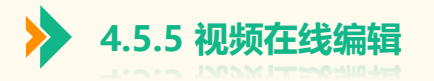

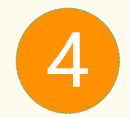

分割:标记要删除的内容。

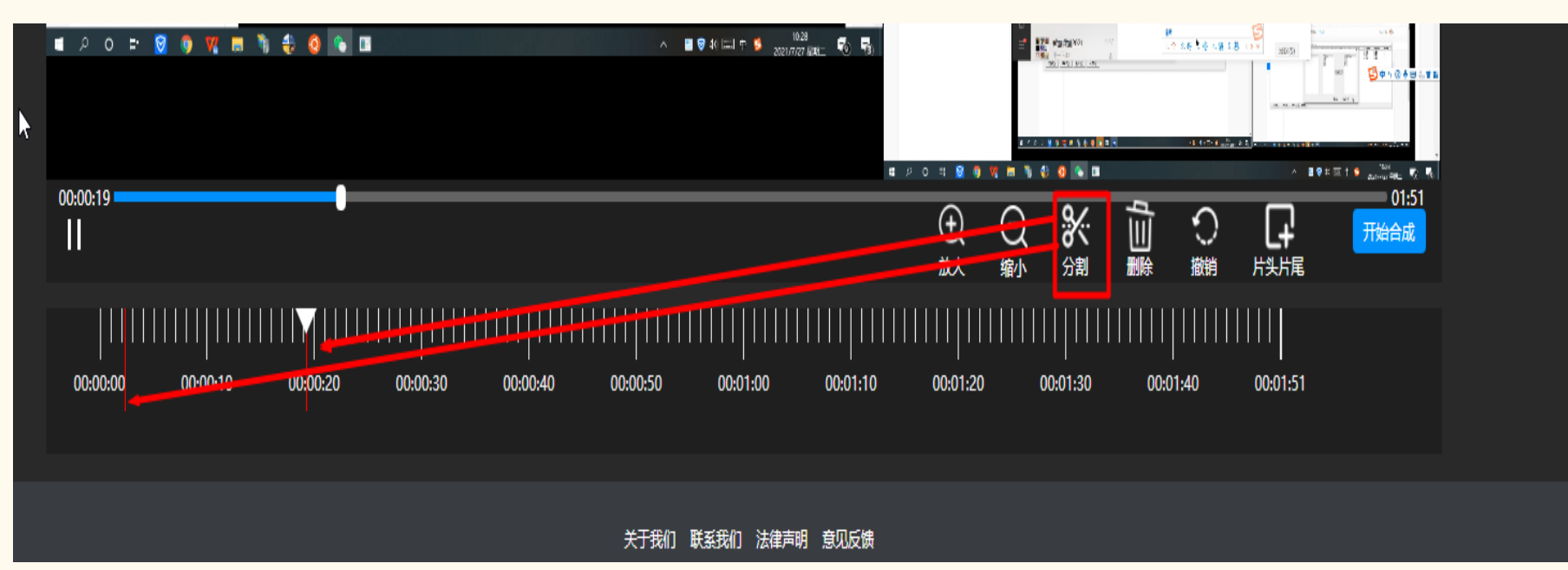

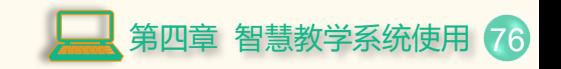

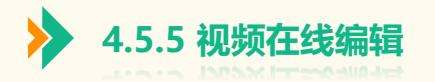

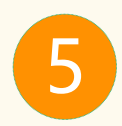

选中剪切段,选中标红。可剪切一段或多段。

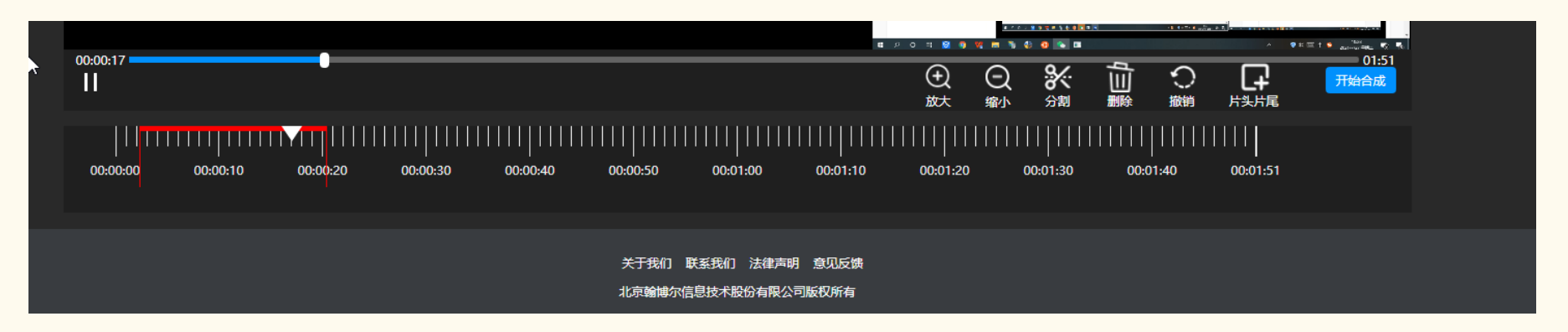

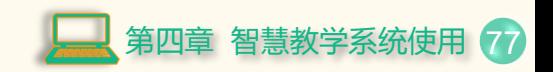

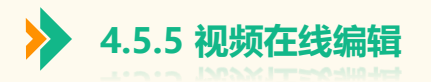

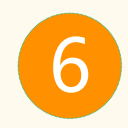

#### 删除标红的片段。

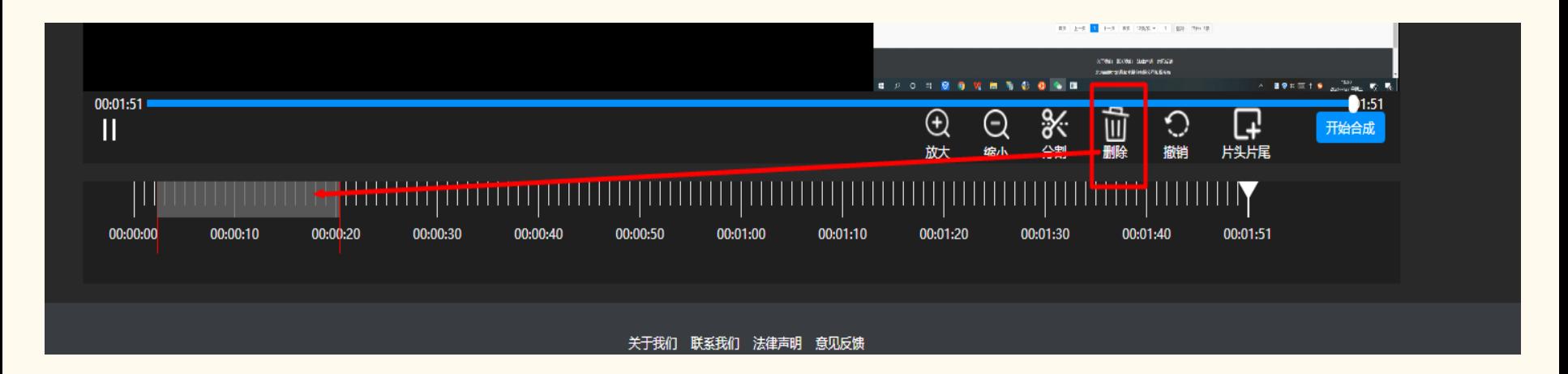

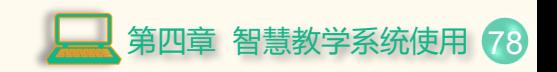

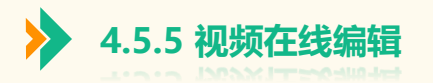

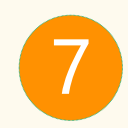

## 点击**合成**,合成完成后页面提示合成成功。

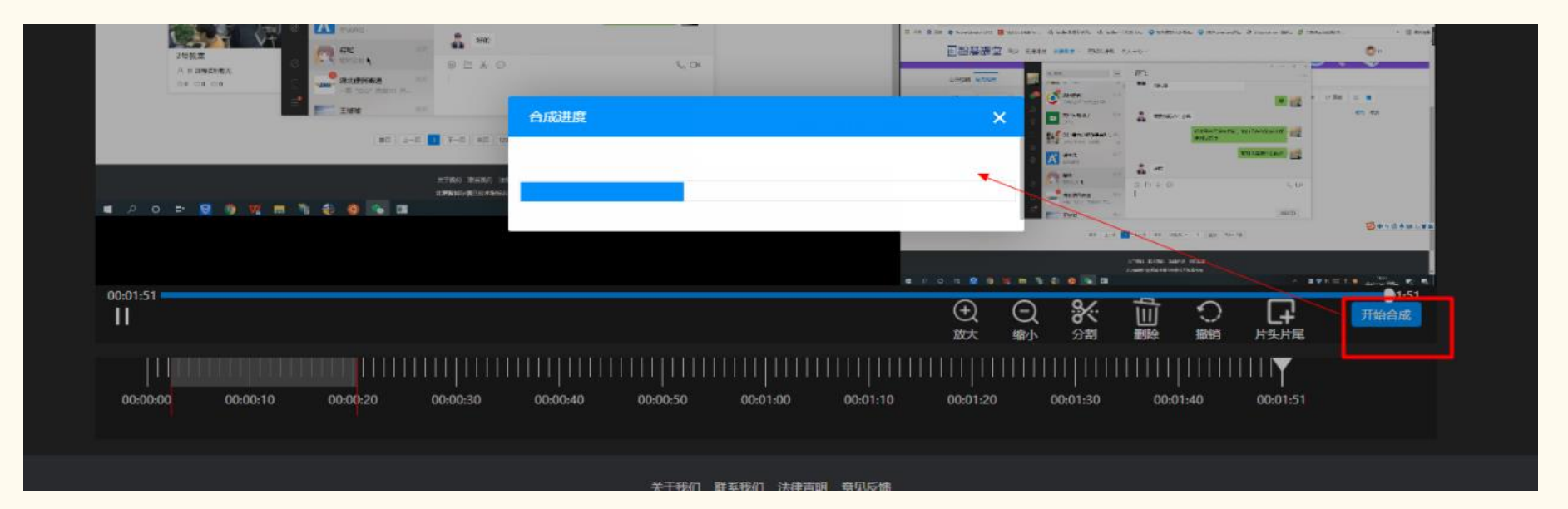

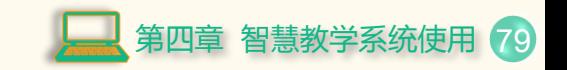

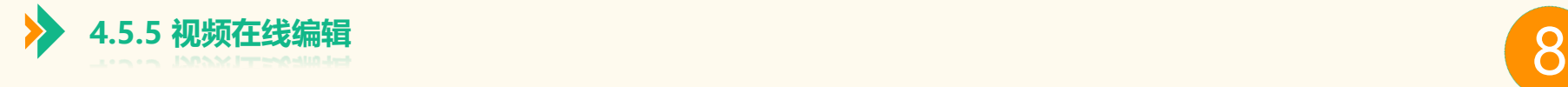

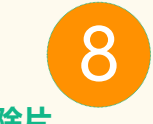

## 删除视频片段,必需在线编辑成功才会显示"**删除片段**"按钮。删除片段操作:点击列表记录中的"**删除片段**",然后点击"**删除片 段**"二级页面的勾选框,点击"**删除**"按钮,最后点击"**确定**"按钮。

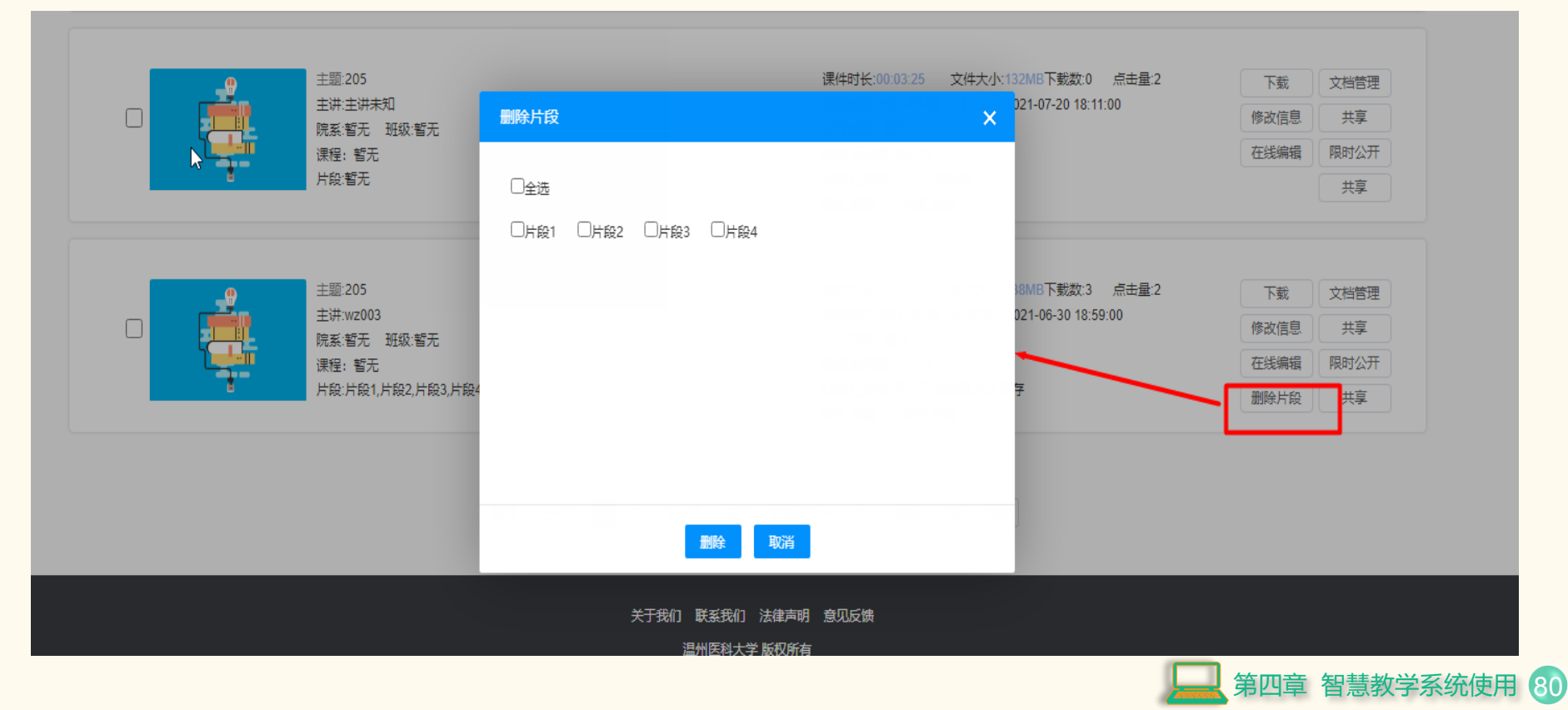

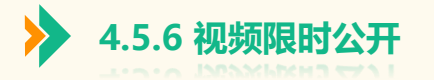

### 一段时间内把课件视频设置为公开,超过时间之后,公开属性去除。

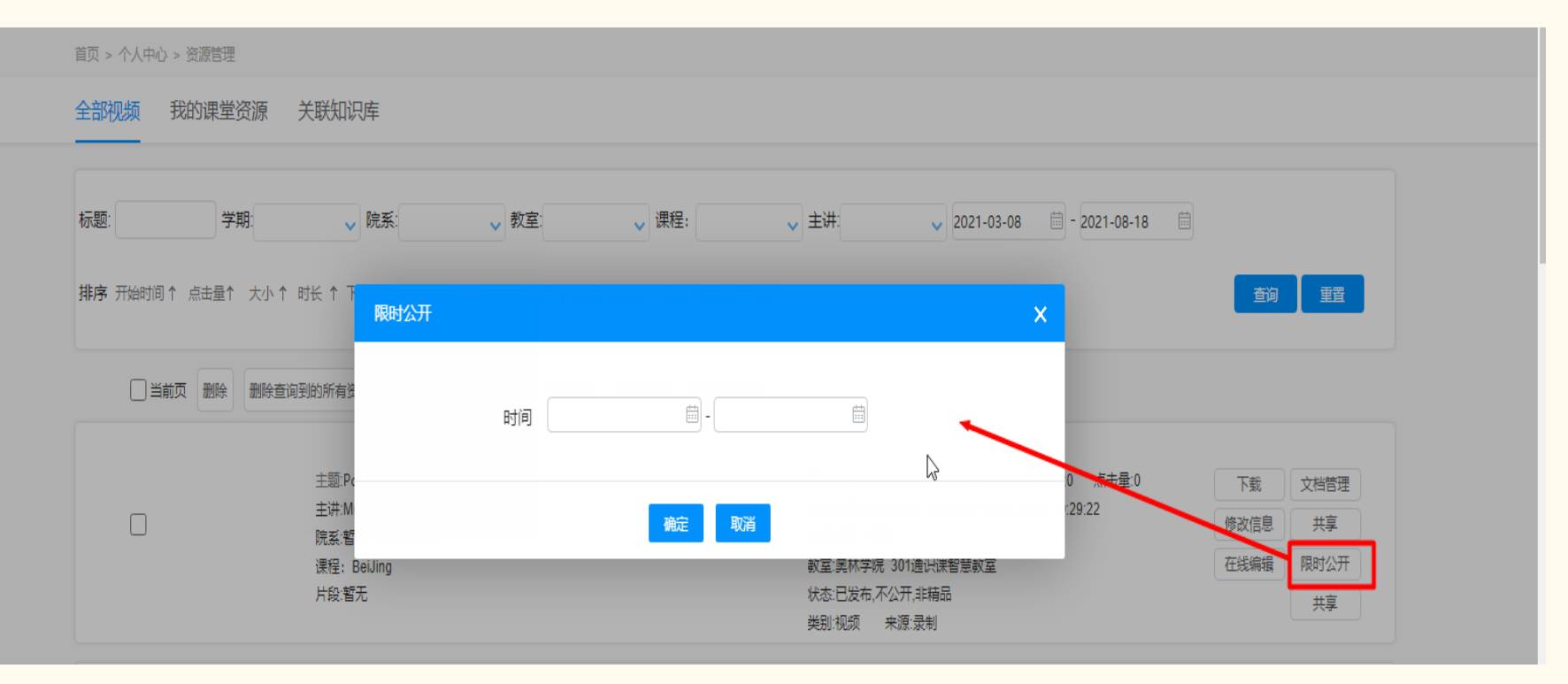

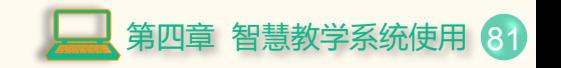

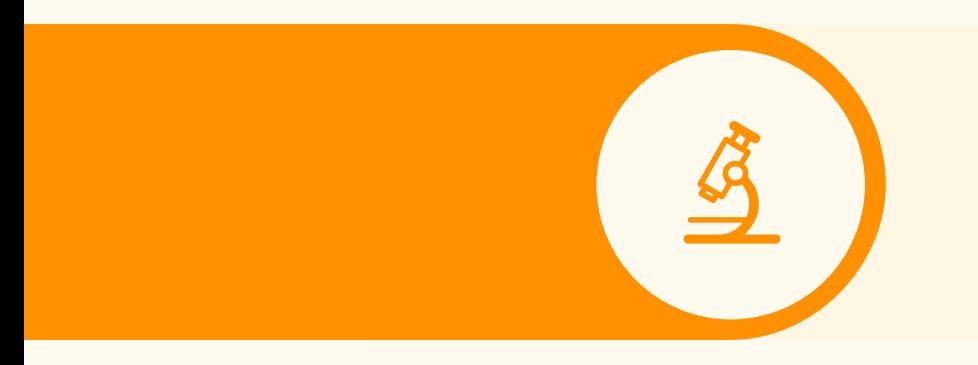

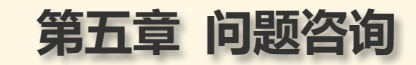

5.1. 运维联系方式 5.2. 资料下载

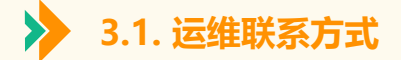

教室中遇到问题,请拨打每间教室IP电话 主控中心:**999**

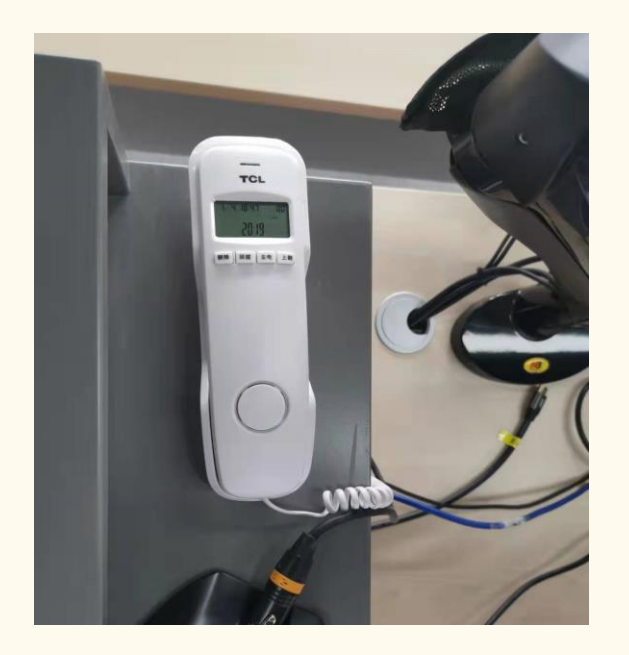

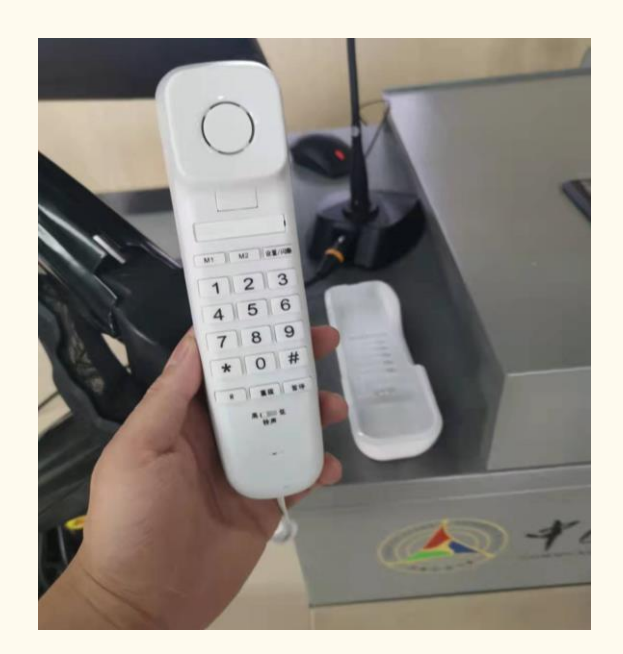

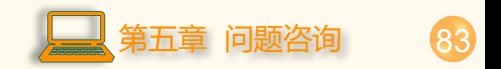

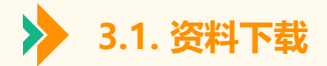

# **cuc.smartclass.cn**

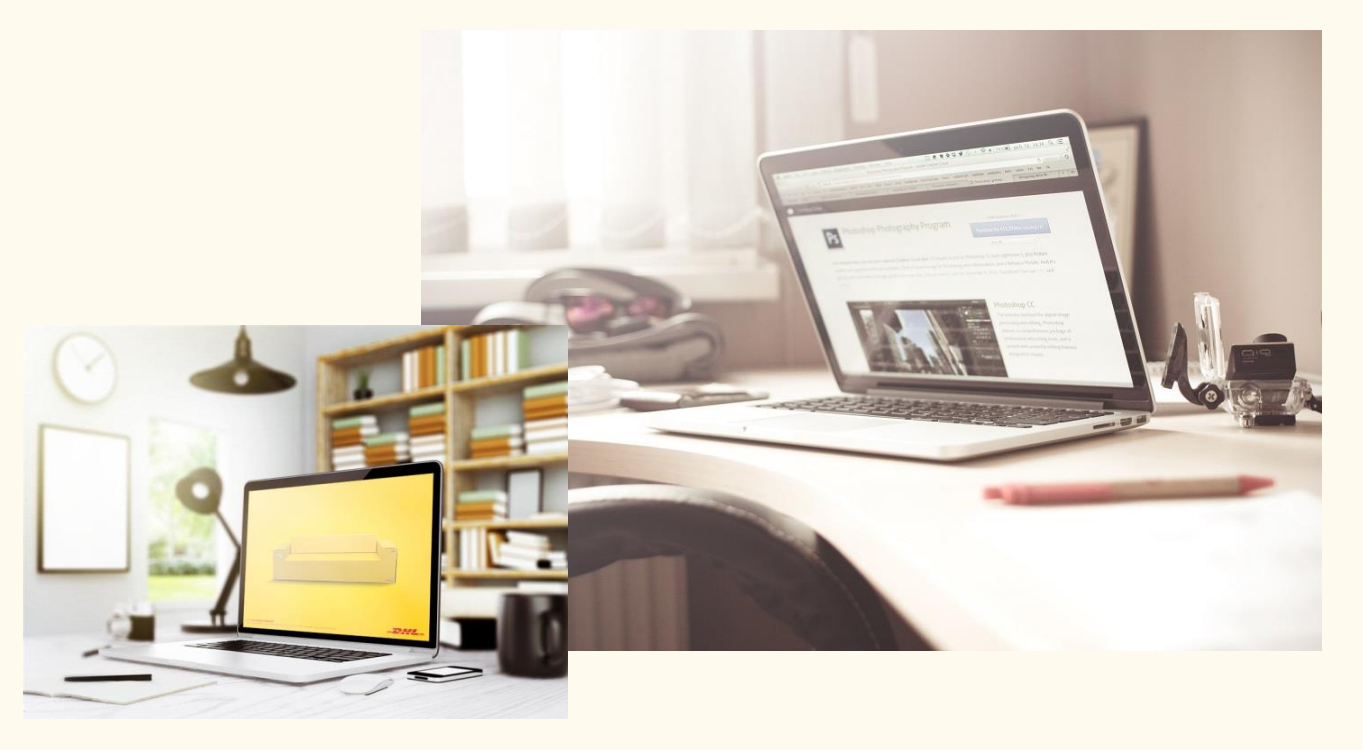

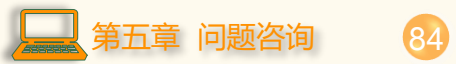

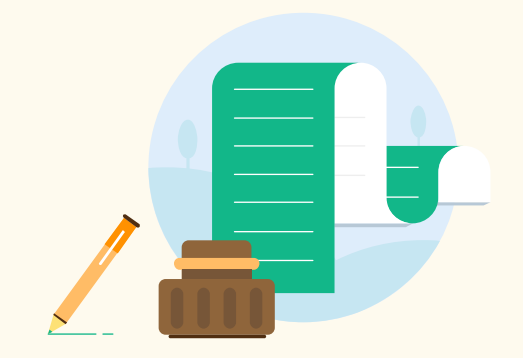

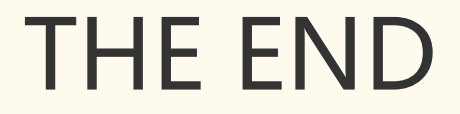

 $\Theta$ 

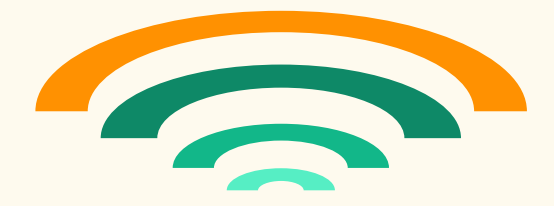